## 维护指南

### 首先阅读

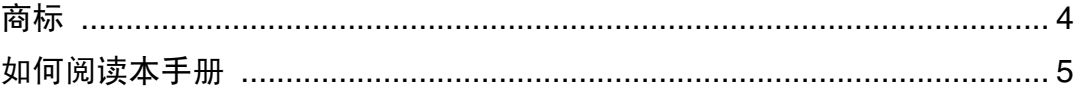

## 纸张和其它介质

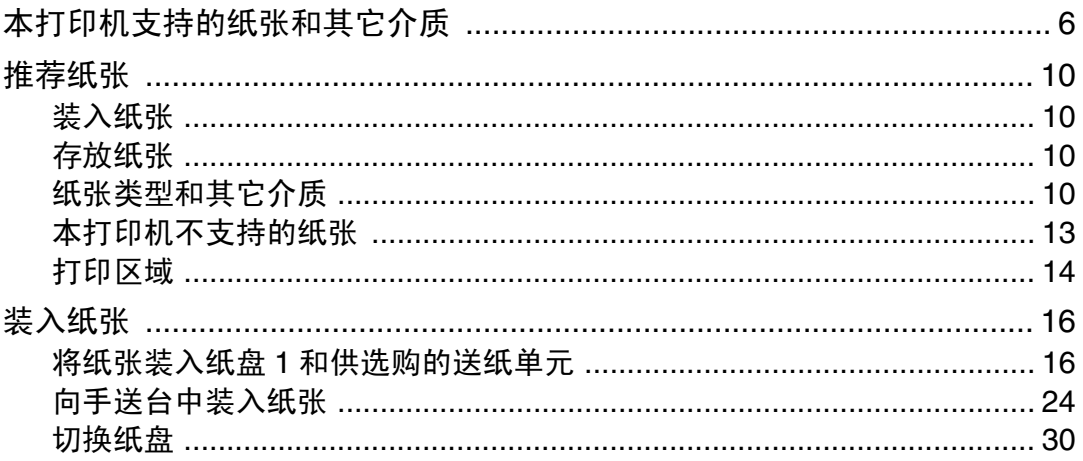

## 更换耗材和维护工具箱

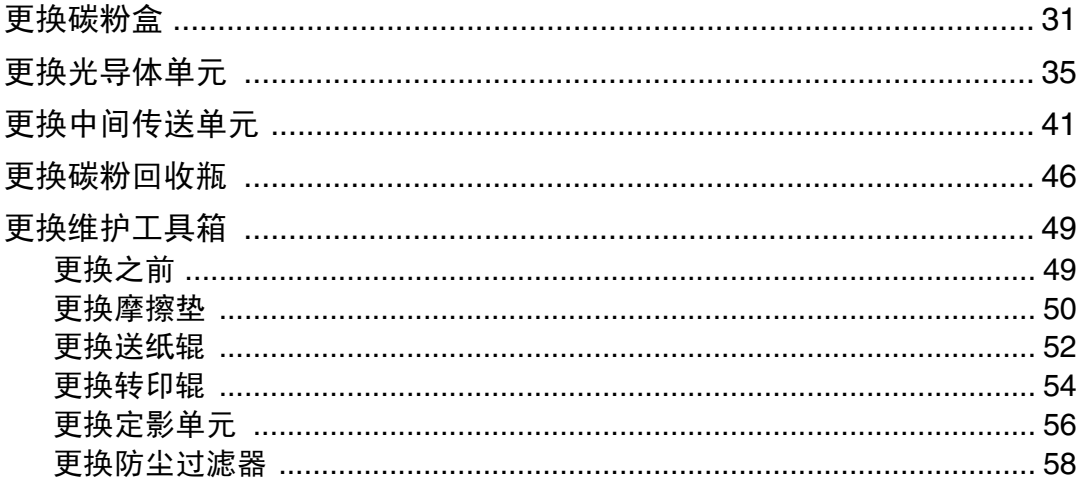

## 清洁打印机

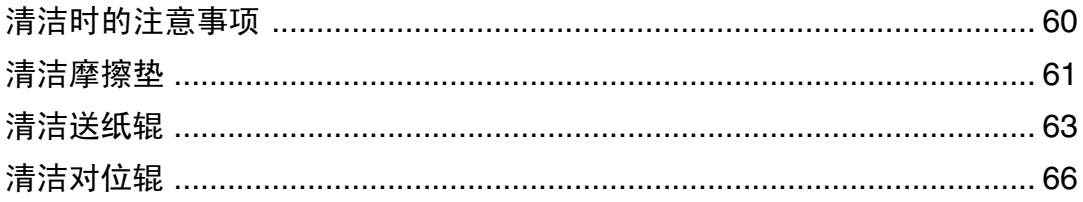

## 调整打印机

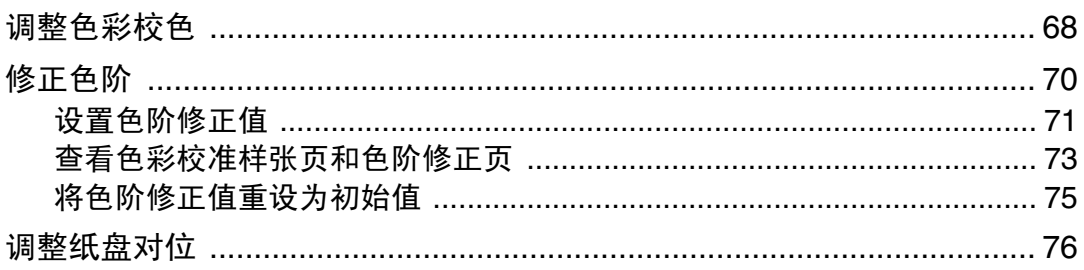

## 故障排除

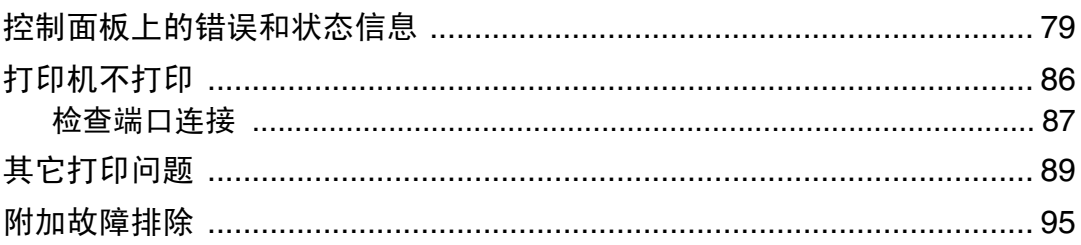

## 取出卡住的纸张

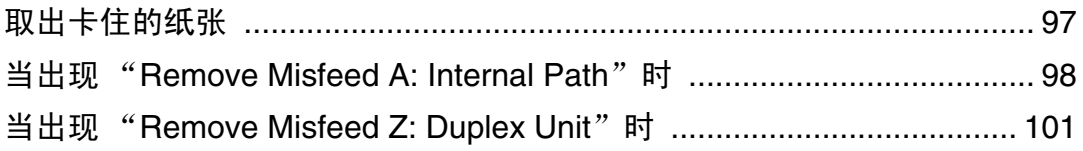

## 附录

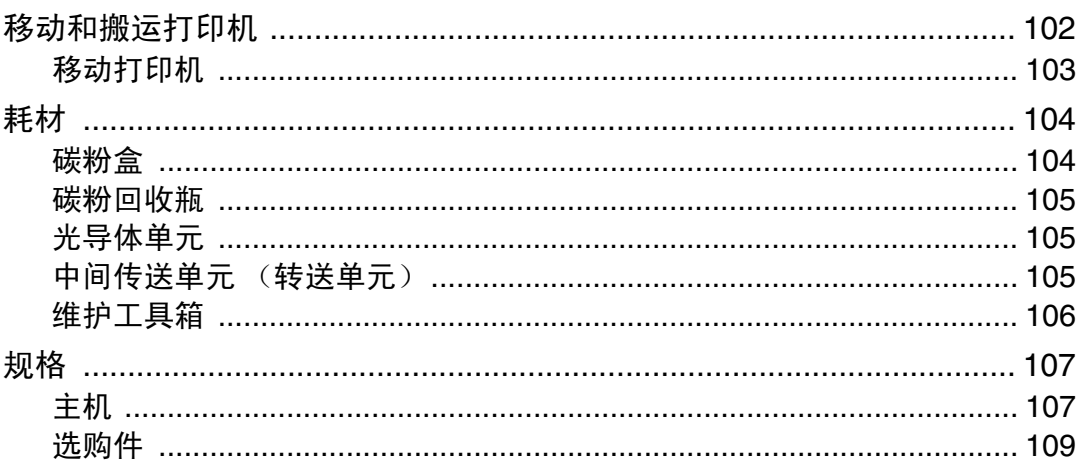

# <span id="page-3-0"></span>商标

Microsoft、Windows 和 Windows NT 是 Microsoft Corporation 在美国和 / 或其它 国家的注册商标。

IPS-PRINT Printer Language Emulation 版权所有 © 1999-2000 Oak Technology, Inc.,保留所有权利。

Bluetooth® 是 Bluetooth SIG, Inc. 在全球的注册商标。

本手册涉及的其它产品名称只用作识别目的,有可能分别是其各自公司的商标。 我们否认拥有这些标记的任何或所有权利。

Windows 操作系统的正确名称如下所示:

- Microsoft® Windows® 95 操作系统
- Microsoft<sup>®</sup> Windows<sup>®</sup> 98 操作系统
- Microsoft<sup>®</sup> Windows<sup>®</sup> Millennium Edition (Windows Me)
- Windows® 2000 的产品名称如下: Microsoft® Windows® 2000 Advanced Server Microsoft® Windows® 2000 Server Microsoft® Windows® 2000 Professional
- Windows® XP 的产品名称如下: Microsoft® Windows® XP Professional Microsoft® Windows® XP Home Edition
- Windows Server<sup>TM</sup> 2003 的产品名称如下: Microsoft® Windows ServerTM 2003 Standard Edition Microsoft® Windows ServerTM 2003 Enterprise Edition Microsoft® Windows ServerTM 2003 Web Edition
- Windows NT® 4.0 的产品名称如下: Microsoft® Windows NT® Server 4.0 Microsoft® Windows NT® Workstation 4.0

## <span id="page-4-0"></span>如何阅读本手册

本手册采用以下符号集。

△警告

此符号表示潜在的危险情况,如果您在使用机器时不遵守此符号下面的说明,则 可能会导致死亡或重伤。请务必阅读 "安全信息"中叙述的全部说明。

⚠注意

此符号表示潜在的危险情况,如果您在使用机器时不遵守此符号下的说明,则可 能会导致轻伤或中度人身伤害或者不涉及人身伤害的财产损失。请务必阅读"安 全信息"中叙述的全部说明。

\* 以上声明是安全注意事项。

★ 重要信息

如果不遵守此说明,可能会卡纸、损坏原稿或丢失数据。请务必阅读此说明。

◎ 准备

此符号表示在操作前应了解的信息或应进行的准备工作。

↓ 陸

此符号表示操作的预防措施或在异常操作后采取的措施。

【】限制

此符号表示数值限制、不能一起使用的功能或不能使用特定功能的条件。

目参考

此符号表示参考信息。

-1

出现在机器显示屏上的按键。

出现在电脑显示屏中的按键和按钮。

1 L

内置在设备控制面板内的按键。

电脑键盘上的按键。

# <span id="page-5-1"></span>本打印机支持的纸张和其它介质

本节介绍纸张尺寸、送纸方向以及可在本打印机各纸盘内装入的最大纸张数量。 ↓注 】

❒ 下列符号和术语用于表示送纸方向。

<span id="page-5-0"></span>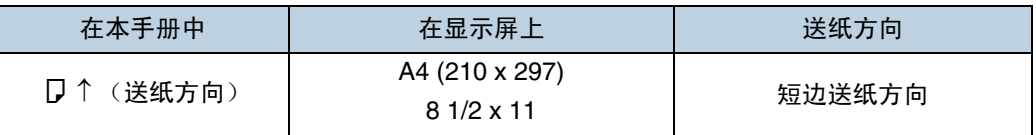

❒ 注意送纸方向。送纸方向将针对每一纸张尺寸而定。

❖ 输入纸张尺寸 (公制)

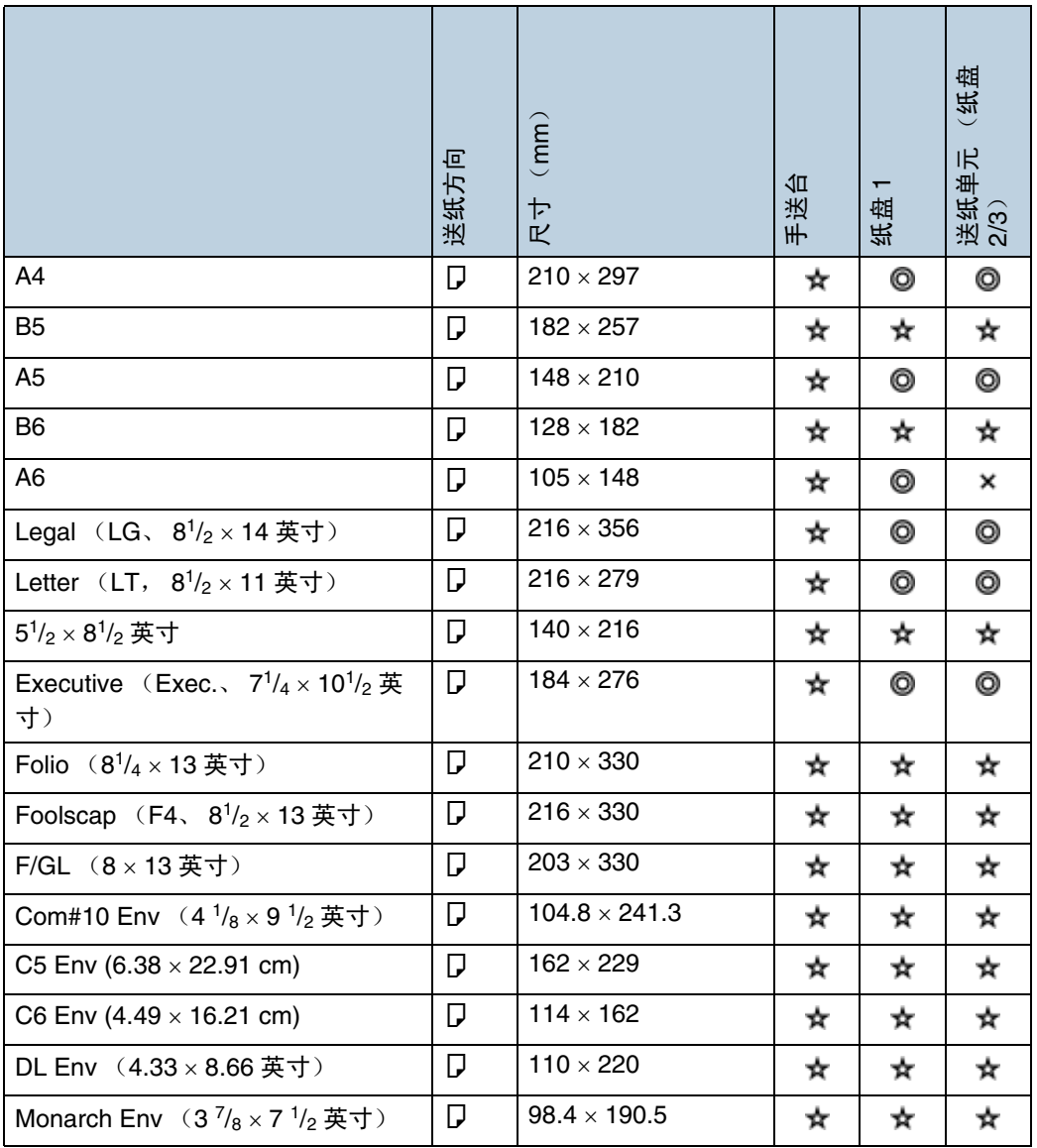

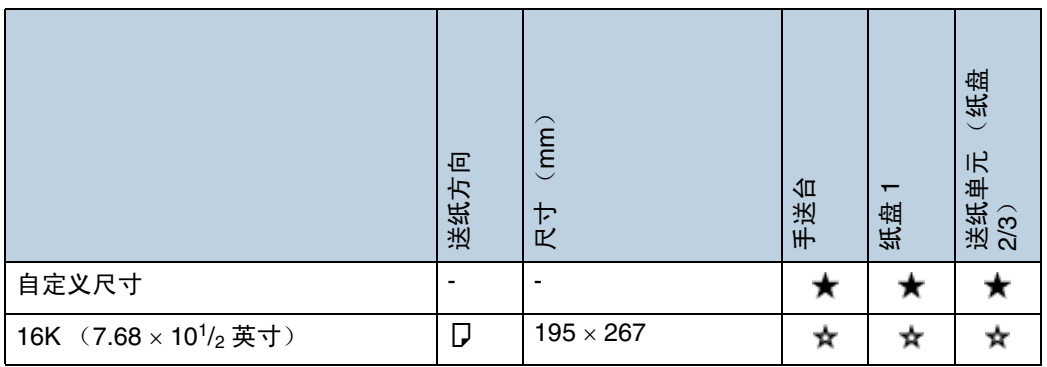

• ©

支持该尺寸,打印机会自动选择该尺寸。

•

支持该尺寸,但必须使用控制面板选择该尺寸。

• ★

支持该尺寸,但必须使用控制面板将其设置为自定义尺寸。 支持的尺寸可能会因所用打印机语言不同而异。请使用控制面板将其设置 为自定义尺寸。 支持下列尺寸:

- 纸盘 1:宽度约为 100 216 mm,长度为 148 355.6 mm。
- 手送台:宽度约为 70 216 mm,长度为 140 -900 mm。
- 送纸单元(纸盘 2/3):宽度约为 100 216 mm,长度为 210 355.6 mm。

• ×

不支持该尺寸。

#### ❖ 输入纸张尺寸 (英制)

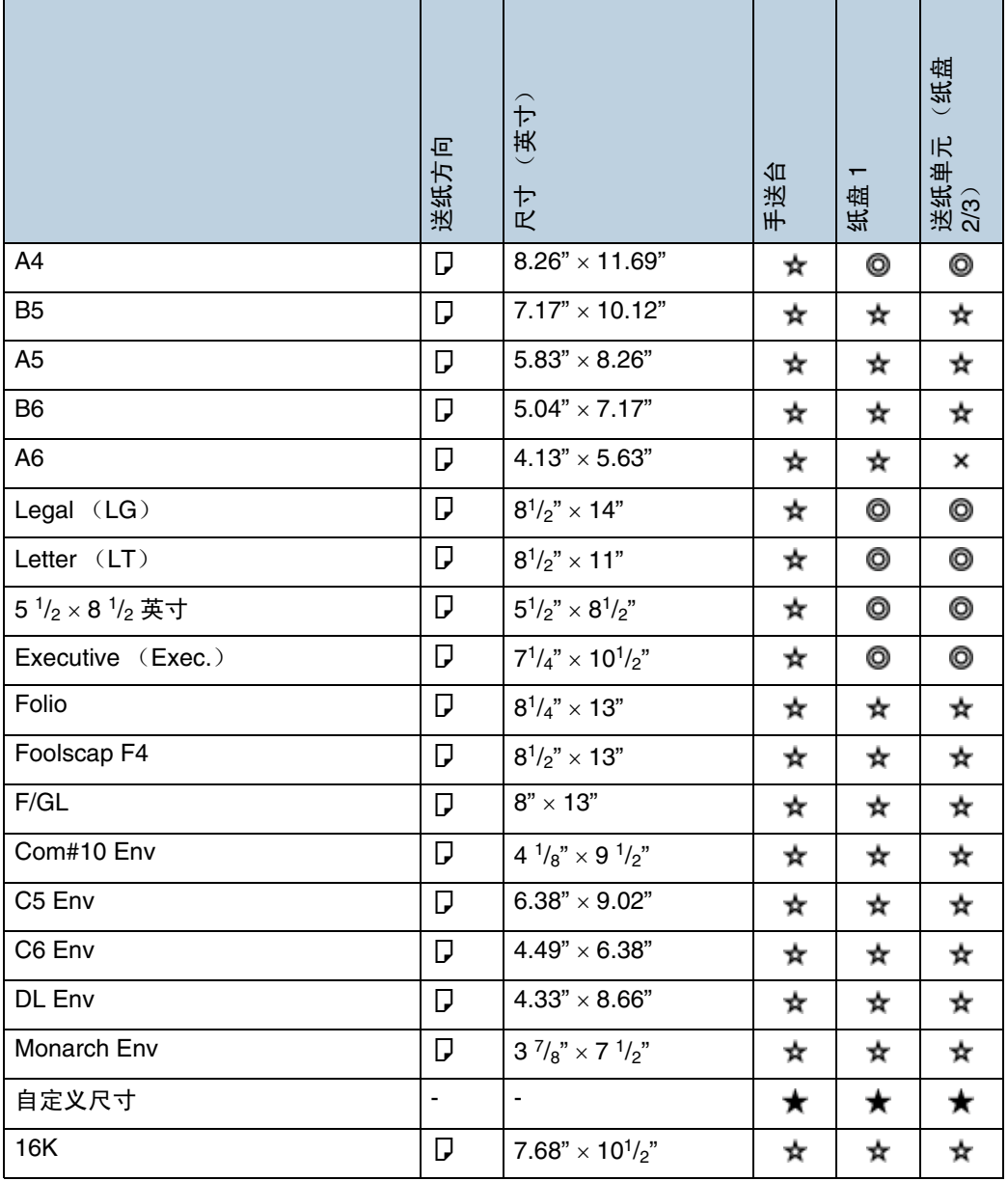

• ⊚

支持该尺寸,打印机会自动选择该尺寸。

•

支持该尺寸,但必须使用控制面板选择该尺寸。

• ★

支持该尺寸,但必须使用控制面板将其设置为自定义尺寸。 支持的尺寸可能会因所用打印机语言不同而异。请使用控制面板将其设置 为自定义尺寸。 支持下列尺寸:

- 纸盘 1:宽度约为 3.94 8.5 英寸,长度为 5.5 14 英寸。
- 手送台:宽度约为 2.79 8.5 英寸,长度为 5.5 35.43 英寸。
- 送纸单元(纸盘 2/3):宽度约为 3.94 8.5 英寸,长度为 8.27 14 英寸。
- ×

不支持该尺寸。

❖ 可以放置的纸张重量和页数

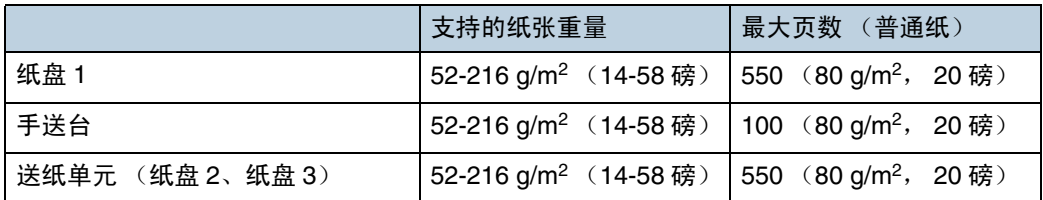

核实纸叠上端不超过纸盘内的限制标记。

# <span id="page-9-4"></span><span id="page-9-0"></span>推荐纸张

### <span id="page-9-1"></span>装入纸张

★ 重要信息

- ❒ 请勿使用喷墨打印机用纸,这类纸张可能会粘到定影单元上并导致卡纸。
- ❒ 打印带有打印面的OHP投影片时,请将投影片打印面朝上装入手送台。如果不 采取此预防措施,可能导致投影片粘到定影单元上并引起卡纸。
- ❒ 请按如下所述放置纸张
	- 纸盘 1:打印面朝上
	- 手送台:打印面朝下
	- 送纸单元 (纸盘 2、纸盘 3):打印面朝上
- ❒ 如果使用推荐纸张以外的纸张,将无法保证打印质量。有关推荐纸张的详细信 息,请与您的销售或服务代表联系。
- □ 不要使用在其它打印机上已经打印过的纸张。

### <span id="page-9-2"></span>存放纸张

- 必须正确存放纸张。存放不正确的纸张可能导致较差的打印质量、卡纸或使打 印机损坏。下面是推荐做法:
	- 避免将纸张存放在潮湿的地方。
	- 避免阳光直接照射纸张。
	- 请存放在平坦的平面上。
- 将纸张存放在其原包装内。

### <span id="page-9-3"></span>纸张类型和其它介质

普通纸

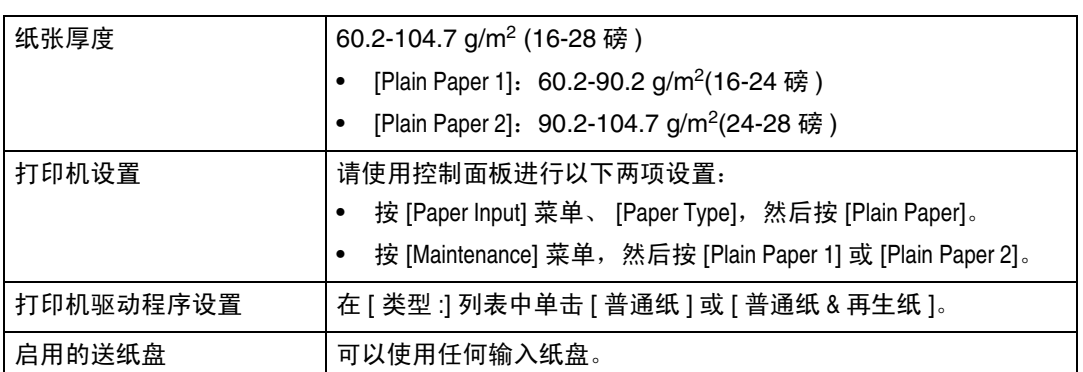

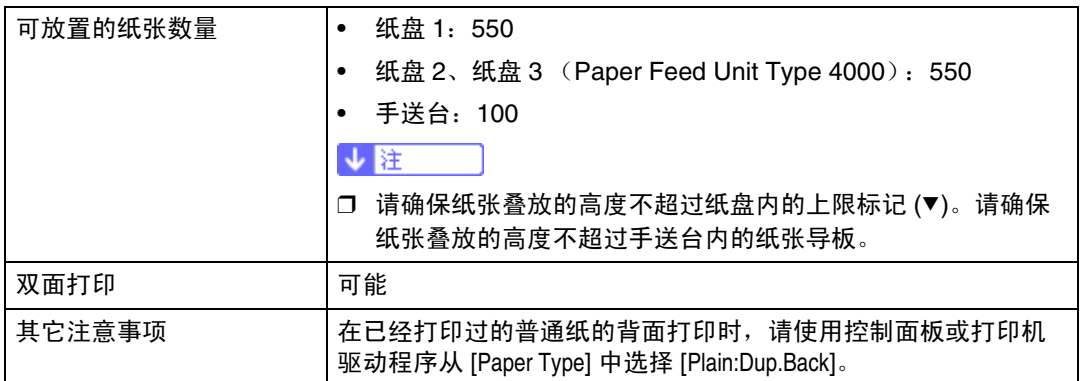

### 厚纸

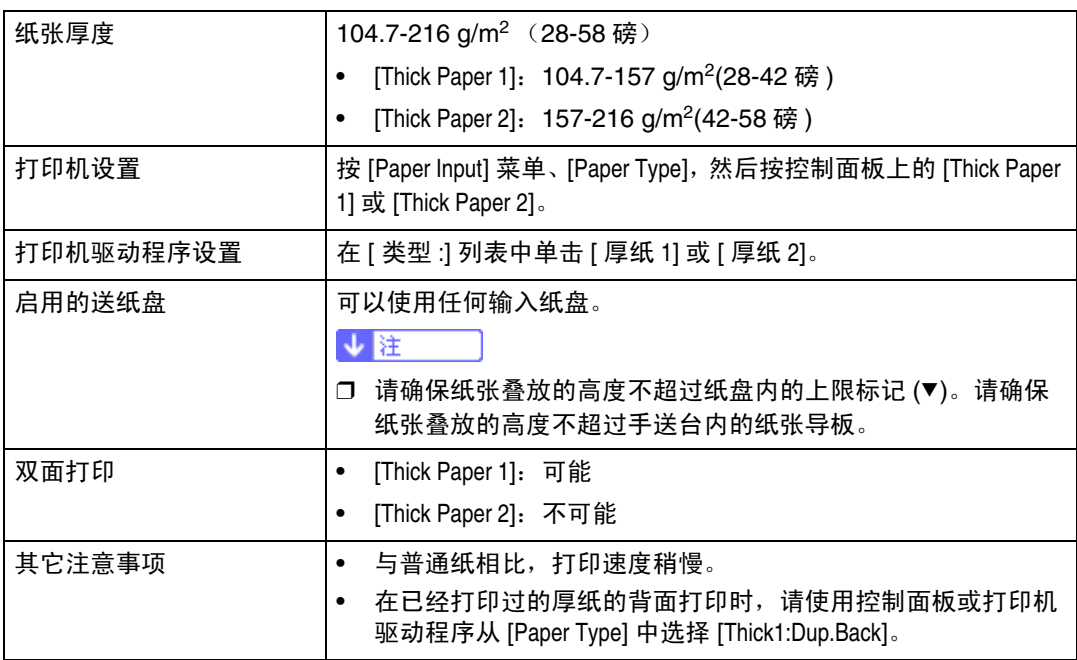

#### 薄纸

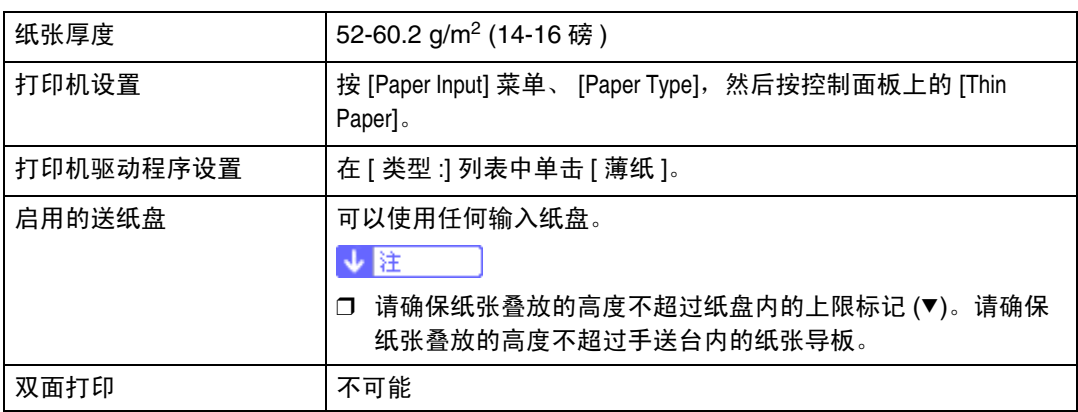

### 粘胶标签

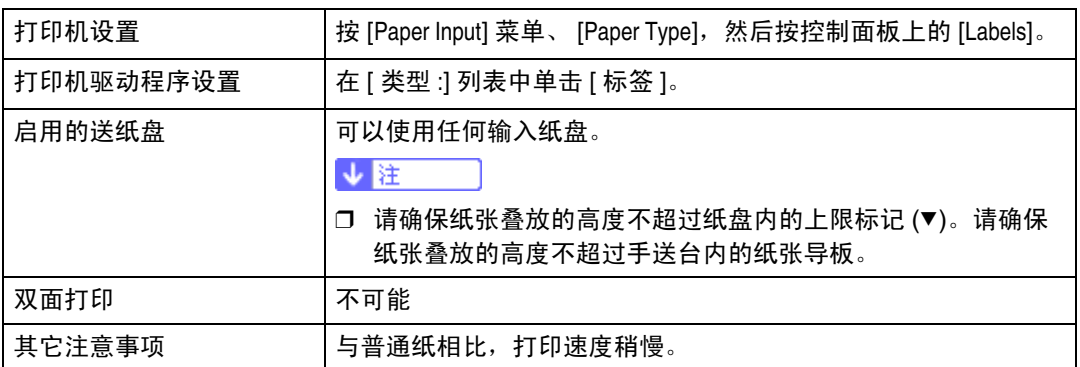

#### OHP 投影片

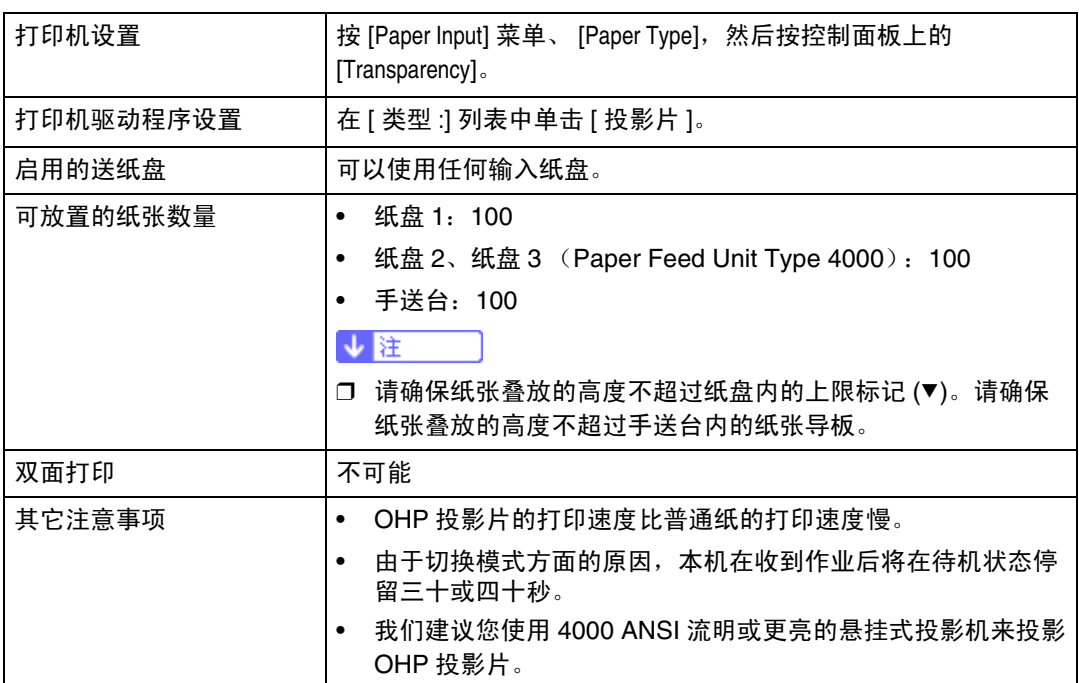

### 信封

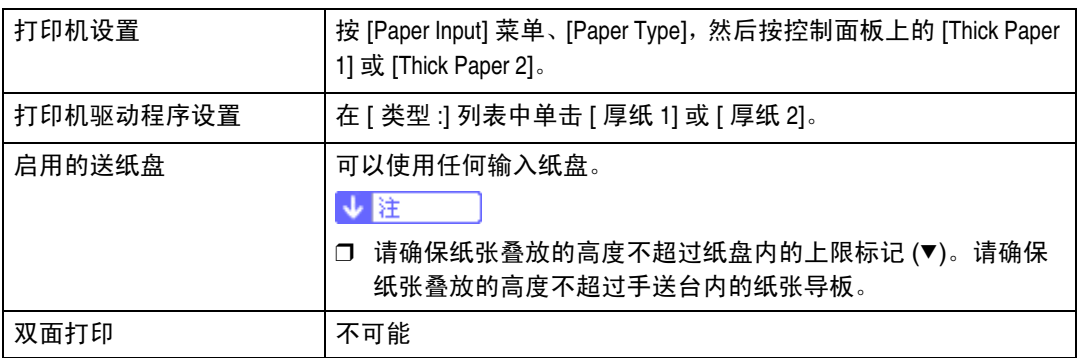

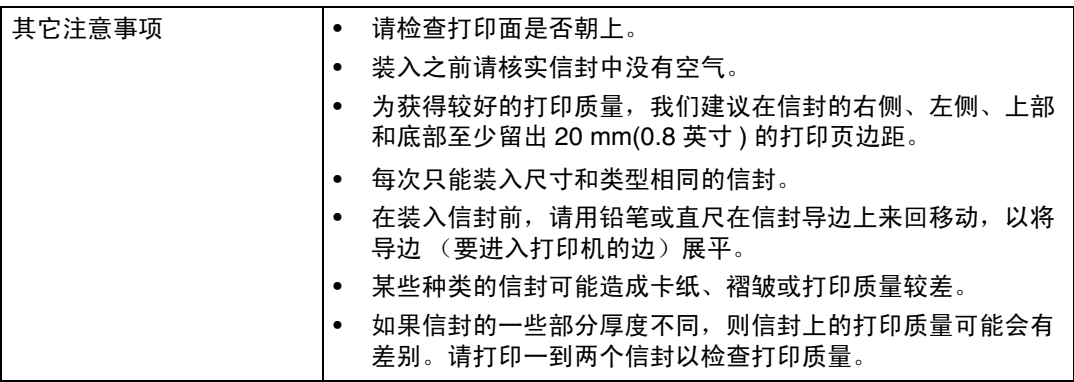

### <span id="page-12-0"></span>本打印机不支持的纸张

请勿使用下列纸张,因为本打印机不支持这些纸张。

- 用于喷墨打印机的纸张
- 弯曲、折叠或褶皱的纸张
- 卷曲或扭曲的纸张
- 破损的纸张
- 褶皱的纸张
- 潮湿的纸张
- 容易产生静电的过分干燥的纸张
- 已经打印过的纸张 (预先印有信头的专用信纸除外) 在使用由激光打印机以外的其它机器 (例如单色和彩色复印机、喷墨打印机 等)打印过的纸张时,特别容易发生故障。
- 特殊纸张,如热敏纸、铝箔、复写纸和导电纸
- 重量大于或小于限制值的纸张
- 带有方口、孔、穿孔、镂空或压花的纸张
- 上面贴有胶纸或原纸的粘胶标签纸
- 带有回形针或订书钉的纸张

### <span id="page-13-0"></span>打印区域

以下显示的是本打印机的打印区域。请务必根据实际应用正确设置打印页边距。

❖ 纸张

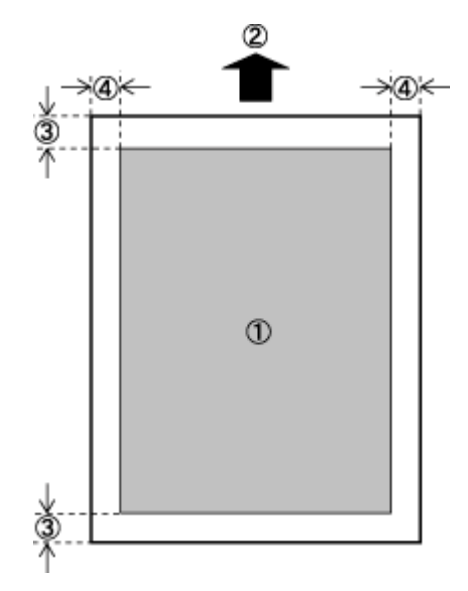

- **① 打印区**
- ② 送纸方向
- C 大约 4.2 mm (0.17 英寸)
- D 大约 4.2 mm (0.17 英寸)

↓ 注

❒ 打印区域可能根据纸张尺寸、打印机语言和打印机驱动程序设置的不同而 有差异。

❖ 信封

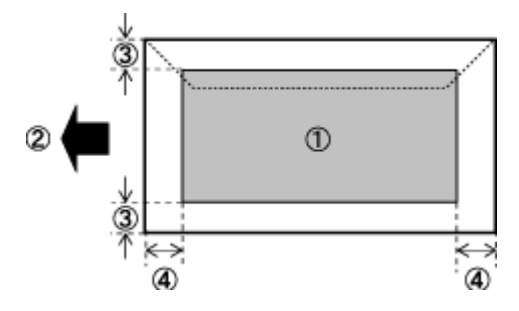

- **① 打印区**
- ② 送纸方向
- C 大约 4.2 mm (0.17 英寸)
- D 大约 4.2 mm (0.17 英寸)

↓注

❒ 打印区域可能根据纸张尺寸、打印机语言和打印机驱动程序设置的不同而 有差异。

## <span id="page-15-0"></span>装入纸张

下面介绍如何向纸盘和手送台中装入纸张。

△注意

• 不要用力拉出纸盘。否则,纸盘可能会跌落并导致人员受伤。

<span id="page-15-1"></span>将纸张装入纸盘 1 和供选购的送纸单元

下例介绍标准纸盘 (纸盘 1) 的装纸步骤。同样的步骤可用于选购的送纸单元。 ★ 重要信息 】

□ 确保纸叠高度不要超过纸盘内的限制标记。否则,可能会卡纸。

❒ 不要在同一纸盘中放入不同类型的纸张。

1 缓慢拉出纸盘 (纸盘 1), 直到停住为止。略微抬起纸盘前部, 将纸盘完全拉 出。

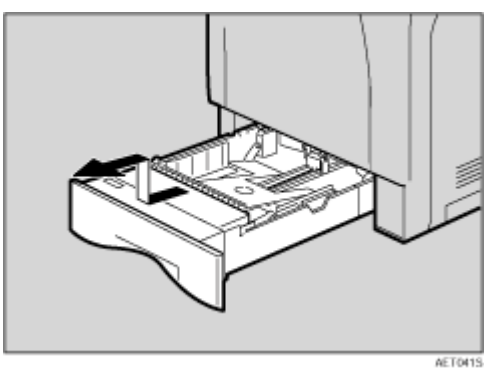

将纸盘放在平坦的表面上。

2 捏住侧导板和末端导板的绿色卡子,将导板调整至要装入的纸张尺寸。

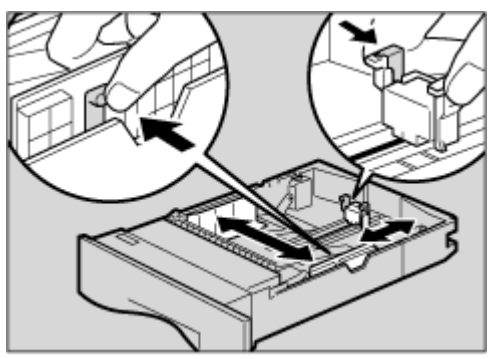

AFT003S

 $\bm{\mathrm{E}}$  将纸盘前部的绿色开关拨到要装入的纸张类型。当装入 75 g/m<sup>2</sup>、20 磅或更厚 ……………………………………<br>的纸张时,将此开关拨到右侧。

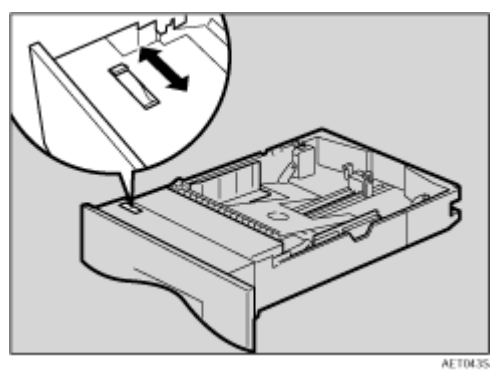

D 装入新纸叠,使打印面朝上,确保纸张对齐纸张导板。调整纸张导板以缩小<sup>间</sup> 隙。

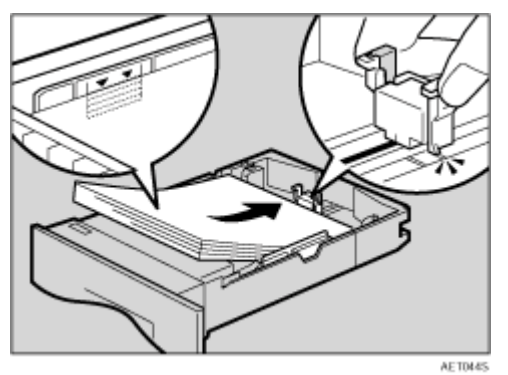

 $\overline{\textbf{5}}$  抬起纸盘(纸盘 1) 前部, 然后缓慢地向后推动纸盘, 直到停住为止。确保纸 盘完全插入以防止卡纸。

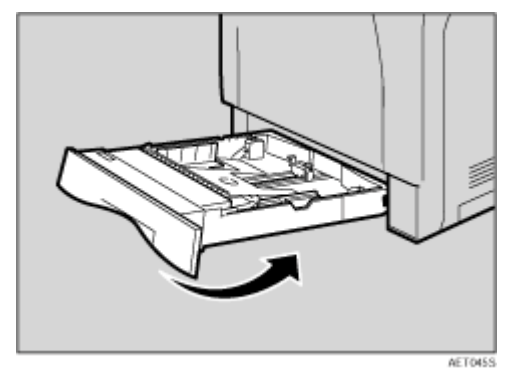

目参考

有关打印机支持的纸张类型的详细信息,请参见第 10 页 " [推荐纸张](#page-9-4) "

如果装入非自动选择的纸张尺寸

要装入不能自动选择的纸张尺寸,请在控制面板中设置纸张尺寸。按照以下步骤 设置纸张尺寸。

1 按 【菜单】键。

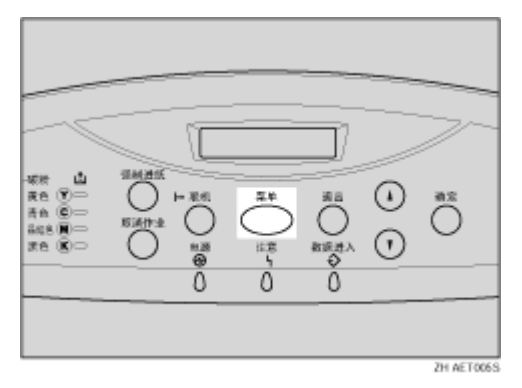

"Menu"出现在显示屏上。

2 按 【▲】或 【▼】键显示 "Paper Input", 然后按 【确定】键。

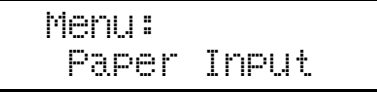

随即出现纸张选择菜单。

**E**按 【▲】或 【▼】键显示 "Tray Paper Size",然后按 【确定】键。 随即出现纸盘选择菜单。

4 按 【▲】或 【▼】键显示目标纸盘, 然后按 【确定】键。

```
 Tray Paper Size:
 Tray 2
```
随即出现纸张尺寸选择菜单。

E <sup>按</sup> 【U】<sup>或</sup> 【T】键显示已装入的纸张尺寸,然后按 【确定】键。

 Tray 2: 8 1/2 x 13

大约 2 秒后,显示屏返回菜单。

6 按 【联机】键。

"Ready"出现在显示屏上。

这样就完成了设置值的更改。

★ 重要信息

❒ 在非自动选择的纸张尺寸上打印后,要重新在可自动选择的纸张尺寸上打 印,请装入新纸张,转到下一步,将设置恢复成 "Auto"。

7 按 【菜单】键。

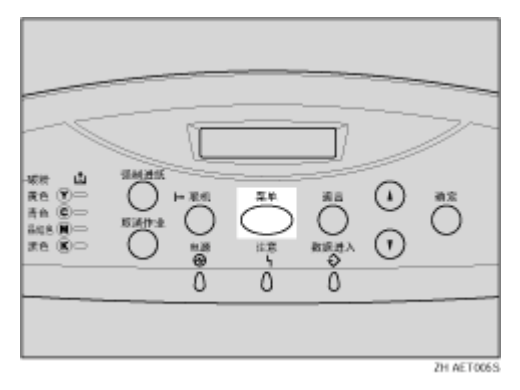

"Menu"出现在显示屏上。

- $\overline{1}$ 按 【▲】或 【▼】键显示 "Paper Input",然后按 【确定】键。 随即出现纸张选择菜单。
- **D** 按 【▲】或 【▼】键显示 "Tray Paper Size", 然后按 【确定】键。 随即出现纸盘选择菜单。
- 10 按 【▲】或 【▼】键显示目标纸盘,然后按 【确定】键。

 Tray Paper Size: Tray 2

1 按 【▲】或 【▼】键显示 "\*Auto", 然后按 【确定】键。

 Tray 2: \*Auto

大约 2 秒后,显示屏返回菜单。

12 按 【联机】键。

"Ready"出现在显示屏上。

↓ 種

- □ 对于纸盘 1, 非自动选择的纸张尺寸包括: B5D、B6D、5<sup>1</sup>/<sub>2</sub> × 8<sup>1</sup>/<sub>2</sub>D、8  $\times$  13 $\overline{D}$ , 8<sup>1</sup>/<sub>2</sub>  $\times$  13 $\overline{D}$ , 8<sup>1</sup>/<sub>4</sub>  $\times$  13 $\overline{D}$ , 16K (195  $\times$  267)  $\overline{D}$ , 4<sup>1</sup>/<sub>8</sub>  $\times$  9<sup>1</sup>/<sub>2</sub> $\overline{D}$ ,  $3^{7}/_{8} \times 7^{1}/_{2}\square$ , C6 Env (114 × 162)  $\square$ , C5 Env (162 × 229)  $\square$ , DL Env  $(110 \times 220)$  D 和自定义尺寸。
- □ 对于选购的送纸单元, 非自动选择的纸张尺寸包括: B5D、 B6D、 51/2 ×  $8^{1/2}$ ,  $8 \times 13$ ,  $8^{1/2} \times 13$ ,  $8^{1/4} \times 13$ ,  $16K(195 \times 267)$  ,  $4^{1/8}$  $\times$  9<sup>1</sup>/<sub>2</sub> $\Gamma$  、3<sup>7</sup>/<sub>8</sub>  $\times$  7<sup>1</sup>/<sub>2</sub> $\Gamma$  、C6 Env(114  $\times$  162) $\Gamma$  、C5 Env(162  $\times$  229)  $\nabla$ 、 DL Env (110 × 220)  $\nabla$  和自定义尺寸。

为纸盘 1 和选购的送纸单元指定自定义尺寸的纸张。

★ 重要信息 】

- □ 在自定义尺寸的纸张上打印时, 使用控制面板或打印机驱动程序指定纸张尺 寸。
- ❒ 利用打印机驱动程序选择的自定义尺寸纸张会覆盖使用控制面板选择的纸张。 如果已利用打印机驱动程序进行过设置,则不必再使用控制面板进行设置。但 是,如果打印时使用的打印机驱动程序不是 RPCS 打印机驱动程序, 则必须 使用控制面板来配置设置。
- □ 下面是每种纸盘中可以装入的纸张尺寸的范围:
	- 纸盘 1:宽度为 100 216 mm,长度为 148 355.6 mm。
	- 选购的送纸单元 (纸盘 2、纸盘 3):宽度为 100 216 mm,长度为 210 355.6 mm
- ❒ 打印机不能从不支持自定义尺寸纸张的应用程序中进行打印。

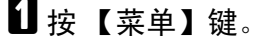

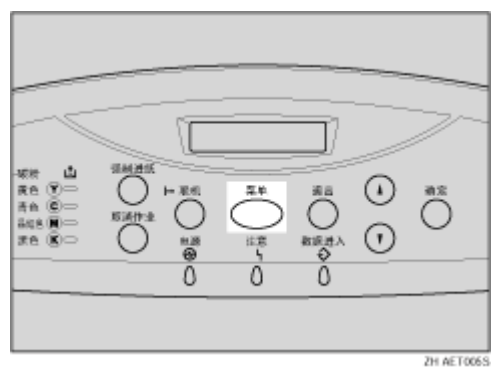

"Menu"出现在显示屏上。

2 按 【▲】或 【▼】键显示 "Paper Input", 然后按 【确定】键。

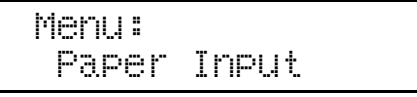

随即出现纸张选择菜单。

**E** 按 【▲】或 【▼】键显示 "Tray Paper Size",然后按 【确定】键。 随即出现纸盘选择菜单。

1 按 【▲】或 【▼】键显示目标纸盘, 然后按 【确定】键。

 Tray Paper Size: Tray 2

随即出现纸张尺寸选择菜单。

**5** 按 【▲】或 【▼】键显示 "Custom Size", 然后按 【确定】键。

1 按 【▲】或 【▼】键设置横向值, 然后按 【确定】键。

 Custom Size: Horiz. 210.0 mm

按【▼】或【▲】键,可以 0.1 mm 为增量滚动数值。长按【▼】或【▲】键, 可以 1 mm 为增量滚动数值。

将显示用于输入长度的屏幕。

14 按 【▲】或 【▼】键设置纵向值, 然后按 【确定】键。

```
 Custom Size:
Vert. 297.0 mm
```
大约 2 秒后,显示屏返回菜单。

3 按 【联机】键。

"Ready"出现在显示屏上。

这样就完成了设置值的更改。

★ 重要信息 ]

❒ 当在自定义纸张尺寸上打印后将纸张尺寸恢复成 "Auto"时,请在继续下 列步骤之前重新装入纸张。

2 按 【菜单】键。

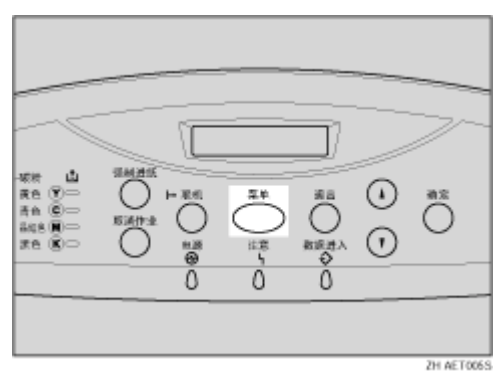

"Menu"出现在显示屏上。

UU按 【▲】或 【▼】键显示 "Paper Input",然后按 【确定】键。 随即出现纸张选择菜单。

10 按 【▲】或 【▼】键显示 "Tray Paper Size",然后按 【确定】键。 随即出现纸盘选择菜单。

12 按 【▲】或 【▼】键显示目标纸盘, 然后按 【确定】键。

 Tray Paper Size: Tray 2

**E** 按 【▲】或 【▼】键显示 "\*Auto", 然后按 【确定】键。

 Tray 2: \*Auto

大约 2 秒后,显示屏返回菜单。

14 按 【联机】键。

"Ready"出现在显示屏上。

↓題

- ❒ 按 【T】或 【U】键,可以 0.1 mm 为增量滚动数值。长按 【U】或 【T】 键,可以 1 mm 为增量滚动数值。
- ❒ 有关打印机驱动程序的详细信息,请参见 "帮助"。

为纸盘 1 和选购的送纸单元指定纸张类型。

通过为纸盘选择最佳纸张类型来提高打印机性能。您可以选择以下纸张类型:

• Plain Paper、 Recycled Paper、 Special Paper、 Color Paper、 Letterhead、 Preprinted、 Labels(粘胶标签纸)、Bond Paper、Cardstock、Transparency (OHP 投影片)、 Thick Paper 1、 Thick Paper 2 (15 -209.4 g/m2)、 Thin Paper、 Plain:Dup.Back (普通纸背面)、 Thick1:Dup.Back (厚纸背面)

A <sup>按</sup> 【菜单】键。

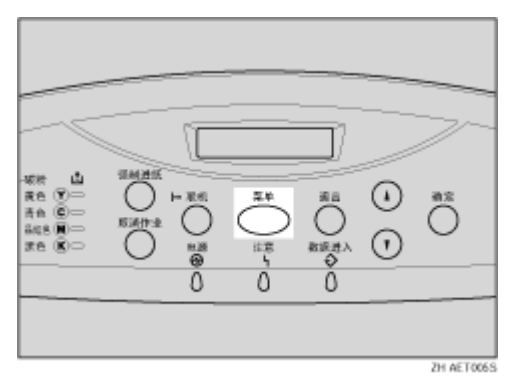

"Menu"出现在显示屏上。

2 按 【▲】或 【▼】键显示 "Paper Input",然后按 【确定】键。

 Menu: Paper Input

随即出现纸张类型选择菜单。

**E**】按 【▲】或 【▼】键显示 "Paper Type",然后按 【确定】键。 随即出现纸盘选择菜单。

■ 按 【▲】或 【▼】键显示目标纸盘,然后按 【确定】键。

当打印机中安装了选购的送纸单元时,会显示 "Tray 2"和 "Tray 3"(取决 于已安装的单元数)。

 Paper Type: Tray 2

随即出现纸张类型选择菜单。

E <sup>按</sup> 【U】<sup>或</sup> 【T】键显示目标纸盘,然后按 【确定】键。

 Tray 2: \*Thick Paper 1

大约 2 秒后,显示屏返回菜单。

6 按 【联机】键。

"Ready"出现在显示屏上。

下面的消息出现在显示屏上:

↓ 注

- □ 当选择普通纸时, 请为"Maintenance"菜单中的"Plain Paper"选择 "Plain Paper 1" 或 "Plain Paper 2"。
- ❒ 下列纸张类型不能用于双面打印:
- Special Paper、 Labels(粘胶标签纸)、Cardstock、Transparency(OHP 投影片)、Thick Paper 2 (157-209.4 g/m<sup>2</sup>)、Thin Paper、Plain:Dup.Back (普通纸背面)、 Thick1:Dup.Back (厚纸背面)

<span id="page-23-0"></span>向手送台中装入纸张

为手送台指定标准尺寸的纸张

下面介绍如何向手送台中装入标准尺寸的纸张。

★ 重要信息 】

- □ 将纸叠装入纸盘之前先捻开纸张,以免同时送入多页纸张。
- ❒ 使用控制面板或打印机驱动程序设置装入纸张的尺寸和方向。请确保设置不发 生冲突,否则可能会卡纸或影响打印质量。
- □ 使打印面朝下, 沿着短边送纸方向装入纸张。

日 按下手送台中间的标记。

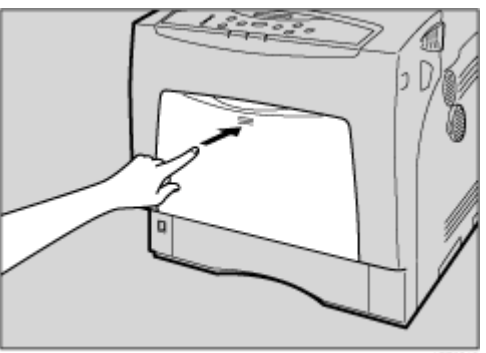

**AFT0619** 

打开手送台。

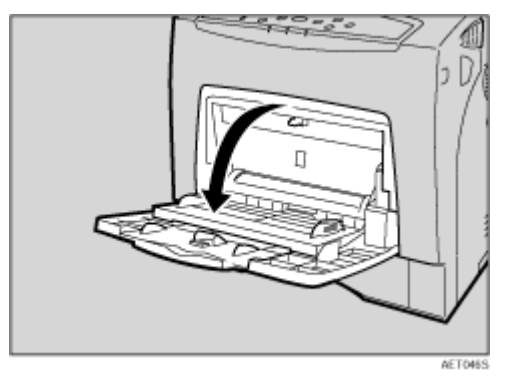

2 如果装入 A5 或更大尺寸的纸张,拉出手送台拉杆,然后将其展开。

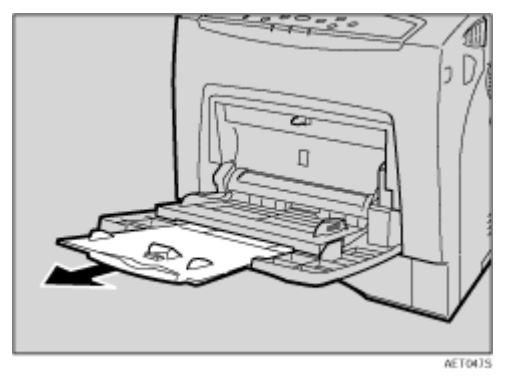

 $\left\{ \mathbf{0} \right\}$ 向外滑动侧导板,然后打印面朝下装入纸张,直到停住为止。

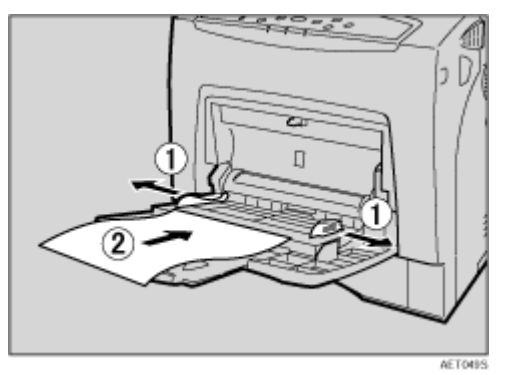

4 将侧导板调整至纸张宽度。

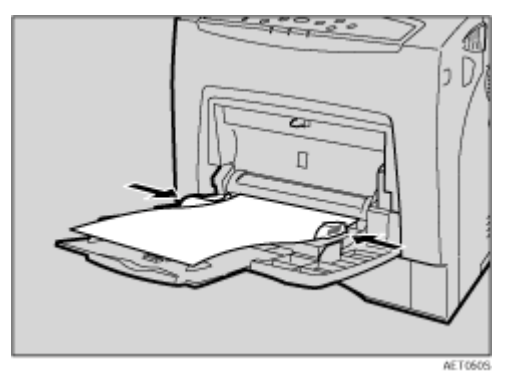

E 使用控制面板设置纸张尺寸。<sup>按</sup> 【菜单】键。

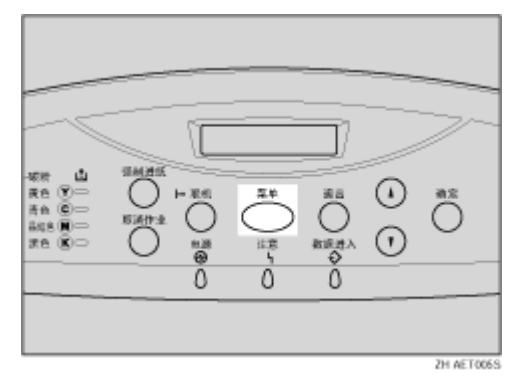

"Menu"出现在显示屏上。

**1**按 【▲】或 【▼】键显示 "Paper Input", 然后按 【确定】键。

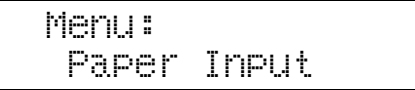

随即出现纸张选择菜单。

 $\Omega$  检查是否出现 "Bypass Size", 然后按【确定】键。 随即出现纸张尺寸选择菜单。

 $\overline{10}$  按 【▲】或 【▼】键显示手送台中纸张的尺寸和方向。

 Bypass Size: \*A5 (148 x 210)

大约 2 秒后,显示屏返回菜单。

2 按 【联机】键。

"Ready"出现在显示屏上。

↓題

- ❒ 如果装入厚纸、 OHP 投影片或信封,请使用控制面板或打印机驱动程序指 定厚纸或 OHP 投影片设置。
- ❒ 手送台中可以装入的纸张页数因纸张类型而异。请确保纸张叠放的高度不 超过手送台内的纸张导板。

目参考

有关自定义尺寸纸张或特殊纸张的控制面板设置的详细信息,请参见第 [27](#page-26-0) 页 " [为手送台指定自定](#page-26-0)义尺寸的纸张 " 。

要选择自定义尺寸的纸张(长度为 148-900 mm, 宽度为 70-216 mm), 请 参见第 27 页 " [为手送台指定自定](#page-26-0)义尺寸的纸张 " 。

有关使用厚纸、OHP 投影片或明信片时的控制面板设置, 请参见第 [28](#page-27-0) 页 " [为手送台指定自定](#page-27-0)义的纸张类型 " 。

<span id="page-26-0"></span>为手送台指定自定义尺寸的纸张

#### ★ 重要信息 】

- ❒ 当装入自定义尺寸的纸张或特殊纸张时,使用控制面板和打印机驱动程序指定 纸张尺寸。
- ❒ 手送台中可以装入长度为 140-190 mm、宽度为 70-216 mm 尺寸的纸张。但 是,当使用 RPCS 打印机驱动程序时,打印机可以设置成在长达 680 mm 的 纸张上打印; 当使用 PS3 时为 677 mm; 当使用 PCL 为 432 mm。
- ❒ 利用打印机驱动程序选择的自定义纸张尺寸会覆盖使用控制面板选择的纸张 尺寸。如果已利用打印机驱动程序进行过设置,则不必再使用控制面板进行设 置。但是,如果打印时使用的打印机驱动程序不是 RPCS 打印机驱动程序,则 必须使用控制面板进行配置设置。
- ❒ 当应用程序不支持自定义尺寸设置时,不能在自定义尺寸的纸张上打印。

1 按 【菜单】键。

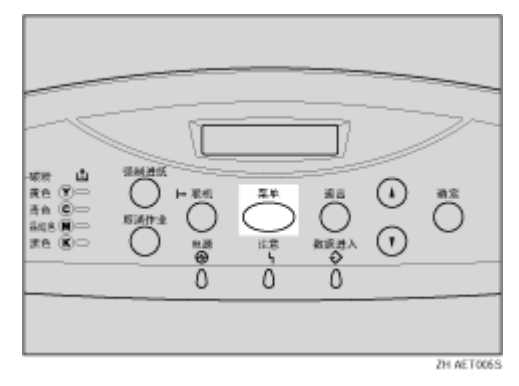

"Menu"出现在显示屏上。

2 按 【▲】或 【▼】键显示 "Paper Input", 然后按 【确定】键。

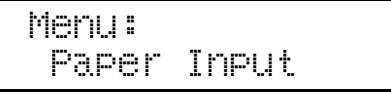

随即出现纸张选择菜单。

 $\overline{\textbf{E}}$  检查是否出现 "Bypass Size", 然后按【确定】键。 随即出现纸张尺寸选择菜单。

4 按 【▲】或 【▼】键显示 "Custom Size", 然后按 【确定】键。

E <sup>按</sup> 【U】<sup>或</sup> 【T】键设置横向值,然后按 【确定】键。

 Custom Size: Horiz. 210.0 mm

按一下键时,值增大或减小 0.1 mm。一直按住键时,值变化 1 mm。

1 按 【▲】或 【▼】键设置纵向值, 然后按 【确定】键。

```
 Custom Size:
Vert. 297.0 mm
```
大约 2 秒后,显示屏返回菜单。

7 按 【联机】键。

"Ready"出现在显示屏上。

日参考

有关打印机驱动程序的详细信息,请参见打印机驱动程序的帮助。

<span id="page-27-0"></span>为手送台指定自定义的纸张类型

通过选择要装入的纸张类型,可以使打印机的性能得到更好的利用。您可以选择 以下纸张类型:

• Plain Paper、 Recycled Paper、 Special Paper、 Color Paper、 Letterhead、 Preprinted、 Labels(粘胶标签纸)、Bond Paper、Cardstock、Transparency (OHP 投影片)、Thick Paper 1、Thick Paper 2、Thin Paper、Plain:Dup.Back (普通纸背面)、 Thick1:Dup.Back (厚纸背面)

#### ★ 重要信息 】

□ 在手送台中装入标签、厚纸或 OHP 投影片时, 务必选择纸张类型。

❒ 利用打印机驱动程序选择的纸张类型会覆盖使用控制面板选择的纸张类型。

1 按 【菜单】键。

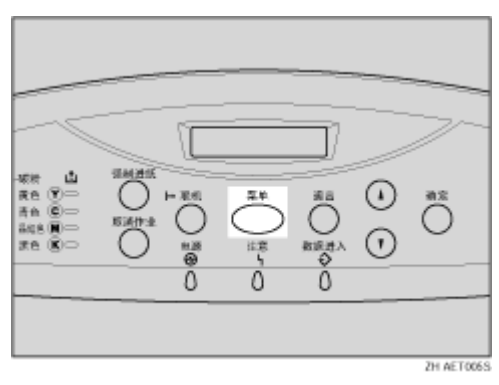

"Menu"出现在显示屏上。

2 按 【▲】或 【▼】键显示 "Paper Input",然后按 【确定】键。

 Menu: Paper Input

随即出现纸张选择菜单。

- **L**】按 【▲】或 【▼】键显示 "Paper Type",然后按 【确定】键。 随即出现纸盘选择菜单。
- 【J按【▲】或【▼】键显示 "Bypass Tray", 然后按【确定】键。 随即出现纸张类型选择菜单。
- 按 【▲】或 【▼】键显示已装入的纸张类型, 然后按 【确定】键。

 Bypass Tray: Recycled Paper

大约 2 秒后,显示屏返回菜单。

1按 【联机】键。

"Ready"出现在显示屏上。

下面的消息出现在显示屏上。

↓注 |

- □ 当选择普通纸时, 请为"Maintenance"菜单中的"Plain Paper"选择 "Plain Paper 1" 或 "Plain Paper 2"。
- ❒ 下列纸张类型不能用于双面打印:
	- Special Paper、 Labels (粘胶标签纸) 、 Cardstock、 Transparency (OHP 投影片)、 Thick Paper 2 (157-209.4 g/m2)、 Thin Paper、 Plain:Dup.Back (普通纸背面)、 Thick1:Dup.Back (厚纸背面)

### <span id="page-29-0"></span>切换纸盘

如果标准纸盘和送纸单元(选购件)中均装有相同尺寸的纸张,并且"自动选择 纸盘"是通过打印机驱动程序而设置的,则在您开始打印时将从标准纸盘中送 纸。要在送纸单元中的纸张上打印,请使用 "Paper Input" Menu 中的 "Tray Priority"将要使用的纸盘切换为送纸单元。

1 按 【菜单】键。

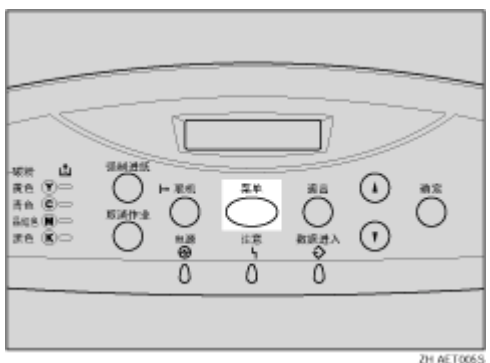

"Menu"出现在显示屏上。

2 按 【▲】或 【▼】键显示 "Paper Input", 然后按 【确定】键。

 Menu: Paper Input

随即出现纸张选择菜单。

**E** 按 【▲】或 【▼】键显示 "Tray Priority",然后按 【确定】键。 随即出现纸盘选择菜单。

4 按 【▲】或 【▼】键选择要使用的纸盘类型, 然后按 【确定】键。 下面的消息出现在显示屏上。

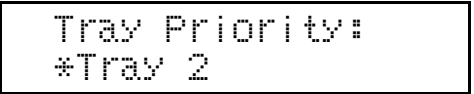

日按【联机】键。

"Ready"出现在显示屏上。

# <span id="page-30-1"></span><span id="page-30-0"></span>更换碳粉盒

#### ⚠警告

- 请勿焚烧溢出或用过的碳粉。碳粉尘屑是易燃物,如果暴露在明火下,可 能起火燃烧。
- 应在授权经销商处或适当的回收点对废弃单元进行处理。
- 如需自行处理用过的碳粉盒,请遵守当地的规定。
- 不要将碳粉、旧碳粉或碳粉容器放在有明火的地方。碳粉可能会点燃并导 致灼伤或火灾。

△注意

- 将碳粉 (用过的或未用的)和碳粉盒放在儿童够不到的地方。
- 如果吸入碳粉或旧碳粉,应用大量清水漱口,并移到空气清新的环境中。 必要时请就医。
- 如果皮肤接触到碳粉或旧碳粉,应用肥皂和水清洗受影响的部位。
- 如果碳粉或旧碳粉进入眼睛,应立即用大量水清洗。必要时请就医。

#### △注意

- 如果吞咽了碳粉或旧碳粉,应大量饮水以便稀释。必要时请就医。
- 取出卡住的纸张或更换碳粉时,应避免让碳粉附着到衣服或皮肤上。如果皮 肤接触到碳粉,应用肥皂和水清洗受影响的部位。
- 如果碳粉附着到衣服上,应用冷水清洗。热水会导致碳粉进入衣物纤维内, 从而导致无法清除污点。

↓ 图

- □ 在安放碳粉盒时, 切勿将其直立或倒置。
- □ 应将碳粉盒存放于阴凉处。
- ❒ 实际的可打印数量将视图像容量和密度、一次要打印的页数、纸张类型和纸张 尺寸以及环境条件(如温度和湿度)的不同而有所变化。碳粉质量随着时间推 移而变差。您可能需要及早更换碳粉盒。我们建议您提前准备一个新的碳粉 盒。

点亮的 LED 指明每种颜色碳粉的状态。红色表示必须更换碳粉盒。 如果显示屏上出现下面的信息, 应更换碳粉盒:

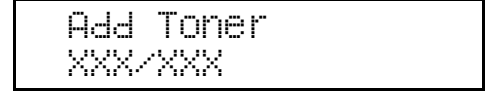

↓注 |

- ❒ 显示的 "XXX"代表一至四种颜色的组合,即黄色、品红色、青色、黑色。
- ❒ 如果青色、品红色或黄色碳粉已用完,可使用黑色碳粉以黑白模式进行打印。 使用打印机驱动程序将颜色模式设置更改为 "黑白"。
- □ 如果黑色碳粉用完, 则只有在更换了黑色碳粉盒之后, 才能以黑白或彩色模式 打印。
- 抓住左右两侧的把手, 打开上盖。

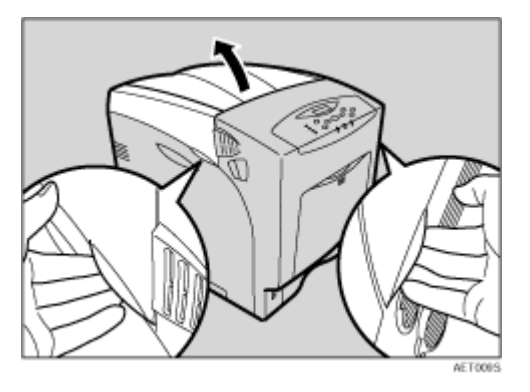

从后部开始,碳粉盒的摆放顺序依次为黄色 (Y)、青色 (C)、品红色 (M) 和黑色  $(K)$ .

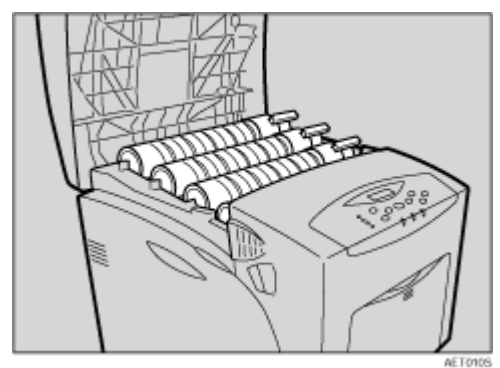

2 取下待更换的碳粉盒。

向着三角形标记转动碳粉盒锁定杆 (①),然后抬起碳粉盒 (②)。

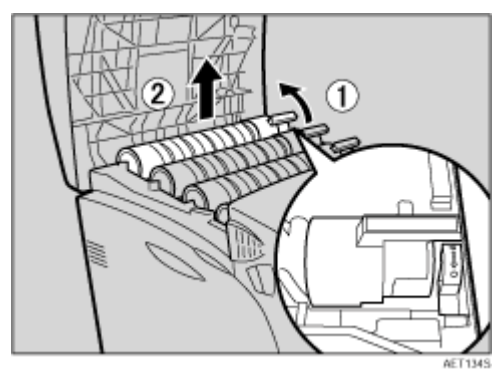

#### ★ 重要信息

□ 请勿摇动取出的碳粉盒, 剩余碳粉可能泄漏。

□ 缓慢且小心地将碳粉盒拉出,以防碳粉泄漏。

↓経

□ 将旧碳粉盒放在纸张或其它一些介质上,以免弄脏工作空间。

 $\bf{E}$  从包装盒中取出新碳粉盒。

1 上下摇动碳粉盒七到八次。

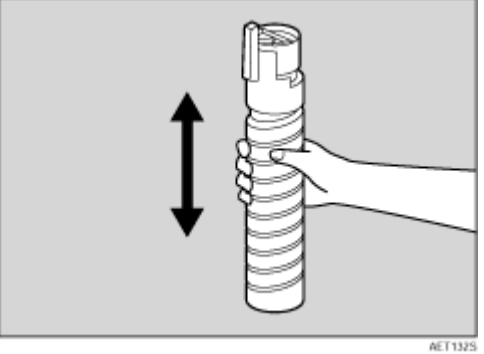

#### ★ 重要信息

□ 摇匀瓶中的碳粉可以提高打印质量。

 $\mathbf 5$  取下碳粉盒上的胶带。

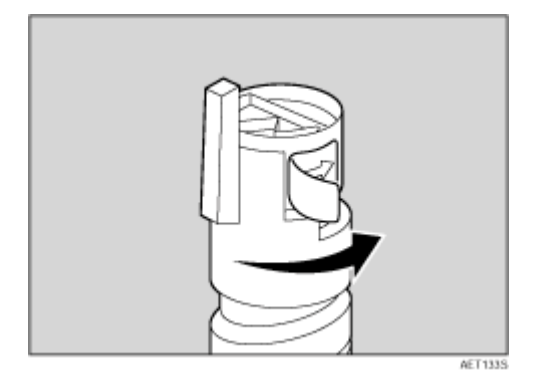

1 安装碳粉盒。水平拿着碳粉盒 (1) 并使锁定杆在上面, 先安装碳粉盒底部, 然后向着三角形标记移动锁定杆 (2)。

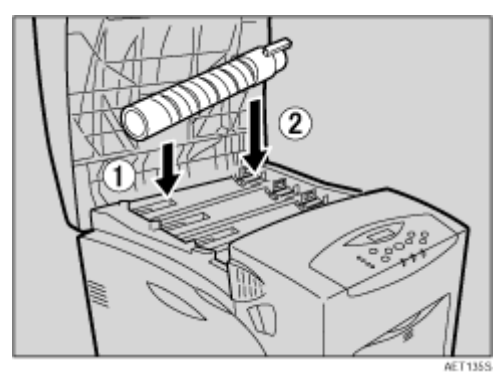

G <sup>向</sup>着圆形标记转动锁定杆。向您这边拉锁定杆,直到其锁定到位。

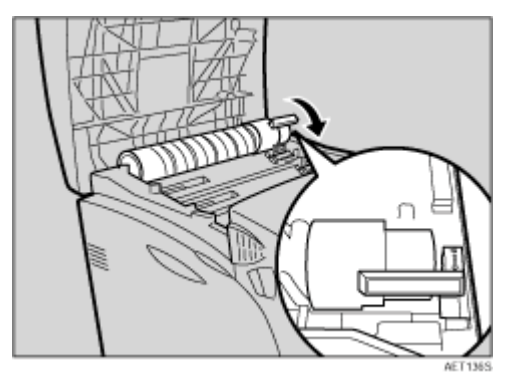

★ 重要信息]

□ 请勿反复装卸碳粉盒。否则会导致碳粉泄漏。

8 关闭上盖。

等待碳粉装入。

下面的消息出现在显示屏上。

Loading Toner...

★ 重要信息 】

□ 为避免发生故障, 请勿在显示屏上出现 "Loading Toner..."时关闭电源。 ↓話

□ 请与 Toner Cartridge Recycling Program (碳粉盒回收计划)合作, 藉此来 收集用过的碳粉盒。有关详细信息,请向销售本打印机的商店或者销售服务 代表咨询。

## <span id="page-34-0"></span>更换光导体单元

如果显示屏上出现下面的信息,请更换黑色光导体单元:

```
 Replace Black
PCU
```
如果显示屏上出现下面的信息,请更换三个彩色光导体单元:

 Replace Color PCU

彩色光导体单元 (黄色、青色和品红色)作为一个项目提供。

★ 重要信息

❒ 受光照会降低光导体单元的性能。请尽量快速地更换单元。

❒ 不要用力或突然拉出光导体单元,否则它可能会掉落并导致机器损坏。

□ 请注意, 不要让任何物品碰到光导体单元的表面。

❒ 不要在左盖或内盖上放置任何物品。

↓ 注 →

❒ 下面的过程介绍如何更换右侧的第一个光导体单元。所有四个光导体单元的更 换过程完全相同。

■ 关闭电源, 然后拔下电源线。

2 小心地打开左盖。

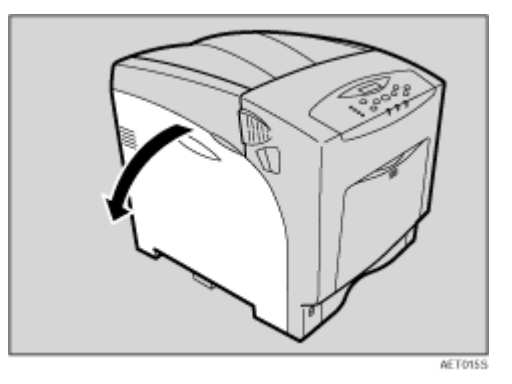

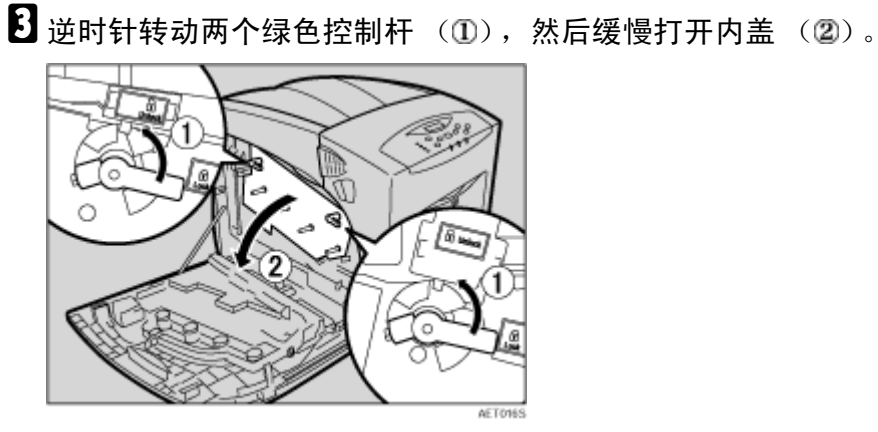

光导体单元的安装情况如图所示。从右侧开始,这些单元的摆放顺序依次为黑 色 (K)、品红色 (M)、青色 (C) 和黄色 (Y)。

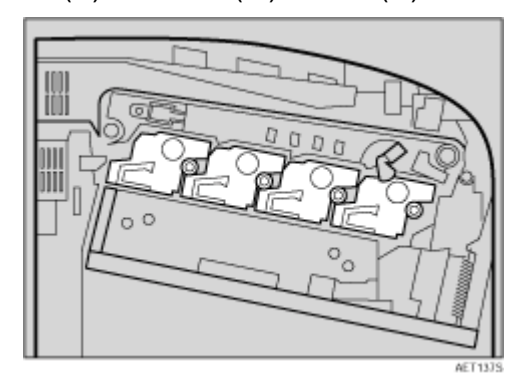

D 取下待更换的光导体单元。逆时针转动绿色控制杆以释放该单元。(本例中使 用黑色光导体单元。)

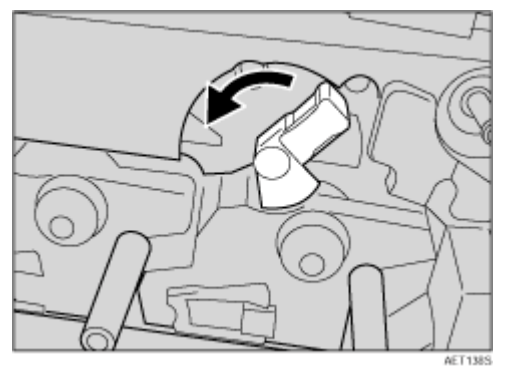
E <sup>拉</sup>出光导体单元的环形把手。

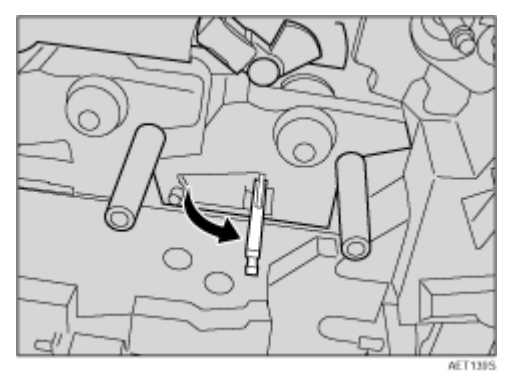

1 用手指勾住环形把手,缓慢地拉出光导体单元。将单元拉出一半时,用另一只 手托住光导体单元,然后将单元完全拉出。

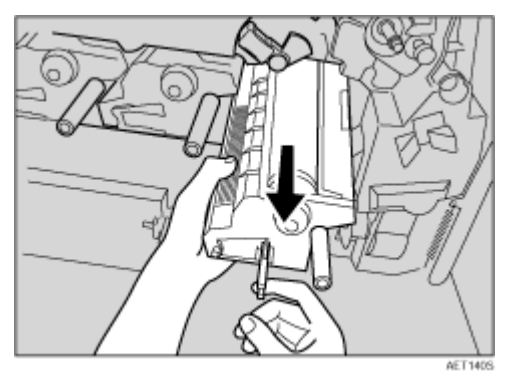

★ 重要信息

❒ 不要拿着光导体单元的任何突出部位。否则,可能会损坏光导体单元。

❒ 不要接触光导体单元的任何突出部位。否则,可能会弄脏手或衣服。

G <sup>从</sup>箱中取出新的光导体单元。

对于黑色,只需安装一个单元;对于彩色,安装全部三个单元。

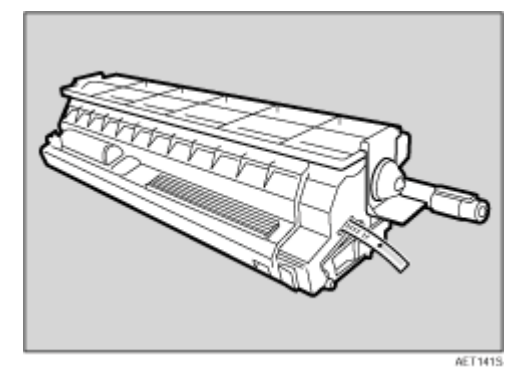

 $\overline{6}$ 取下保护盖。此时不要取下胶带。

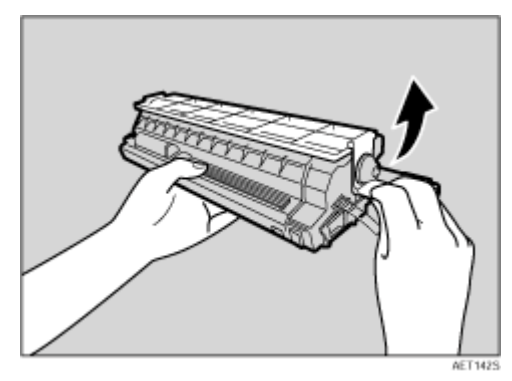

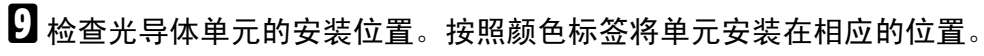

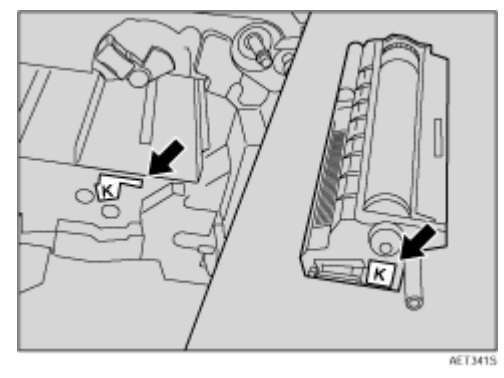

 $\overline{\mathbf{10}}$  安装光导体单元时,不要取下胶带。将光导体单元的顶端对准开槽,然后缓慢 地插入单元,直到停住为止。

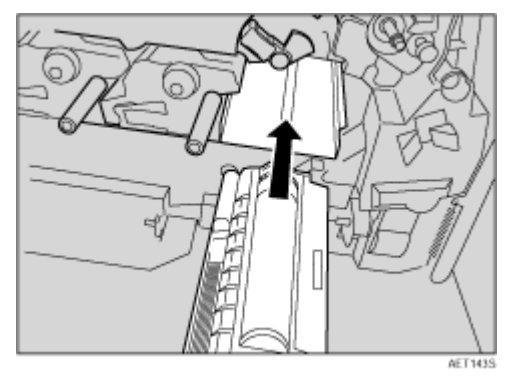

★ 重要信息

❒ 请注意,不要让任何物品碰到光导体单元的表面。

11 用手指推动带有三条绿线的标签,然后向里推光导体单元,直到其咔哒一声到 位。如果安装失败,五边形小窗口会变红。

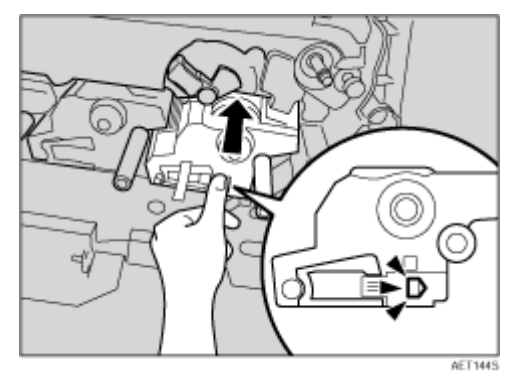

 $\overline{\mathbf{D}}$  使光导体单元牢固到位,然后取下胶带。

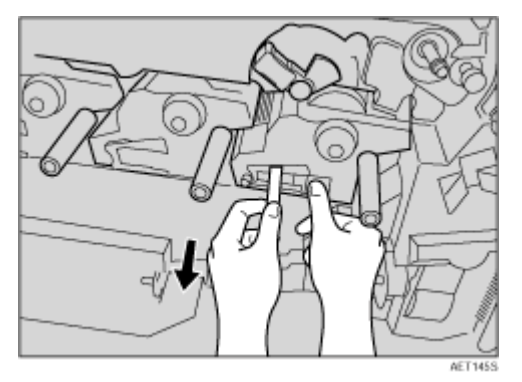

★ 重要信息

❒ 切记要取下胶带。如果在不取下胶带的情况下打印,将不能正常工作。

❒ 撕下的胶带很脏。注意不要接触到手或衣服。

M <sup>顺</sup>时针转动绿色控制杆以锁定该单元。

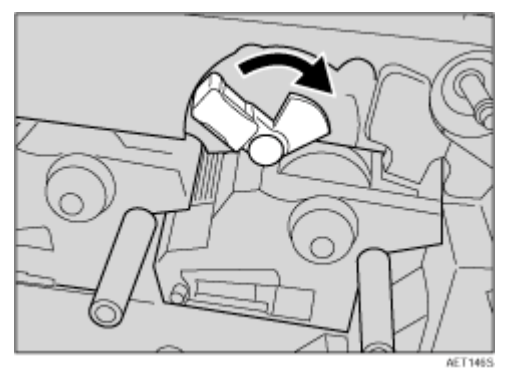

 $\blacksquare$ 关闭内盖。向里按 (  $\textcircled{1}$ ) 并顺时针转动两个绿色控制杆 ( ② ),以锁定内盖。

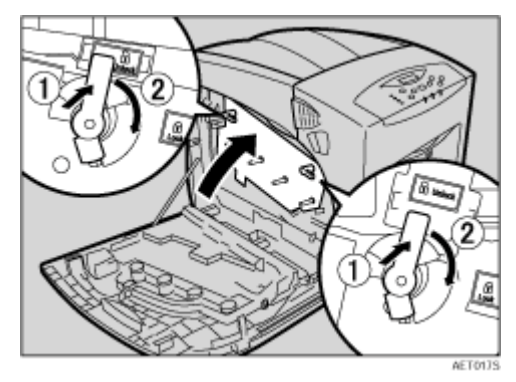

O <sup>小</sup>心地关闭左盖。

16 插入电源线,然后打开电源。 打印机开始校准,请等待其停止。下面的消息出现在显示屏上。

Calibrating...

请等待显示屏上出现 "准备就绪"。

★ 重要信息

❒ 校准期间不要关闭电源。否则会导致工作不正常。

# 更换中间传送单元

△注意

• 打印机内部的温度可能很高。请勿接触标有"△"的部件 (高温表面)。 触摸这些部件可能导致灼伤。

如果显示屏上出现下面的信息,应更换转送单元:

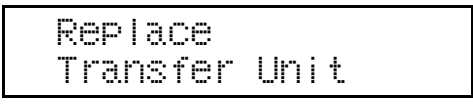

1 关闭电源,然后拔下电源线。

2 小心地打开打印机的左盖。

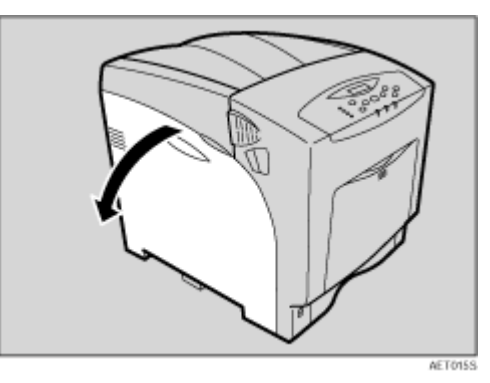

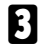

 $\overline{\textbf{E}}$  逆时针转动内盖的两个绿色控制杆 ( 1), 然后缓慢打开内盖 ( 2)。

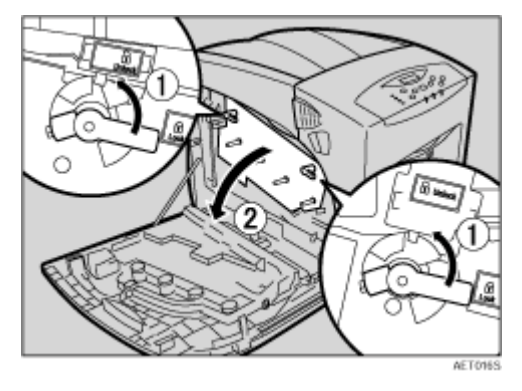

D <sup>拉</sup>动打印机前盖左右两侧的控制杆,小心地打开前<sup>盖</sup> (A)。

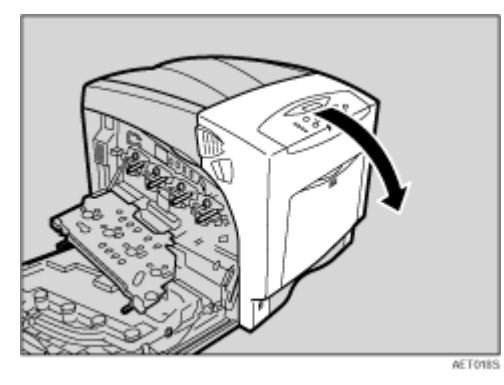

E <sup>逆</sup>时针转动转送单元上的绿色控制杆以释放该单元。

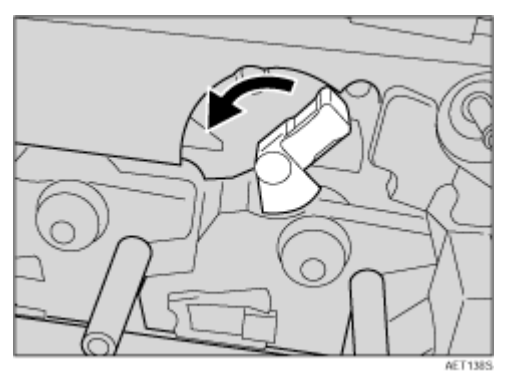

 $\overline{\textbf{G}}$  拉出转送单元的把手。用力抓住把手和绿色控制杆,缓慢地拉出转送单元,直 到单元上表面上的绿线显现出来。

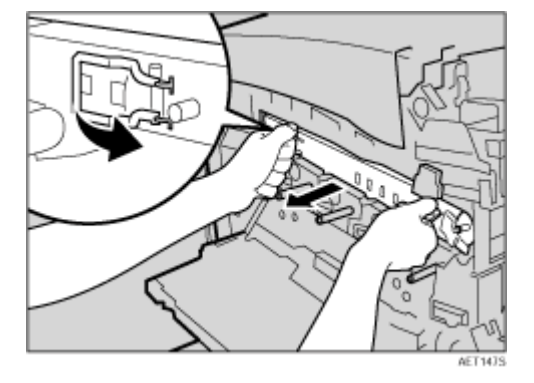

★ 重要信息

❒ 不要接触转送单元的任何突出部位。否则,可能会弄脏手或衣服。

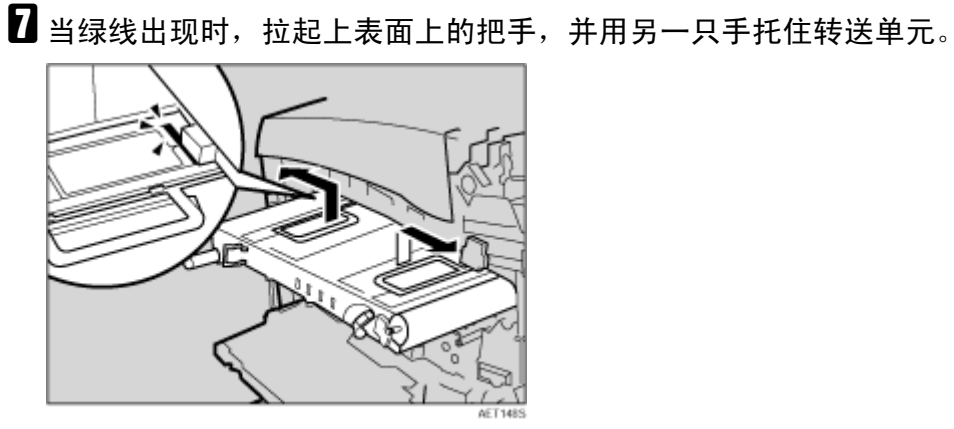

3 用双手抓住抬起的把手,将转送单元完全拉出。

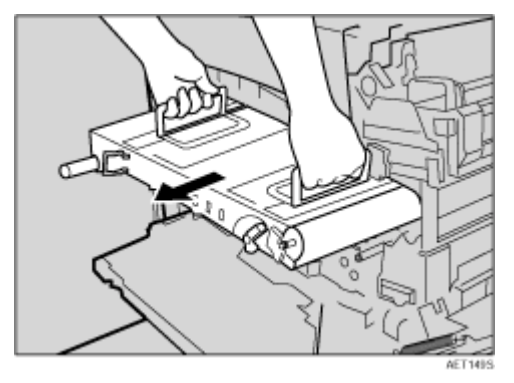

★ 重要信息

- ❒ 拉出单元时,用两手抓住两个把手。
- ❒ 不要接触单元的传送带区域 (下面)。

I 从包装盒中取出新转送单元。

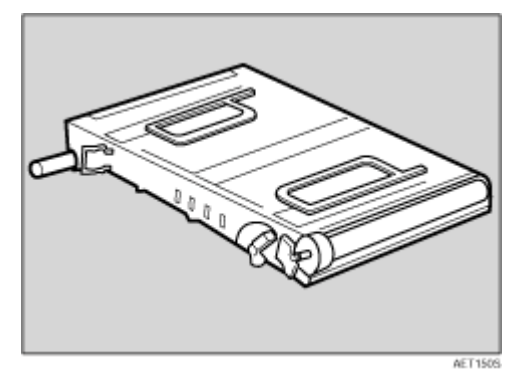

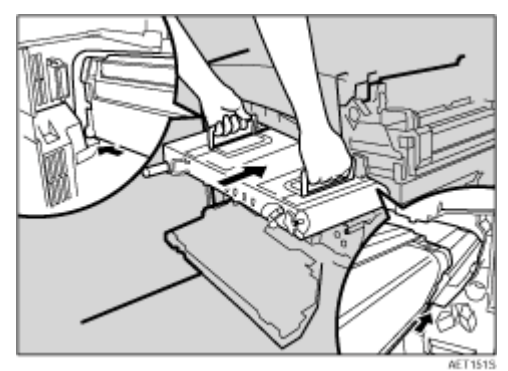

J <sup>抓</sup>住两个上部把手,沿着导轨将转送单元推入打印机。

↓題

❒ 上部把手必须抬起才能插入单元。

11 当上部把手碰到打印机机身时,放下把手,然后推进转送单元,直到停住为 止。

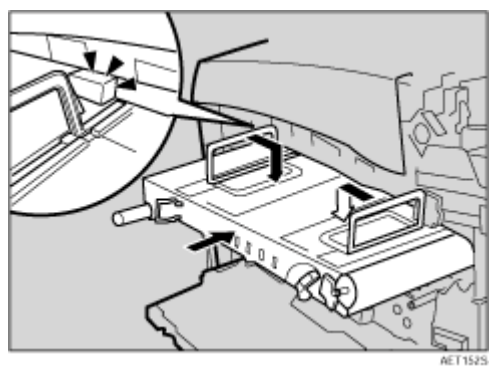

12 顺时针转动绿色控制杆以锁定该单元。

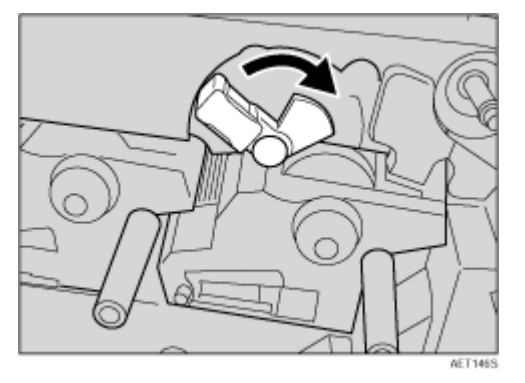

 $\mathbf E$ 小心地关闭前盖 $(A)$ 。

 $\blacksquare$ 关闭内盖。向里按 (  $\textcircled{1}$ ) 并顺时针转动两个绿色控制杆 ( ② ),以锁定内盖。

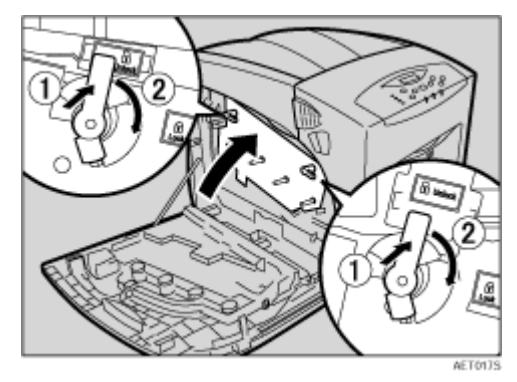

O <sup>小</sup>心地关闭左盖。

16 插入电源线,然后打开电源。 打印机开始校准,请等待其停止。下面的消息出现在显示屏上。

Calibrating...

请等待显示屏上出现 "准备就绪"。

★ 重要信息

❒ 校准期间不要关闭电源。否则会导致工作不正常。

# 更换碳粉回收瓶

#### ▲警告

- 请勿焚烧溢出或用过的碳粉。碳粉尘屑是易燃物,如果暴露在明火下,可 能起火燃烧。
- 在授权经销商处或认可的回收点进行废弃处理。如果自行废弃用过的碳粉 容器,请按照当地有关规定进行处理。

△注意

- 请将碳粉 (包括尚未使用与已使用的)与碳粉瓶放在儿童拿不到的地方。
- 左盖打开时,不要在上面放置任何物品。

如果显示屏上出现下面的信息,应更换碳粉回收瓶:

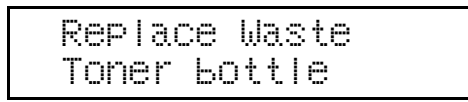

★ 重要信息

- ❒ 碳粉回收瓶不能重复使用。
- □ 我们建议您购买额外的碳粉回收瓶, 并将其放在手边以便在必要时进行更换。 ↓ 注
- ❒ 在将碳粉回收瓶从打印机中取出之前,请将纸张或其它材料铺在工作区域周 围,以防碳粉弄脏工作区域。
- 准备一个新的碳粉回收瓶。新碳粉回收瓶带有 6 个封条 (包括一个备用封条) 和一个塑料袋。
- 2 小心地打开左盖。

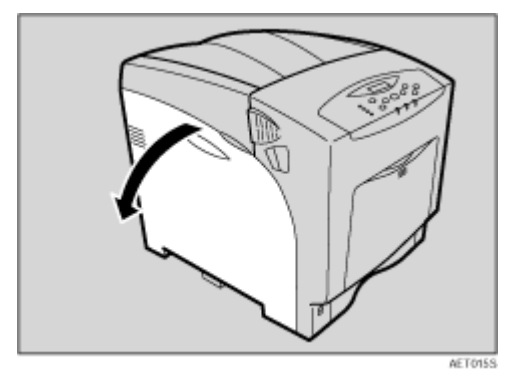

 $\overline{\bf C}$  在取下已填满的碳粉回收瓶之前,使用附带的封条以避免碳粉溅出。将封条贴 到五个海绵垫上,使它们成为封盖。

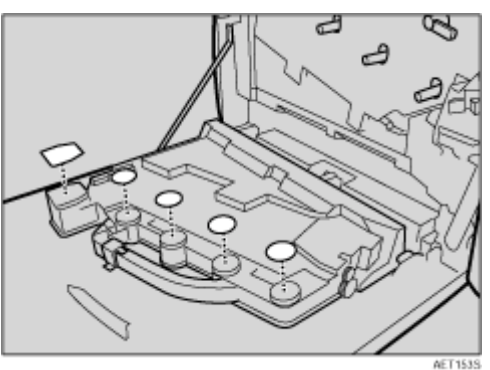

D 转动绿色控制杆至释放位置。

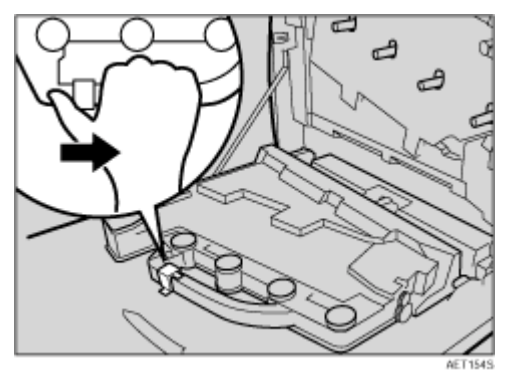

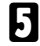

E <sup>在</sup>粘着封条的情况下抬起碳粉回收瓶,然后从左盖处取下碳粉回收瓶。

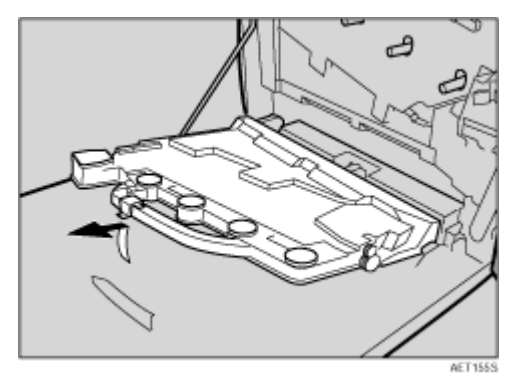

F <sup>将</sup>旧碳粉回收瓶放入附带的塑料袋中,以防止碳粉从瓶中泄漏出来,然后封<sup>上</sup> 塑料袋。

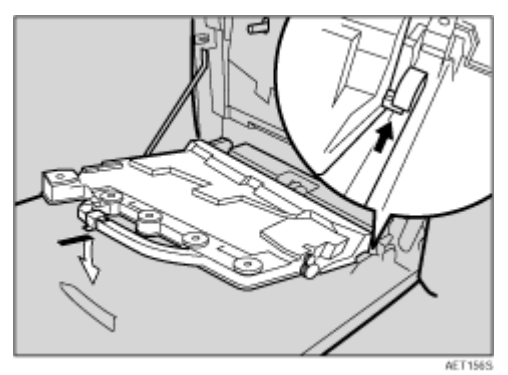

G <sup>将</sup>突出部分插入左盖内侧的枢轴内,然后水平放置碳粉回收瓶。

 $\overline{\textbf{G}}$  安装碳粉回收瓶时, 绿色控制杆将自动滑动。

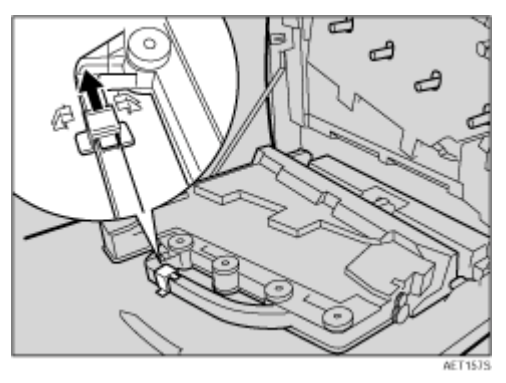

I 检查碳粉回收瓶是否正确锁定。

1 小心地关闭左盖。

## 更换维护工具箱

▲警告

• 不要用湿手操作电源线或插头,以避免电击危险。

△注意

- 打印机内部的温度可能很高。请勿接触标有"△"的部件 (高温表面)。 触摸这些部件可能导致灼伤。
- 从插座上拔掉电源线时,应抓住插头,不要拉电缆。拉电缆会导致磨损和 损坏,从而导致起火或电击。
- 在更换部件之前,应关闭电源并等待至少一个小时。如果不让打印机冷却 下来,可能会导致灼伤。

维护工具箱中包含用于维修打印机的部件。 如果显示屏上出现下面的信息,应更换维护工具箱:

> Replace Maint. Kit soon

更换之前

同时更换维护工具箱中包含的所有部件。按照下面的过程更换它们。

■ 关闭电源, 然后拔下电源线。

★ 重要信息 】

❒ 电源关闭后等待至少一个小时,让内部部件冷却下来,然后再更换维护工具 箱。

2 检查包装箱中是否包括下列物品:

- 摩擦垫  $\times$  3 请参见第 50 页 " [更换摩擦垫](#page-49-0) " 。
- 送纸辊 × 3 请参见第 52 页 " [更换送纸辊](#page-51-0) " 。
- 转印辊 请参见第 54 页 " [更换转印辊](#page-53-0) " 。
- 定影单元 请参见第 56 页 " [更换定影单元](#page-55-0) " 。
- 防尘过滤器  $\times$  2 请参见第 58 页 " [更换防尘过滤器](#page-57-0) " 。

### <span id="page-49-0"></span>更换摩擦垫

更换纸盘中的所有摩擦垫。下面的过程介绍如何更换纸盘的摩擦垫 (纸盘 1)。 1 小心地拉出纸盘 (纸盘 1), 直到停住为止。略微抬起纸盘前部, 将纸盘完全 拉出。

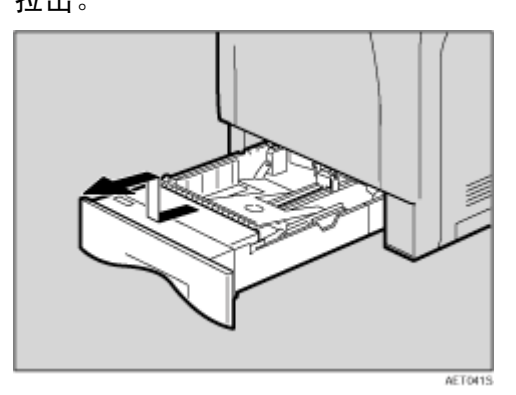

2 从纸盘中取出纸张。将纸盘翻过来放在平坦的表面上。

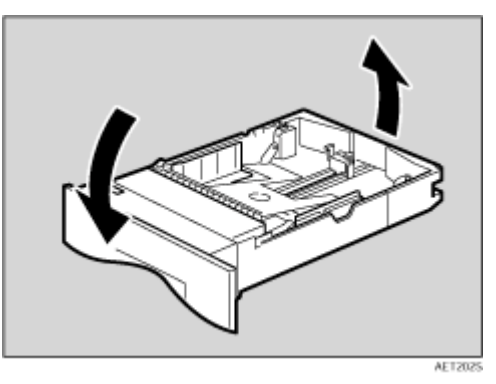

 $\bm{\mathrm{E}}$  使用尖利的物品 (如圆珠笔)小心地向下按用于固定摩擦垫的两个挂钩。 ↓注 →

□ 释放时摩擦垫可能会掉落。向下按挂钩时, 将手放在摩擦垫上。

□ 摩擦垫弹簧可能会松动。注意不要丢失摩擦垫。

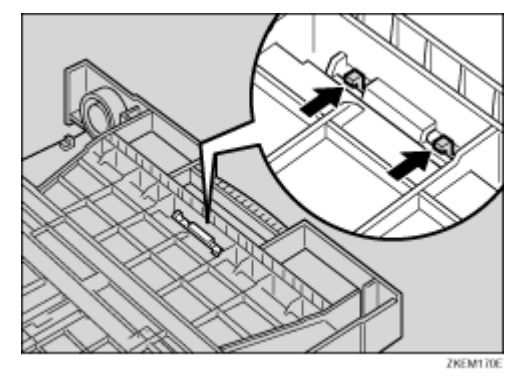

4 抬起纸盘, 从纸盘上取下摩擦垫。

↓経

❒ 摩擦垫弹簧可能会松动。注意不要丢失摩擦垫弹簧。

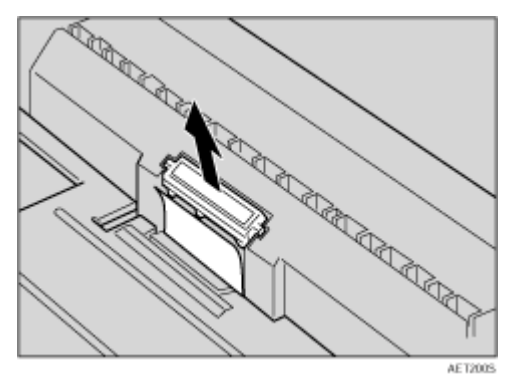

E <sup>将</sup>新摩擦垫插入纸盘。

将弹簧放在新摩擦垫的中间尖头上,使摩擦垫对准纸盘上的凹槽 . 向下按摩擦 垫 (如图所示),直到其咔哒一声到位。

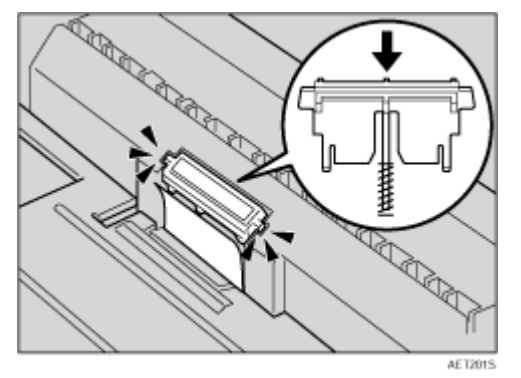

按下摩擦垫后,轻轻按一下以检查其是否安装正确。如果安装正确,它会弹起 来。

6 按照同样的步骤更换选购的送纸单元的摩擦垫。

### <span id="page-51-0"></span>更换送纸辊

更换所有(包括打印机和选购的送纸单元的)送纸辊。下面的过程介绍如何更换 打印机的送纸辊。

△注意

• 打印机约重 *50* 千克 (*110.3* 磅)。搬运打印机时,请使用两侧凹陷的把手 将其慢慢抬起。打印机一旦掉落,可能会损坏或造成人身伤害。

△注意

- 如果抬起送纸单元时不小心或使其掉落,可能会导致人员受伤。
- 将打印机移到稳固的桌子或台面的边缘。

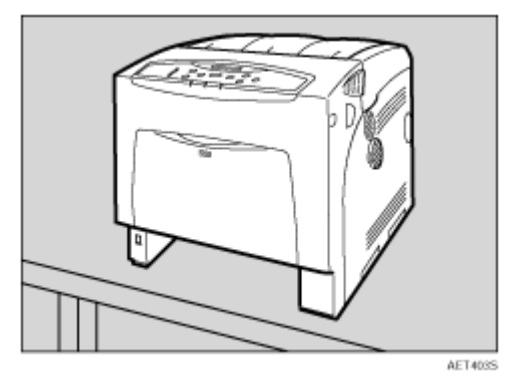

★ 重要信息]

- ❒ 确保打印机至少由两个人抬起。
- □ 移动打印机时务必保持水平。 移动时如果打印机两边或前后倾斜,可能会导 致碳粉泄漏。
- □ 请勿将打印机置于不稳定或倾斜的表面上。

↓ 注 →

□ 如果打印机配有选购的送纸单元,不要一起移动打印机和该单元,它们的连 接并不牢固。

2 向右推绿色锁定杆 (1),取下送纸辊 (2)。 下图给出了打印机中安装的送纸辊。

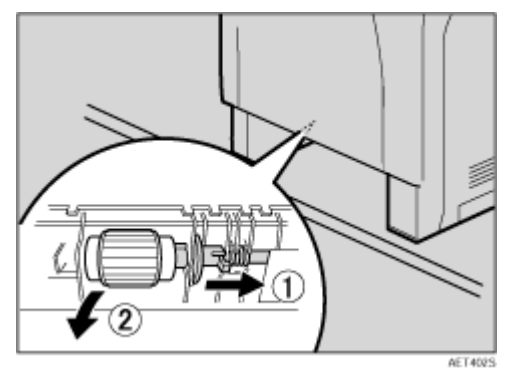

 $\Omega$ 在向右推绿色锁定杆 (①) 的同时, 安装新辊 (②)。将绿色锁定杆推回原来 的位置 (3)。

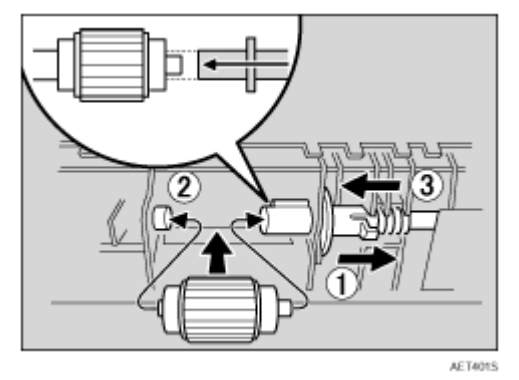

↓題

□ 检查绿色锁定杆是否正确固定辊, 以确保新辊平滑旋转。

1 如果打印机安装了选购的送纸单元,则执行相同的步骤或者仅取消附加纸盘以 更换送纸辊。

如果安装了两个送纸单元,也如此更换这两个送纸辊。

E 将纸张放入纸盘和其它取下的纸盘中。抬起纸盘前部,小心地将其推入打印 机,直到停住为止。

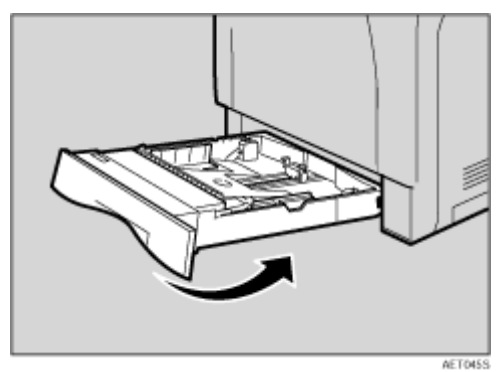

## <span id="page-53-0"></span>更换转印辊

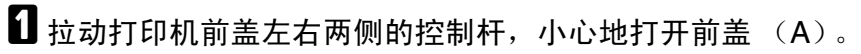

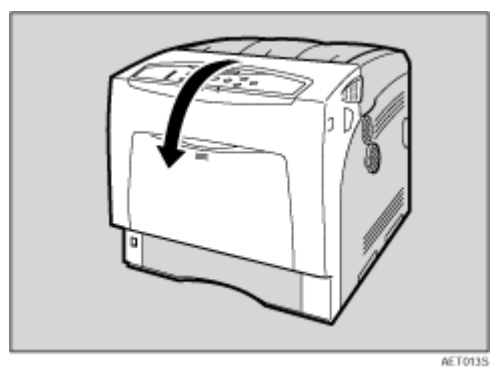

<span id="page-53-1"></span>2 捏住转印辊两端的绿色卡子。

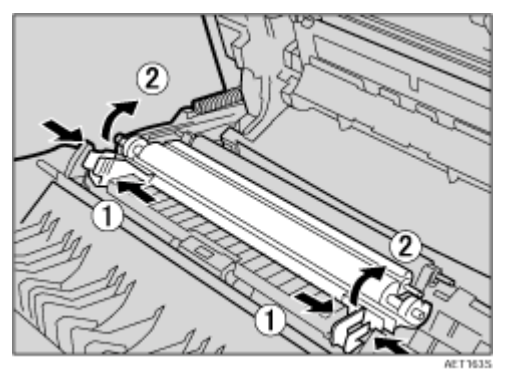

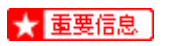

❒ 不要接触转印辊的辊区域。否则,可能会弄脏手或衣服。

C <sup>拉</sup>出转印辊。

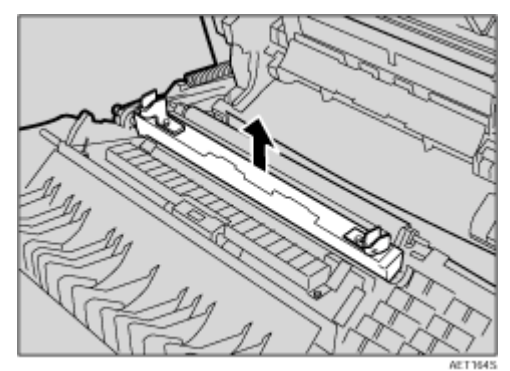

D <sup>将</sup>新转印辊下部边缘放入如图所示的凹槽中,以插入新转印辊。

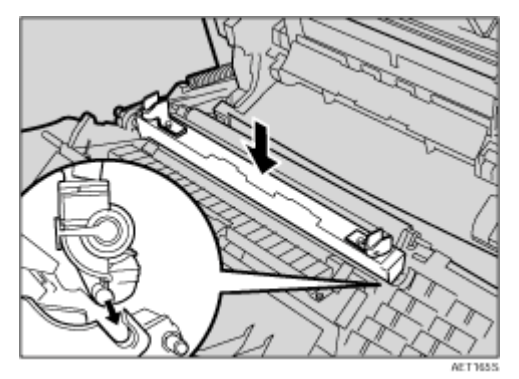

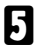

**5** 使用步骤 2 中提到的绿色拧紧卡子固定转印辊。

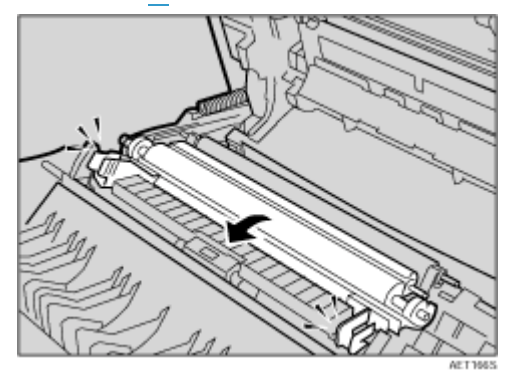

↓ 注

❒ 转印辊看起来安装不牢固,但这是有意的。

 $\overline{\mathbf{G}}$ 关闭前盖 (A)。

## <span id="page-55-0"></span>更换定影单元

### △注意

• 定影单元的温度可能很高。安装新定影单元时,关闭打印机电源并等待至 少一个小时,然后再更换旧定影单元。如果不让单元冷却下来,可能会导 致灼伤。

**1** 拉动打印机前盖左右两侧的控制杆,缓慢地打开前盖 (A)。

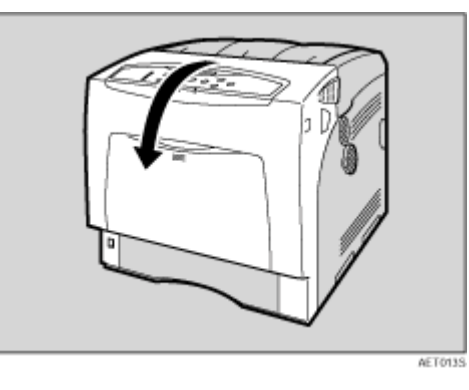

2 放下定影单元两侧的固定控制杆,释放定影单元。

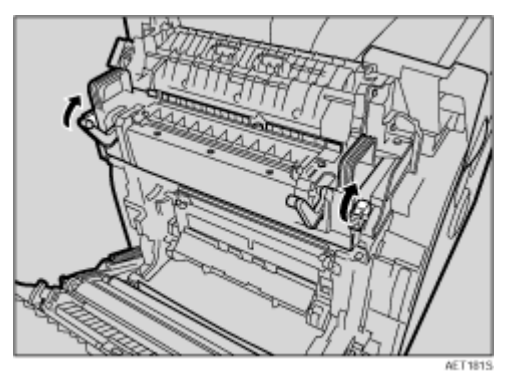

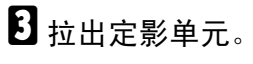

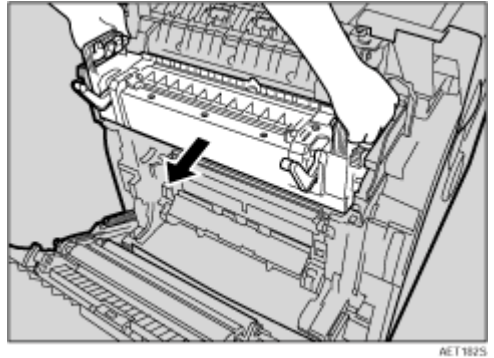

D <sup>准</sup>备新的定影单元。

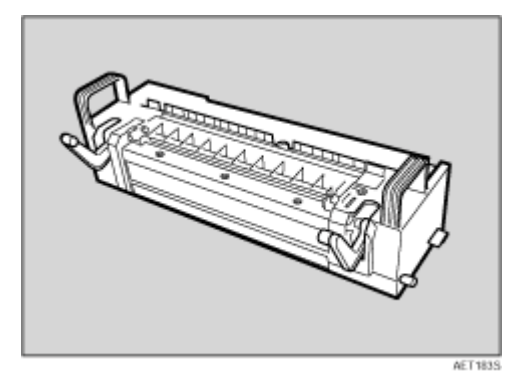

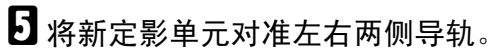

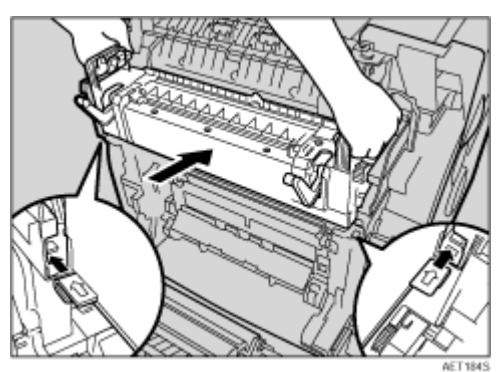

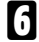

F <sup>小</sup>心地推进定影单元,直到停住为止。拉起固定控制杆。

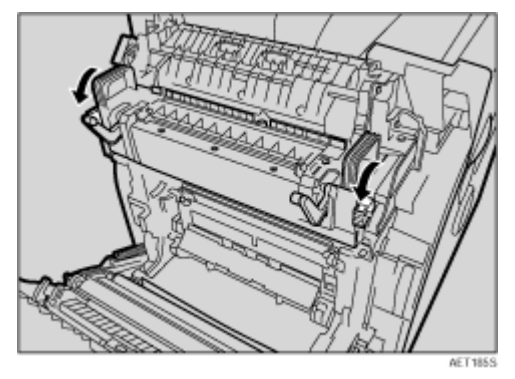

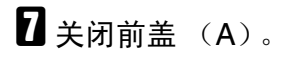

### <span id="page-57-0"></span>更换防尘过滤器

防尘过滤器连接到打印机的左侧, 如图所示。

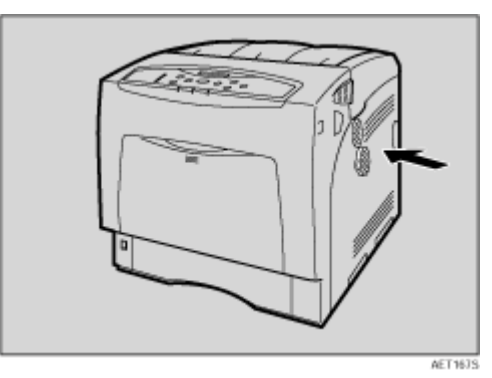

1 关闭电源,然后拔下电源线。

2 使用两侧的把手转动并取下防尘过滤器盖。

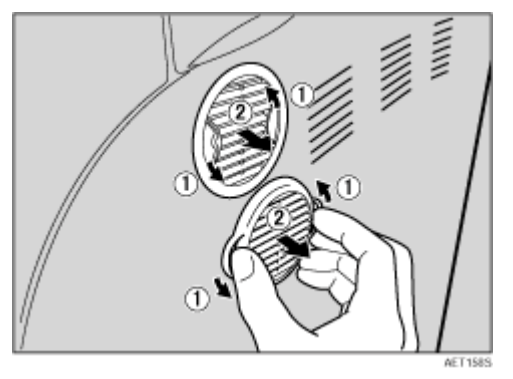

↓経

❒ 将取下的防尘过滤器盖置于平稳的表面上。

C <sup>从</sup>过滤器盖上小心地取下防尘过滤器。

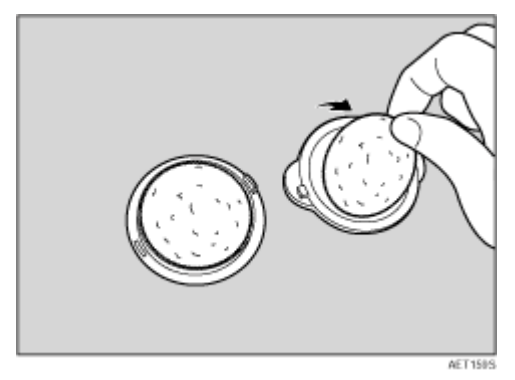

### ★ 重要信息

❒ 处理取下的防尘过滤器时务必格外小心。摇动过滤器可能会导致灰尘四散。

D <sup>将</sup>新的防尘过滤器装到盖子上。防尘过滤器的尺寸都完全相同。

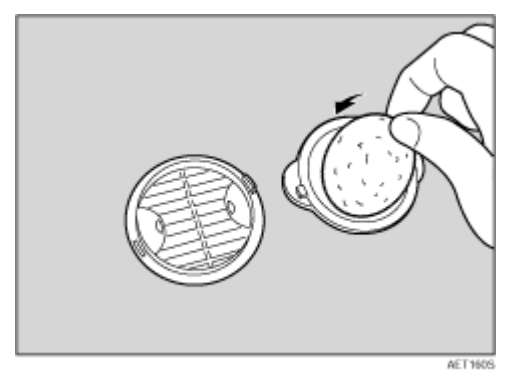

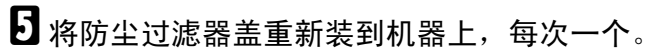

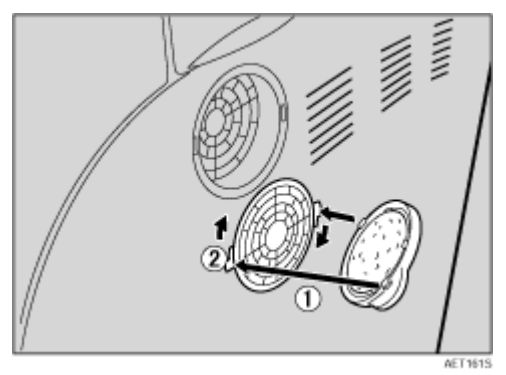

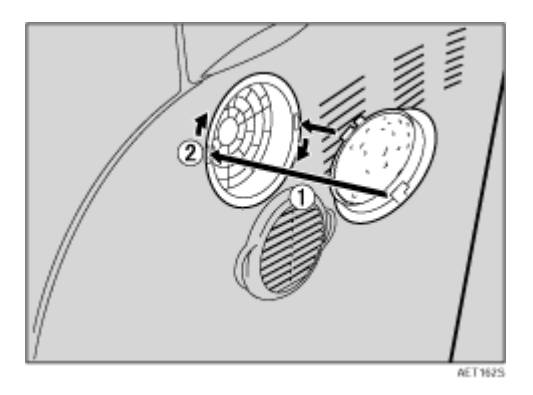

F <sup>插</sup>入电源线,然后打开电源。

## 清洁时的注意事项

⚠警告

- 请勿取下本手册中没有提到的盖子或螺丝。本机的一些高压部件可能会使 您遭受电击。同样,如果本机装有激光系统,人眼直接接触 (或间接接触 反射的)激光束可能导致严重眼部损伤。如需检查、调整或修理本机,请 与服务代理商联系。
- 请勿拆卸或尝试改造本机,否则会有失火、电击、爆炸或眼睛失明的危险。 如果本机装有激光系统,还可能导致严重的眼部损伤。

△注意

• 在取出卡住的纸张时,请勿触摸定影单元,因为它可能会非常热。

定期清洁打印机以保持良好的打印质量。

用软布干擦机身表面。如果仅干擦不起作用,使用拧干水分的软湿布擦拭。如果 仍不能去除污垢,用布在中性清洁剂中蘸湿后拧干进行擦拭,再干擦,然后让其 干燥。

#### ★ 重要信息

- ❒ 为防止变形、变色或破裂,请勿使用挥发性化学物品擦拭打印机,例如汽油、 稀释剂或喷雾杀虫剂。
- □ 如果打印机内部有灰尘或污渍, 请用清洁的干布擦拭。
- ❒ 每年必须至少从墙壁插座上拔掉插头一次。清除插头和插座上的任何灰尘和污 垢,然后再重新连接。积聚的灰尘和污垢可能导致起火危险。

# 清洁摩擦垫

如果摩擦垫脏了,会发生多页送纸或卡纸。在此情况下,按如下所述清洁摩擦垫: 1 缓慢拉出纸盘 (纸盘 1), 直到停住为止。略微抬起纸盘前部, 将纸盘完全拉 出。

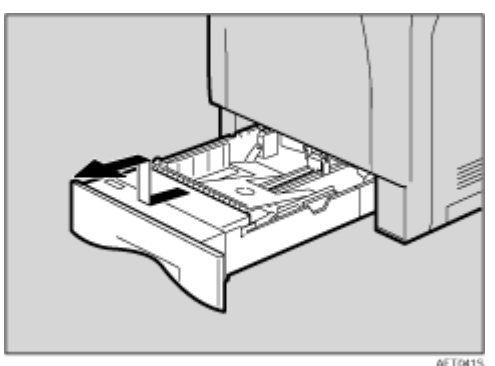

2 将纸盘放在平坦的表面上。纸盘中有纸张时,取出纸张。 C <sup>用</sup>柔软的湿布擦拭摩擦垫。然后,用干布擦去水分。

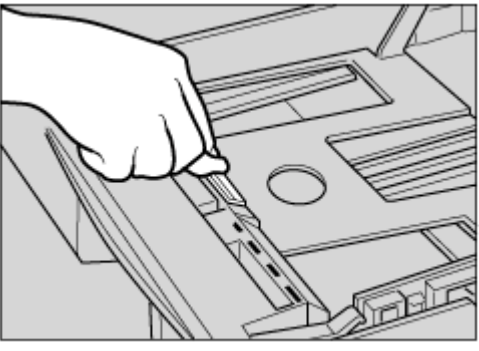

ZKEY700E

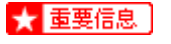

□ 请勿使用化学清洁剂或有机溶剂,如稀释剂或苯。

D <sup>抬</sup>起纸盘前部,小心地将其推入打印机,直到停住为止。

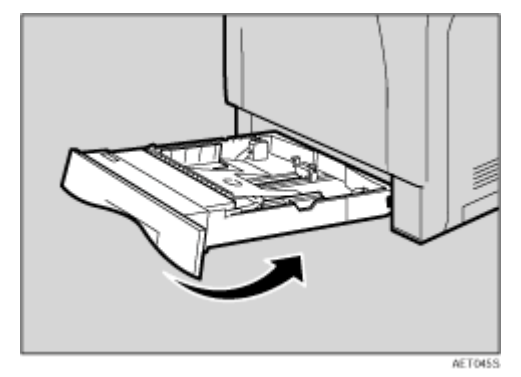

#### ★ 重要信息

□ 不要用力推进纸盘。否则, 前导板和侧导板可能会移动。

- ↓注 |
- □ 如果清洁摩擦垫后发生卡纸或多页送纸,请与您的销售商或服务代理商联 系。

## 清洁送纸辊

如果送纸辊脏了,可能会卡纸。在此情况下,按如下所述清洁送纸辊: △注意

- 抬起打印机时,使用打印机两侧的把手,否则打印机可能会掉落并导致人 员受伤。
- 移动打印机时,将电源线从墙上的电源插座中拔掉,以免引起火灾或电击。
- 当您从插座中拔出插头时,应抓住插头以免损坏电缆并导致火灾或电击。

1 关闭电源开关。

2 从插座中拔掉插头。从打印机上取下所有电缆。

1 缓慢拉出纸盘 (纸盘 1), 直到停住为止。略微抬起纸盘前部, 将纸盘完全拉 出。

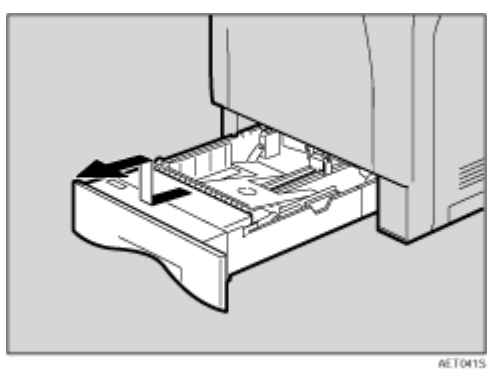

D 将打印机移到稳固的桌子或台面的边缘。

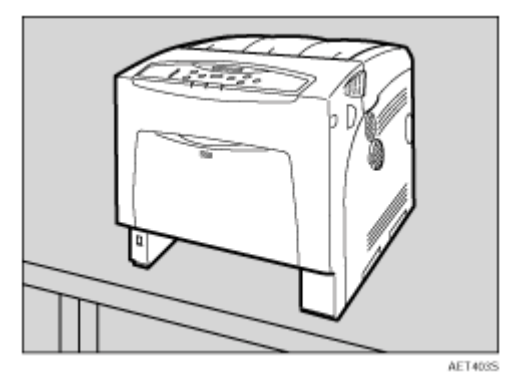

#### ★ 重要信息

- ❒ 请勿将打印机置于不稳定或倾斜的表面上。
- ❒ 如果打印机配有选购的送纸单元,不要一起移动打印机和该单元,它们的连 接并不牢固。
- ❒ 抬起打印机时,确认选购的送纸单元没有装在打印机上。

 $\overline{5}$  向右推绿色锁定杆 (1), 以便释放送纸辊 (2)。

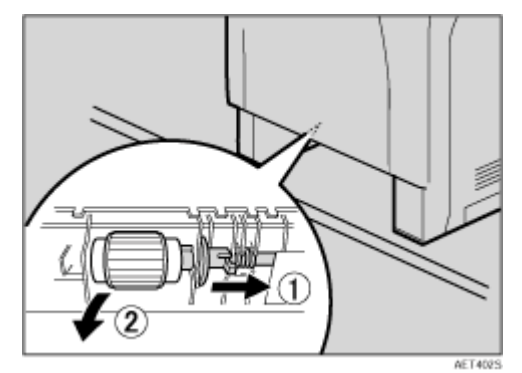

1 用柔软的湿布擦拭送纸辊的橡胶部位。然后,用干布擦去水分。

★ 重要信息 】

□ 请勿使用化学清洁剂或有机溶剂, 如稀释剂或苯。

1 在向右推绿色锁定杆 (①) 的同时, 将送纸辊装回原位 (②)。然后, 将绿色 锁定杆推回原来的位置 (3)。

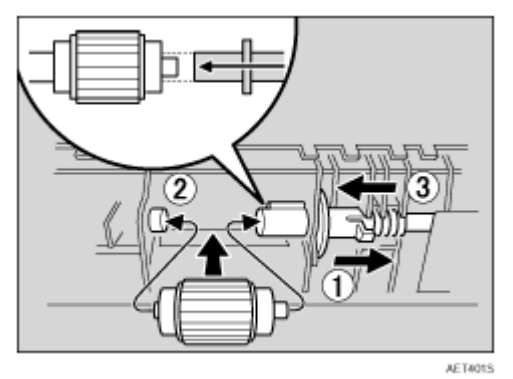

↓顧

□ 确认绿色锁定杆正确固定送纸辊,以确保送纸辊平滑旋转。

 $\overline{\textbf{C}}$  将打印机移回原位。抬起纸盘前部,小心地将其推入打印机,直到停住为止。

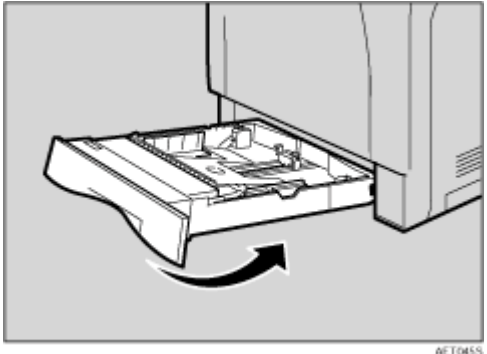

★ 重要信息

□ 不要用力推进纸盘。否则, 前导板和侧导板可能会移动。

I <sup>将</sup>电源线插头牢固地插入墙壁插座。连接被取下的所有接口电缆。

1 打开电源开关。

↓注 →

❒ 按照同样的步骤清洁选购的送纸单元的送纸辊。

# 清洁对位辊

△注意

• 打印机内部的温度可能很高。请勿接触标有"△"的部件 (高温表面)。 触摸这些部件可能导致灼伤。

如果打印出来的 OHP 投影片上有斑点 (因纸屑粘到辊上而导致),请清洁对位 辊。

1 关闭电源,然后拔下电源线。

2 拉动打印机前盖左右两侧的控制杆,小心地打开前盖 (A)。

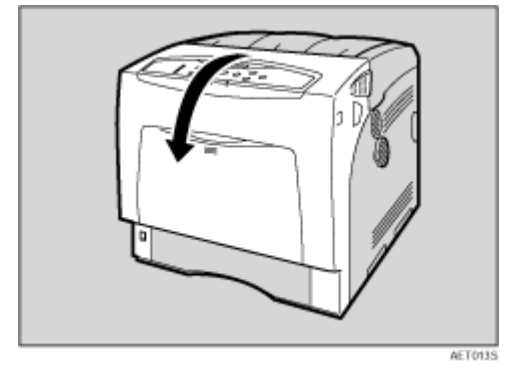

按如下所示设置对位辊。

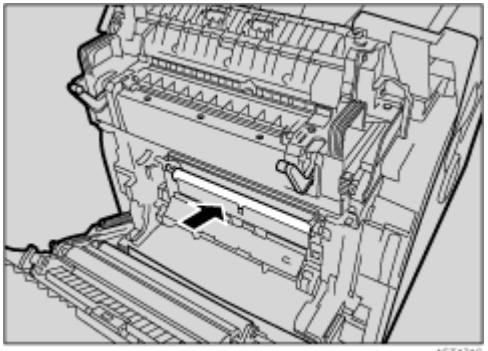

**AET171S** 

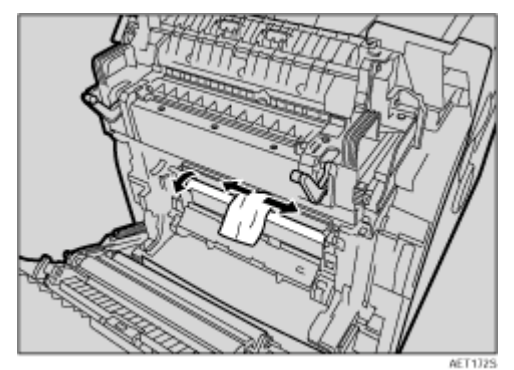

C 在转动对位辊的同时,使用柔软的湿布清洁对位辊。

★ 重要信息

□ 请勿使用化学清洁剂或有机溶剂, 例如稀释剂或苯。

❒ 不要接触转送单元和转印辊的传送带。

D <sup>小</sup>心地关闭前<sup>盖</sup> (A)。

E <sup>插</sup>入电源线,然后打开电源。

## 调整色彩校色

移动打印机,在厚纸上打印,或连续打印一段时间,可能会出现色彩褪变。通过 执行色彩校色调整,即可恢复最佳打印质量。

如果移动打印机后文稿上出现色彩褪变,请执行自动色彩调整。

1 按 【菜单】键。

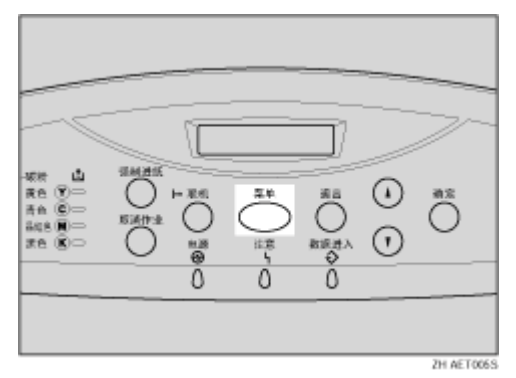

"Menu"出现在显示屏上。

2 按 【▲】或 【▼】键显示 "Maintenance", 然后按 【确定】键。

 Menu: Maintenance

随即出现维护菜单。

**E**按 【▲】或 【▼】键显示 "Color Regist.", 然后按 【确定】键。 随即出现确认消息。

 Press # to adjust

1 按 【确定】键。

自动色彩调整开始,同时出现以下消息。

Adjusting...

★ 重要信息 】

□ 为避免发生故障, 请勿在显示屏上出现 "Adjusting..."时关闭电源。

自动色彩调整大约需要 50 秒。完成时会出现一条确认消息。

Completed

返回维护菜单。

日按【联机】键。

"Ready"出现在显示屏上。

# 修正色阶

彩色打印期间,色阶随各种因素的变化而略有不同。如果反复打印同一文件或最 近更换过碳粉,色调可能会有所变化。出现上述情况时,为了获得理想的打印效 果,可以修正色阶,不过一般情况下不必进行任何特殊设置。

↓経

- ❒ 如果一次操作仍不能获得理想效果,可根据需要反复进行多次修正。
- ❒ 色阶修正适用于所有用户作业。
- ❒ 请使用同一类型的纸张打印一系列色阶修正的结果。如果使用不同类型的纸 张,修正结果可能不会太明显。
- ❒ 上述操作需要用到随机提供的色彩校准样张页。
- ❒ 色阶修正将按照以下顺序进行:

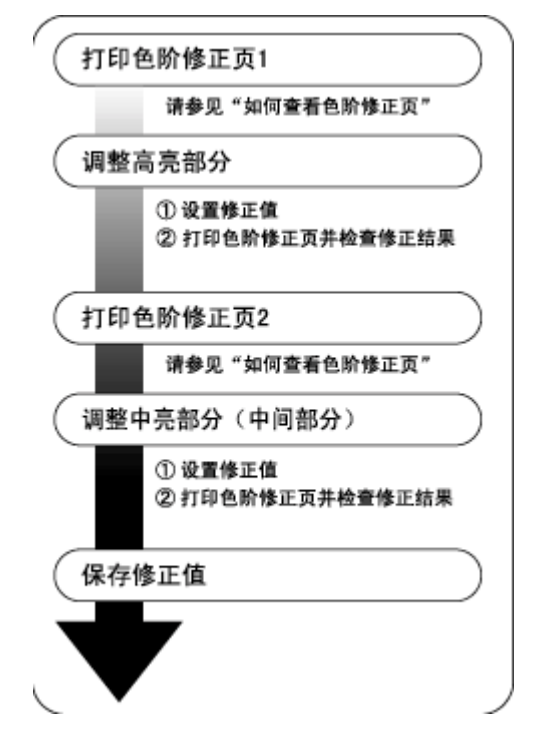

### 设置色阶修正值

在打印期间,可修正两个区域中的色阶:明亮部分 (高亮)和中间 (中亮)部 分。高亮部分和中亮部分的修正值将分别使用 "Calibr.1"和 "Calibr.2"设置。

A <sup>按</sup> 【菜单】键。

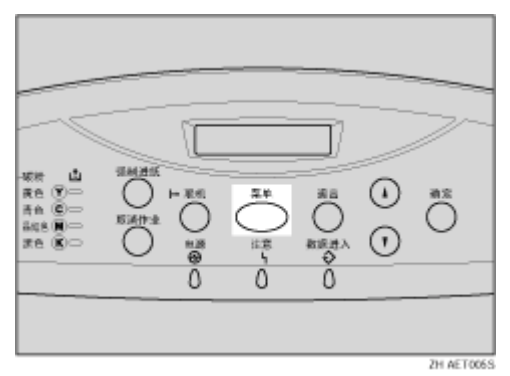

"Menu"出现在显示屏上。

2 按 【▲】或 【▼】键显示 "Maintenance", 然后按 【确定】键。

 Menu: Maintenance

随即出现维护菜单。

**E** 按 【▲】或 【▼】键显示 "Color Calibrate",然后按 【确定】键。

↓ 陸上

□ 如果只执行修正 2,请继续执行步骤 m。

- 检查是否显示 "Start Calibr. 1", 然后按 【确定】键。
- 检查是否显示 "Yes",然后按 【确定】键打印色阶修正页 1。

**1** 使用修正 1 设置高亮部分的色阶修正值。为设置 K (黑色) 色阶, 把针对于修 正值设置页中"K"的修正值 (0-6) 保留在"色彩校准样张页"中色阶修正 的颜色样本 (K)内, 并使用【▲】或【▼】键设置最接近颜色的数值。 使用随机提供的色彩校准样张页和上一步骤中打印的色阶修正页 1 设置修正 值。

使用同样的方法设置 M (品红色)、 C (青色)和 Y (黄色)。

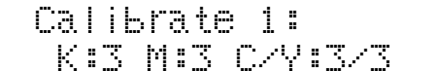

↓ 注

- ❒ 每按一次 【U】或 【T】键,设置值就会相应地增加或减少 1。
- ❒ 修正值的设置范围为 0 到 6。
- **4 设置 K** (黑色)色阶后,按【确定】键。光标移动到 M (品红色)的位置。

 Calibrate 1: K:2 M:3 C/Y:3/3

- $\overline{\textbf{C}}$  使用与 K (黑色)相同的步骤设置 M (品红色)、C (青色)和 Y (黄色)的 色阶修正值。
- 2 完成所有设置后,确保光标位于正确的 Y (黄色)修正值, 然后按【确定】键。

 Calibrate 1: K:2 M:2 C/Y:2/2

下例给出了当每种颜色的修正值改成 2 时的控制面板显示。

LU检查是否显示"Yes",然后按【确定】键打印修正结果。

 $\blacksquare$  检查色阶修正页 1。要保存修正值,请检查是否显示 "Save and exit",然后 按 【确定】键。如果完成上述步骤后不希望保存修正值,请按 【▲】或 【▼】 键显示 "Exit don't save",然后按 【确定】键。

↓ 陸 →

❒ 如果完成上述步骤而未保存修正值,所做的更改将不会应用到后续打印作 业中。

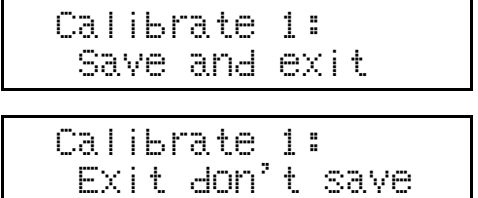

修正 1 的设置至此结束。接下来,继续设置修正 2。

- <span id="page-71-0"></span> $\overline{12}$  按 【▼】键显示 "Start Calibr. 2", 然后按 【确定】键。
- $\mathbf{E}$  检查是否显示 "Yes",然后按【确定】键打印色阶修正页 2。
- 14 执行与使用修正 1 设置色阶修正值时相同的操作, 使用修正 2 设置中间部分的 色阶修正值。
- 15 完成所有设置后, 按 【联机】键。

"Ready"出现在显示屏上。

← 涯

❒ 屏幕显示内容只是示例。
### 查看色彩校准样张页和色阶修正页

色阶修正值设置页包含两个颜色样本列:"色样 1"列用于设置高亮部分,"色样 2"列用于设置中间部分。

同样,色阶修正页包含:用于设置高亮部分的 "色阶修正页 1"和用于设置中间 部分的"色阶修正页 2"。色阶修正页 1 用于修正 1, 而色阶修正页 2 用于修正 2。

❖ 色彩样张和修正值

下面讲述如何查看 "色彩校正样张页"的颜色样本及色阶修正页的修正值。 本说明以设置 K(黑色)为例。M(品红色)的设置方法与之类似。对于 C/Y ( 青色 / 黄色 ) ,尽管针对每种颜色均进行了面板设置,但修正值由这两种颜 色的组合来确定。

↓ 注

❒ 把针对于修正值设置页中 "K"的修正值 (0-6)保留在 "色彩校正样张 页"中色阶修正的颜色样本(K)内, 并搜索与此颜色样本的修正颜色最接 近的修正颜色,然后使用操作面板设置其修正值。当前设置的修正值用红色 打印。

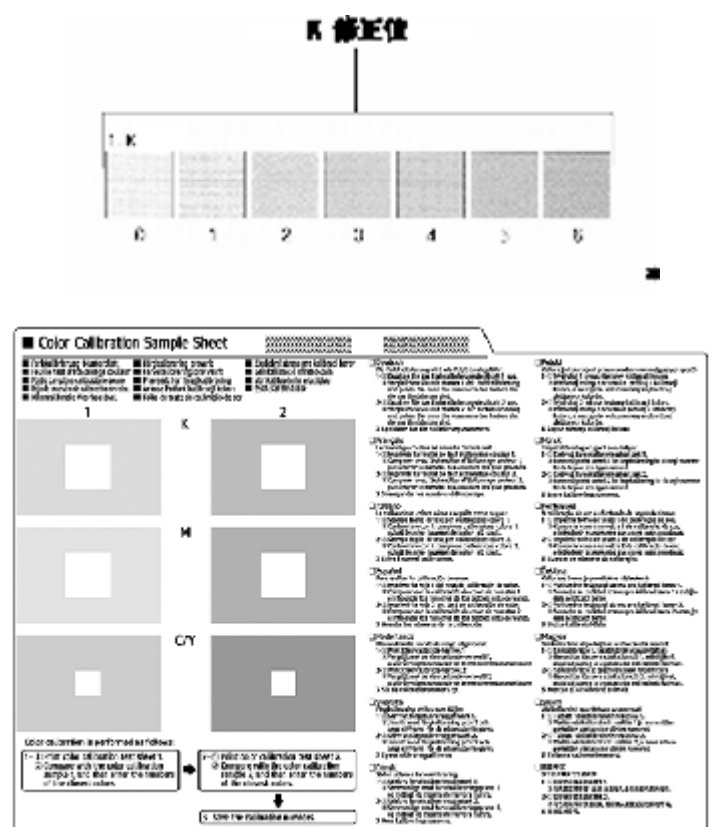

#### ❖ 色阶修正页与显示屏之间的关系

打印出的色阶修正页与屏幕显示的对应关系如下图所示: 在将色阶修正页同 K (黑色)、 M (品红色)和 C (青色) /Y (黄色)中每 一颜色的修正值进行比较后,确定色阶修正并使用控制面板进行设置。

色阶像正页1

色阶管正页2

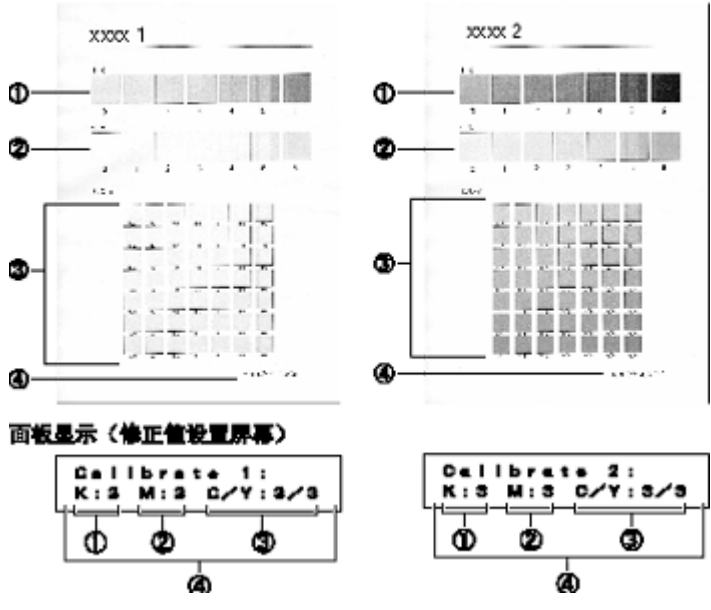

↓ 注

❒ XXXX 代表打印机的型号名称。

- A **K** (黑色)修正值 在仅使用黑色碳粉时,调整打印颜色。当前设置的修正值用红色打印。
- B **M** (品红色)修正值 在仅使用品红色碳粉时,调整打印颜色。当前设置的修正值用红色打印。
- C **C** (青色) **/Y** (黄色)修正值 在使用青色和黄色时,修正打印颜色。 对于 C/Y (青色 / 黄色), 尽管针对 每种颜色均单独进行了设置,但修正值是由这两种颜色的组合来确定的。
- D **K**、 **M**、 **C/Y** 将显示色阶修正页打印时所设置的数字值。它与使用操作面板设置的数字 值一致。

## 将色阶修正值重设为初始值

将修正值重置为默认值。

1 按 【菜单】键。

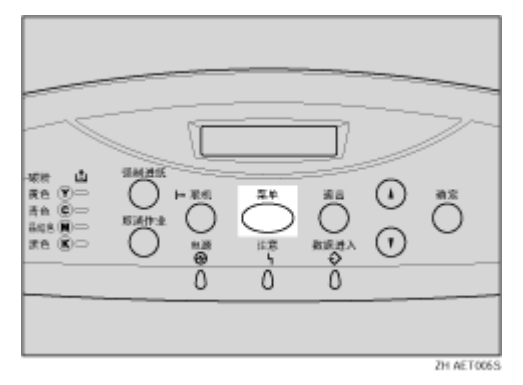

"Menu"出现在显示屏上。

2 按 【▲】或 【▼】键显示 "Maintenance", 然后按 【确定】键。

 Menu: Maintenance

随即出现维护菜单。

**E**按 【▲】或 【▼】键显示 "Color Calibrate", 然后按 【确定】键。

4 按 【▲】或 【▼】键显示 "Reset", 然后按 【确定】键。

 Color Calibrate: Reset

显示确认信息。

 Press # to reset Calibration

日按【确定】键。

将显示一条消息,指示色阶修正值已恢复为默认值。

 Calibration was reset

大约 2 秒钟后, 显示屏会返回到 "Color Calibrate: Reset"菜单。

□按【联机】键。

"Ready"出现在显示屏上。

## 调整纸盘对位

可以调整每个纸盘的对位。垂直调整适用于所有纸盘。通常不必重新调整对位。 但安装可选送纸单元或双面单元后,在某些情况下需要进行重新调整。下面介绍 纸盘 2 的调整方法, 该过程同样适用于其它纸盘。

1 按 【菜单】键。

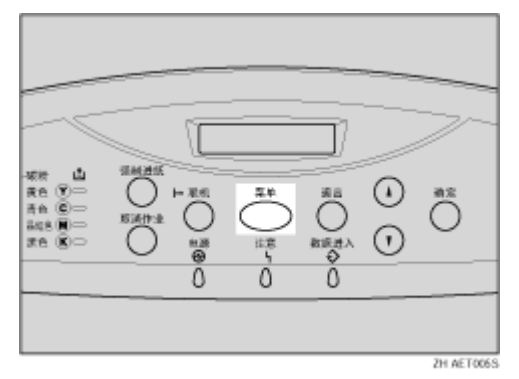

"Menu"出现在显示屏上。

2 按 【▲】或 【▼】键显示 "Maintenance", 然后按 【确定】键。

 Menu: Maintenance

随即出现维护菜单。

**L** 按 【▲】或 【▼】键显示 "Registration",然后按 【确定】键。 显示对齐菜单。

 $\Omega$  打印测试页预览设置效果。确认是否显示"Prt. Test Sheet", 然后按【确 定】键。

显示一个屏幕, 提示您选择要调整的纸盘。

■ 按 【▲】或 【▼】键选择要调整的纸盘, 然后按 【确定】键。

```
 Prt. Test Sheet:
Tray 2
```
将打印出测试页。显示屏返回对齐菜单。按 【退出】键。

F 确认测试页上的图像位置后,调整对位值。

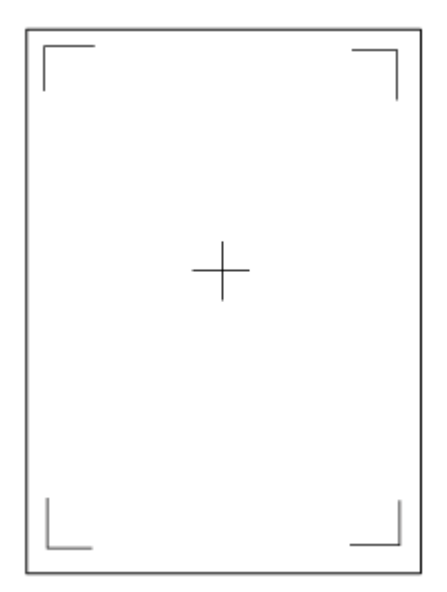

在此设置中,调整测试页的页边距以便它们大小一致。

**1**按 【▲】或 【▼】键显示 "Adjustment",然后按 【确定】键。

13按【▲】或【▼】键显示要调整的参数,然后按【确定】键。

 Adjustment: Horiz: Tray 2

 $\Omega$  按 【▲】或 【▼】键以设置对齐值 (mm)。

 Horiz: Tray 2 (-5.0 +5.0) 0.0 增大值将使打印区域正向移位,减小值将向反向移位。

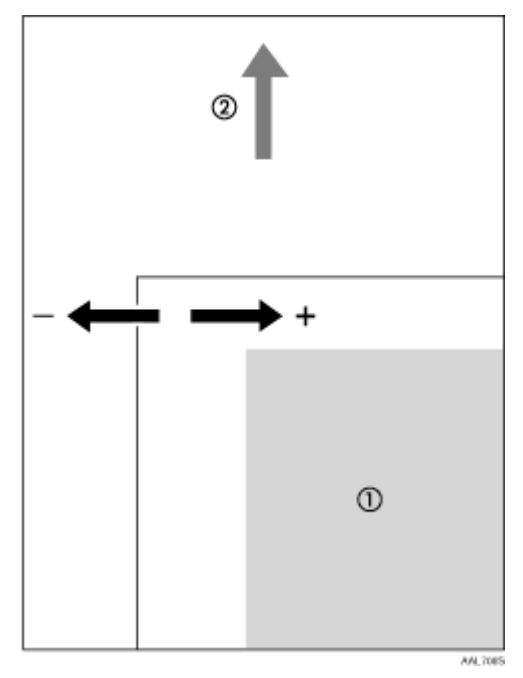

- A :打印区域
- ②:送纸方向

↓ 注 |

□ 按 【▲】或 【▼】键将使数值以 1.0 mm 为单位增加或减小。

## J <sup>按</sup> 【确定】键。

显示屏将返回到打印区域"Adjustment"菜单。

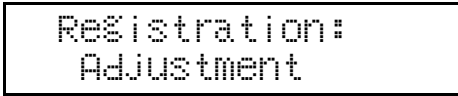

 $\blacksquare$ 打印测试页用来确认调整结果。

12 按 【联机】键。

"Ready"出现在显示屏上。

## 控制面板上的错误和状态信息

本节介绍控制面板上出现的消息的含义以及出现特定消息时应采取的措施。

### ❖ 信息 (按照字母顺序)

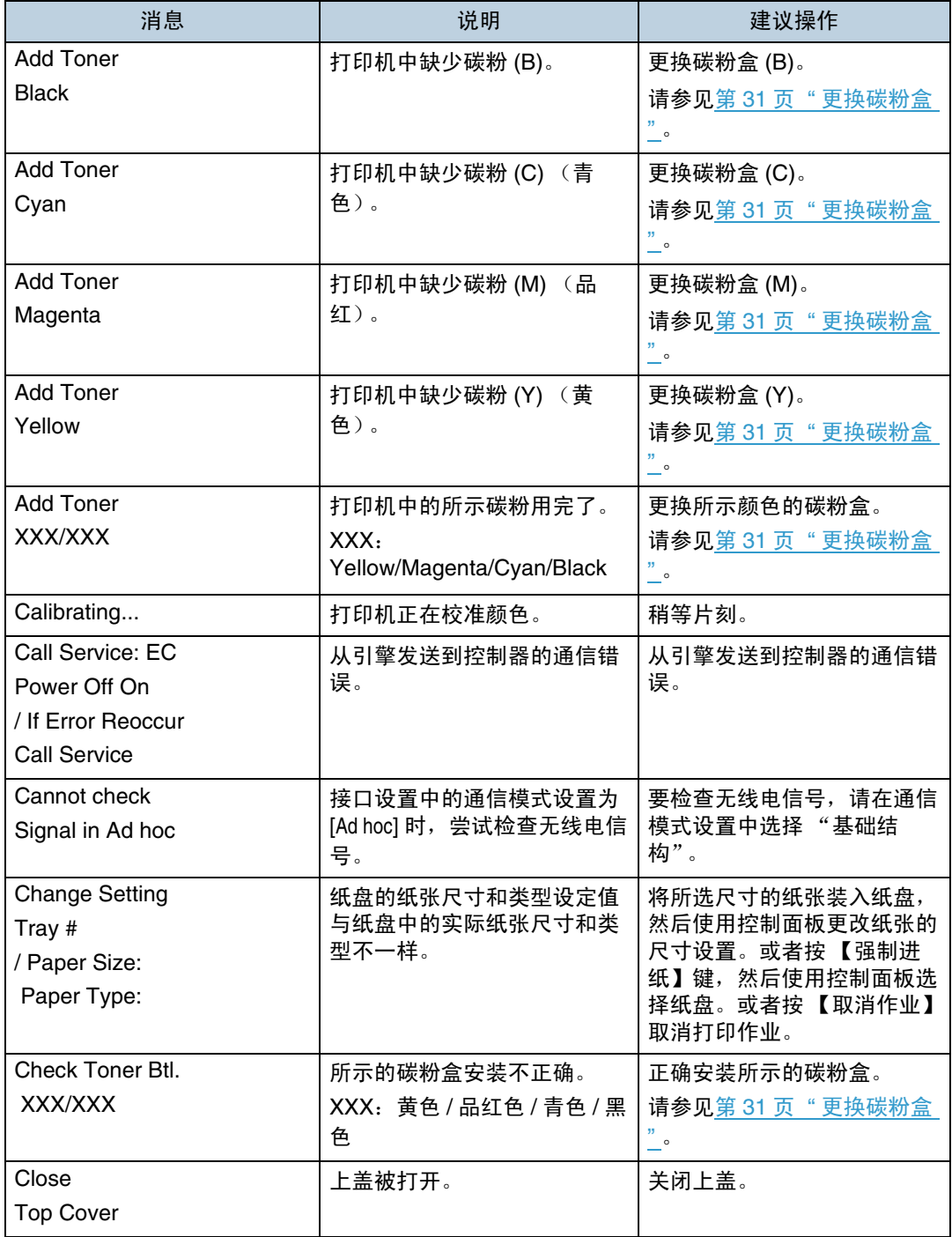

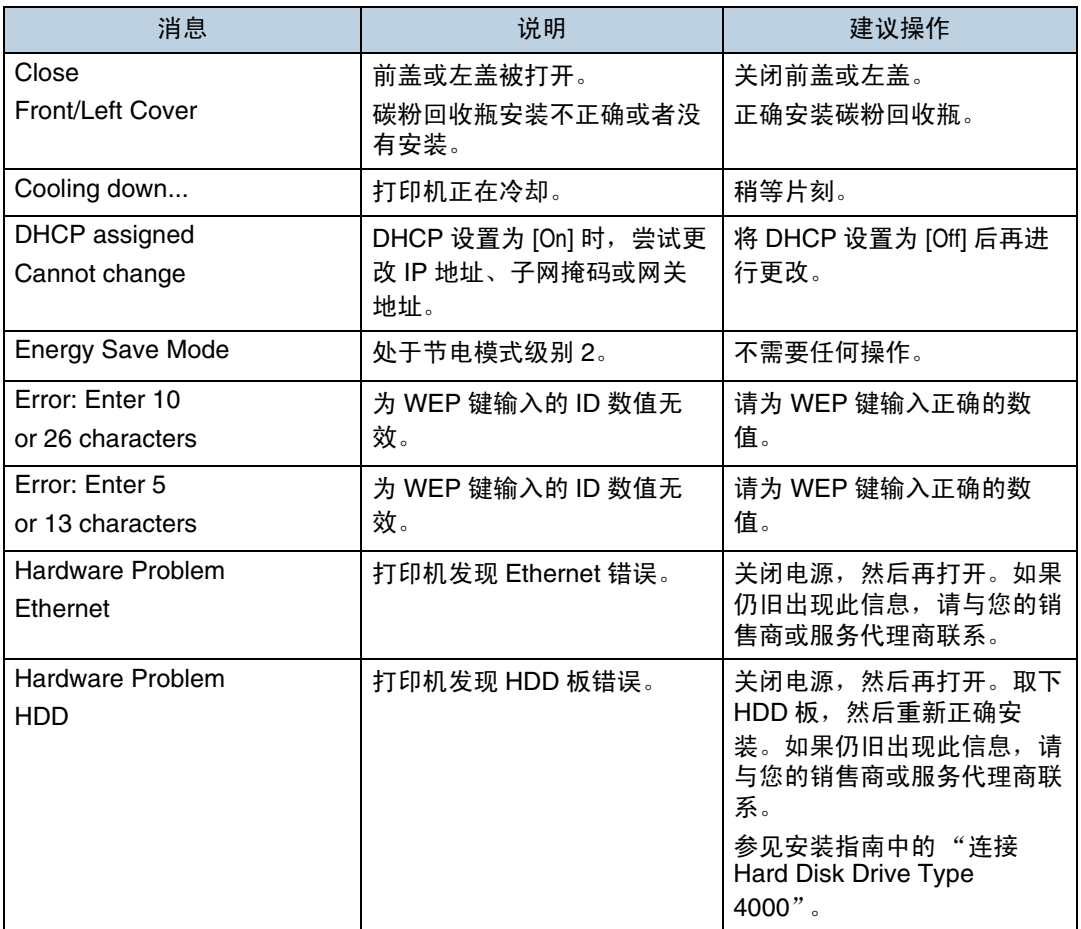

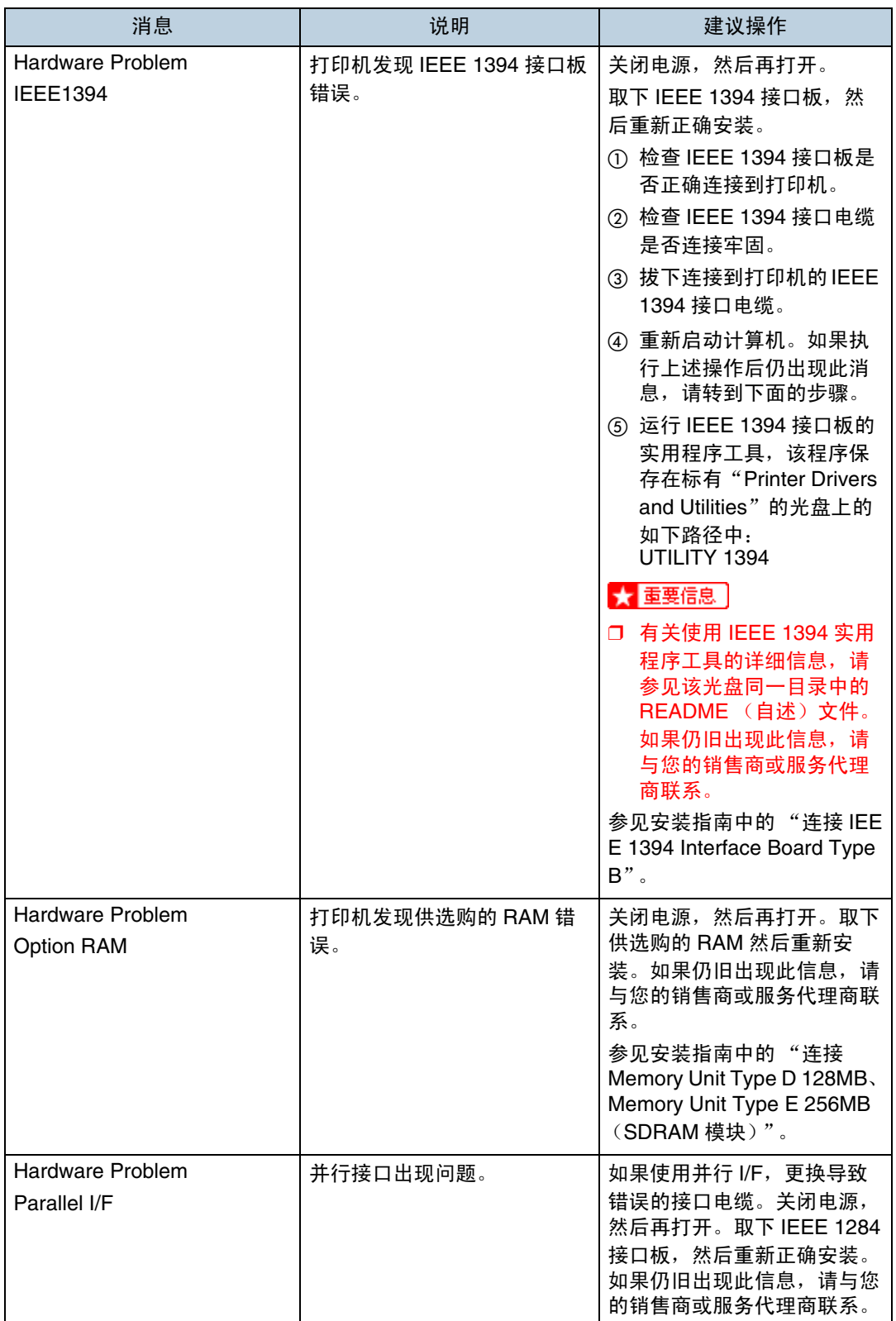

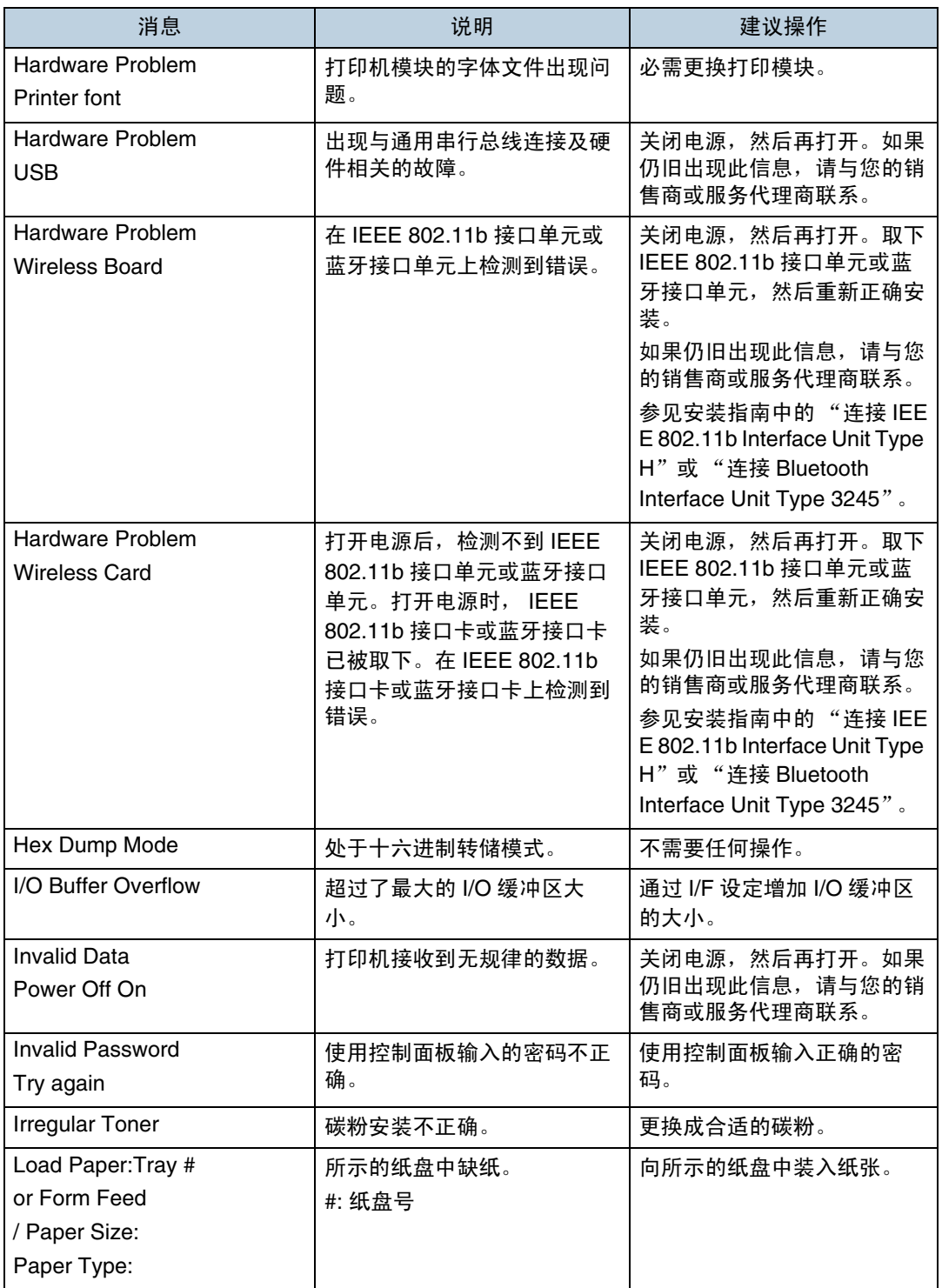

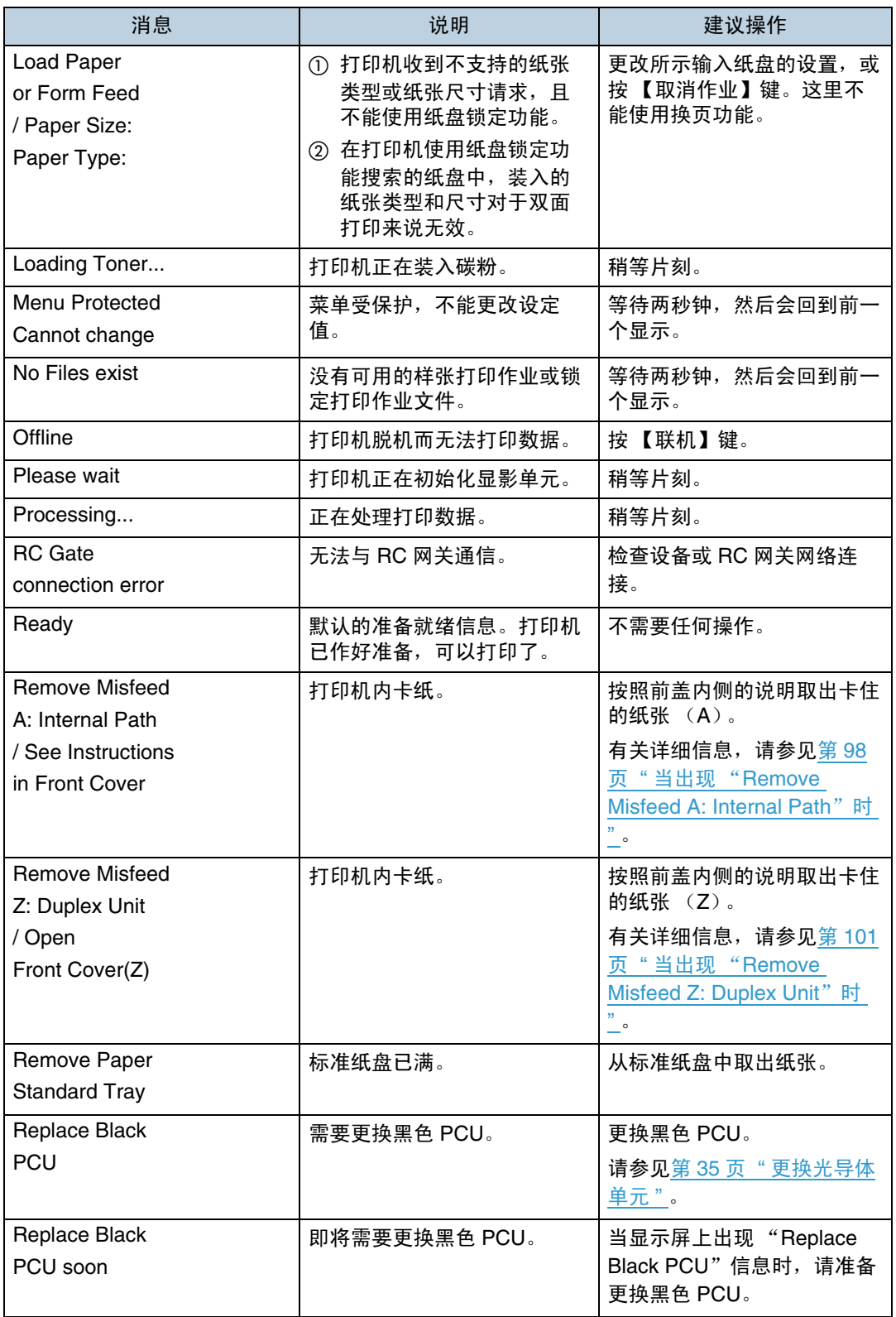

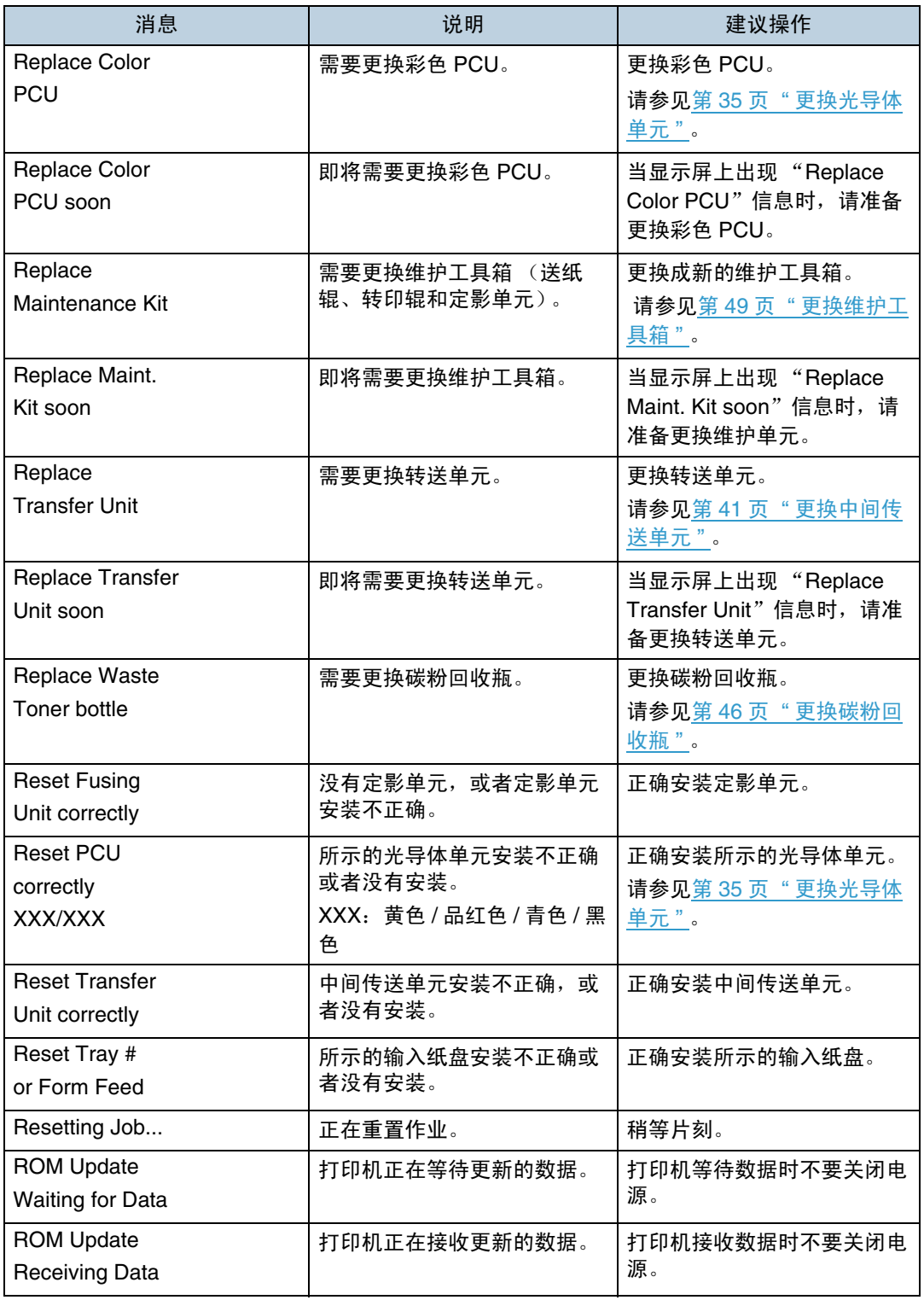

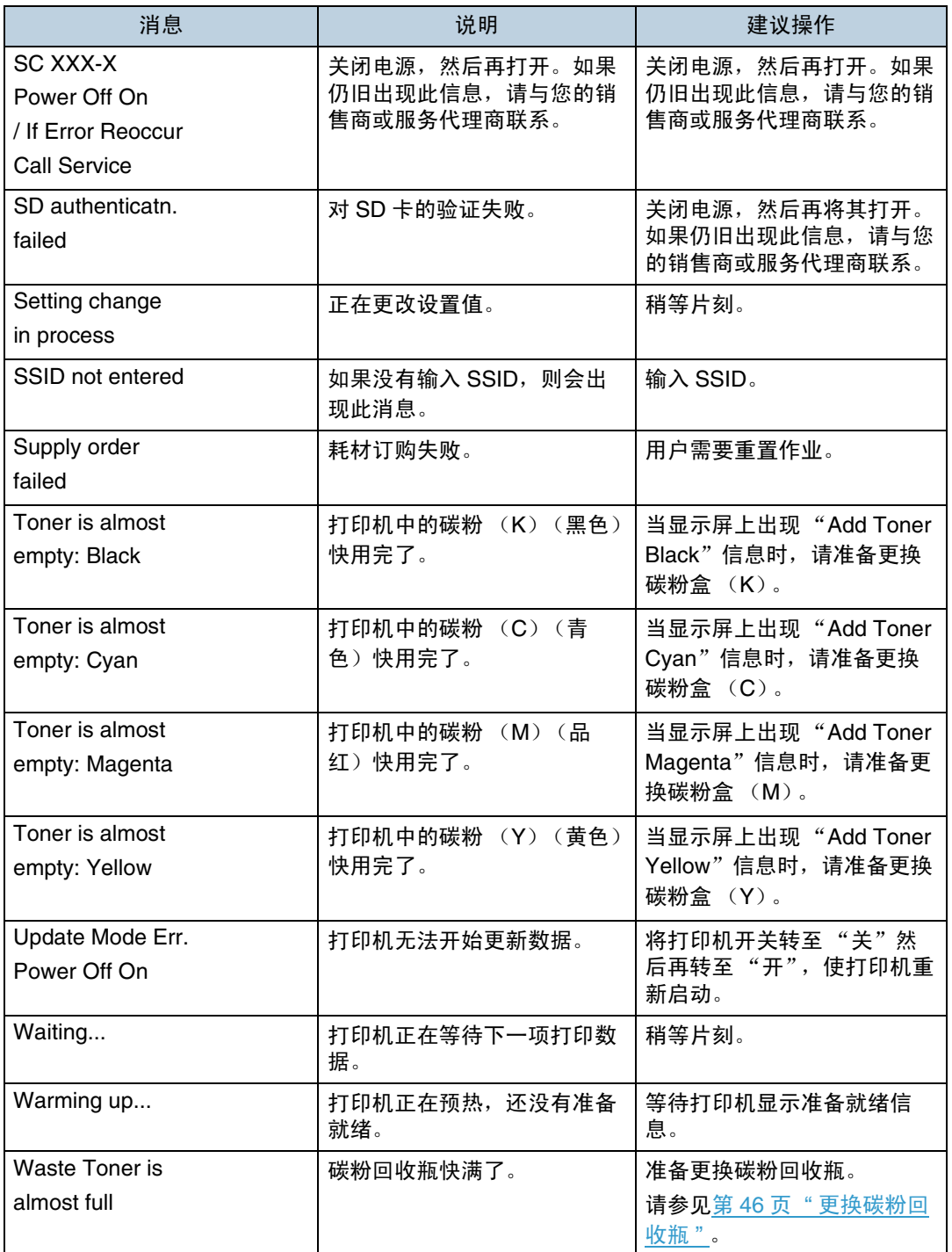

# 打印机不打印

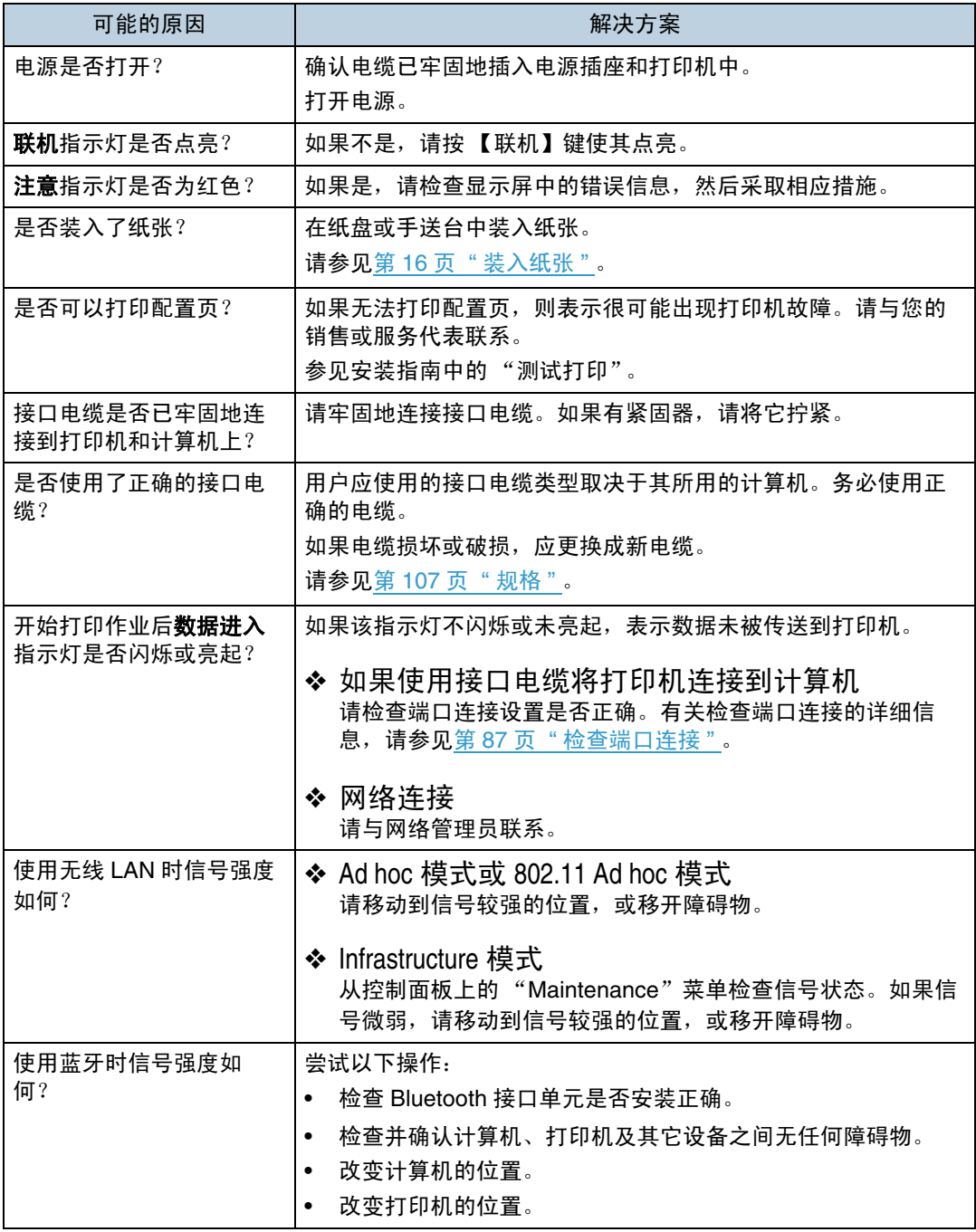

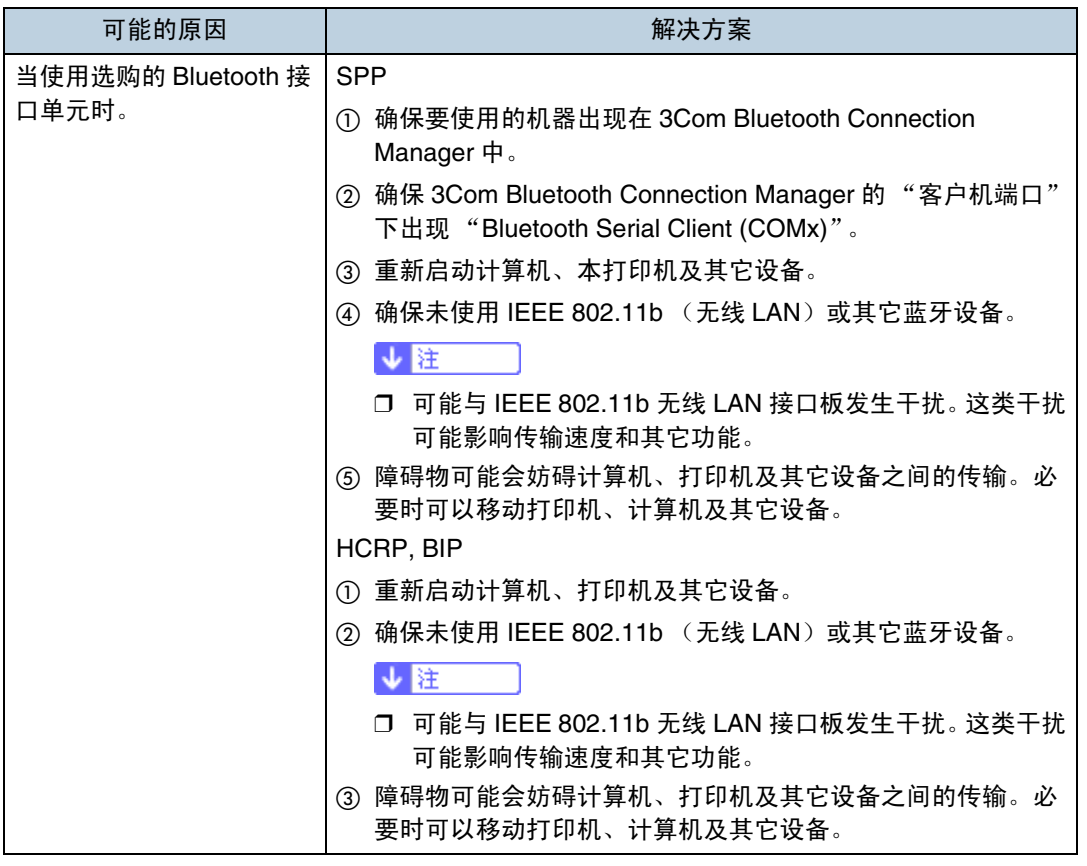

如果仍无法开始打印,请与您的销售商或服务代理商联系。有关销售商或服务代 理商所在位置的信息,请咨询您购买打印机的商店。

## <span id="page-86-0"></span>检查端口连接

如果本打印机通过 PC 电缆直接连接, 并且数据输入指示灯不闪烁或未亮起, 请 使用如下方法检查端口连接。

- 对于并行端口连接,应设置 LPT 1 或 LPT 2 端口。
- 对于 USB 端口连接, 应设置 USB00 (n) <sup>\*1</sup>端口。
- 对于 IEEE 1394 (SCSI 打印)端口连接, 应设置端口 1394\_00(n) \*1。
- <span id="page-86-1"></span> $1$  (n) 代表连接的打印机数。

Windows 95/98/Me

 $\Box$  单击 [ 开始 ], 指向 [ 设置 ], 然后单击 [ 打印机 ]。

2 单击选择打印机的图标。接下来,在 [文件 ] 菜单中,单击 [属性 ]。

 $\bf{E}$  单击 [ 详细信息 ] 标签。

■ 检查 [ 打印到以下端口 ] 框, 确保选择了正确的端口。

Windows 2000

1 单击 [ 开始 ], 指向 [ 设置 ], 然后单击 [ 打印机 ]。

2 单击以选择打印机的图标。接下来,在 [文件 ] 菜单中,单击 [属性 ]。

 $\Omega$ 单击 $[$ 端口 $]$ 标签。

4 检查 [ 打印到以下端口 ] 框,确保选择了正确的端口。

Windows XP Professional、 Windows Server 2003

■ 从任务栏上的 [ 开始 ] 进入 [ 打印机和传真 ] 窗口。

2 单击以选择打印机的图标。接下来,在 [ 文件 ] 菜单中, 单击 [ 属性 ]。

 $\Omega$ 单击 $[$ 端口 $]$ 标签。

 $\textcolor{orange}\blacksquare$  检查 [ 打印到以下端口。 ] 框,确保选择了正确的端口。

Windows XP Home Edition

■ 从任务栏上的 [ 开始 ] 进入 [ 控制面板 ] 窗口。

2 单击 [ 打印机和其它硬件 ]。

C <sup>单</sup>击 [ 打印机和传<sup>真</sup> ]。

■ 单击以选择打印机的图标。接下来, 在 [ 文件 ] 菜单中, 单击 [ 属性 ]。

 $\overline{\mathbf{5}}$  单击 [ 端口 ] 标签。

1 检查 [ 打印到以下端口。 ] 框, 确保选择了正确的端口。

Windows NT 4.0

 $\Box$  单击 [ 开始 ], 指向 [ 设置 ], 然后单击 [ 打印机 ]。

2 单击以选择打印机的图标。接下来, 在 [ 文件 ] 菜单中, 单击 [ 属性 ]。

C <sup>单</sup><sup>击</sup> [ 端口 ] <sup>标</sup>签。

4 检查 [ 打印到以下端口 ] 框,确保选择了正确的端口。

# 其它打印问题

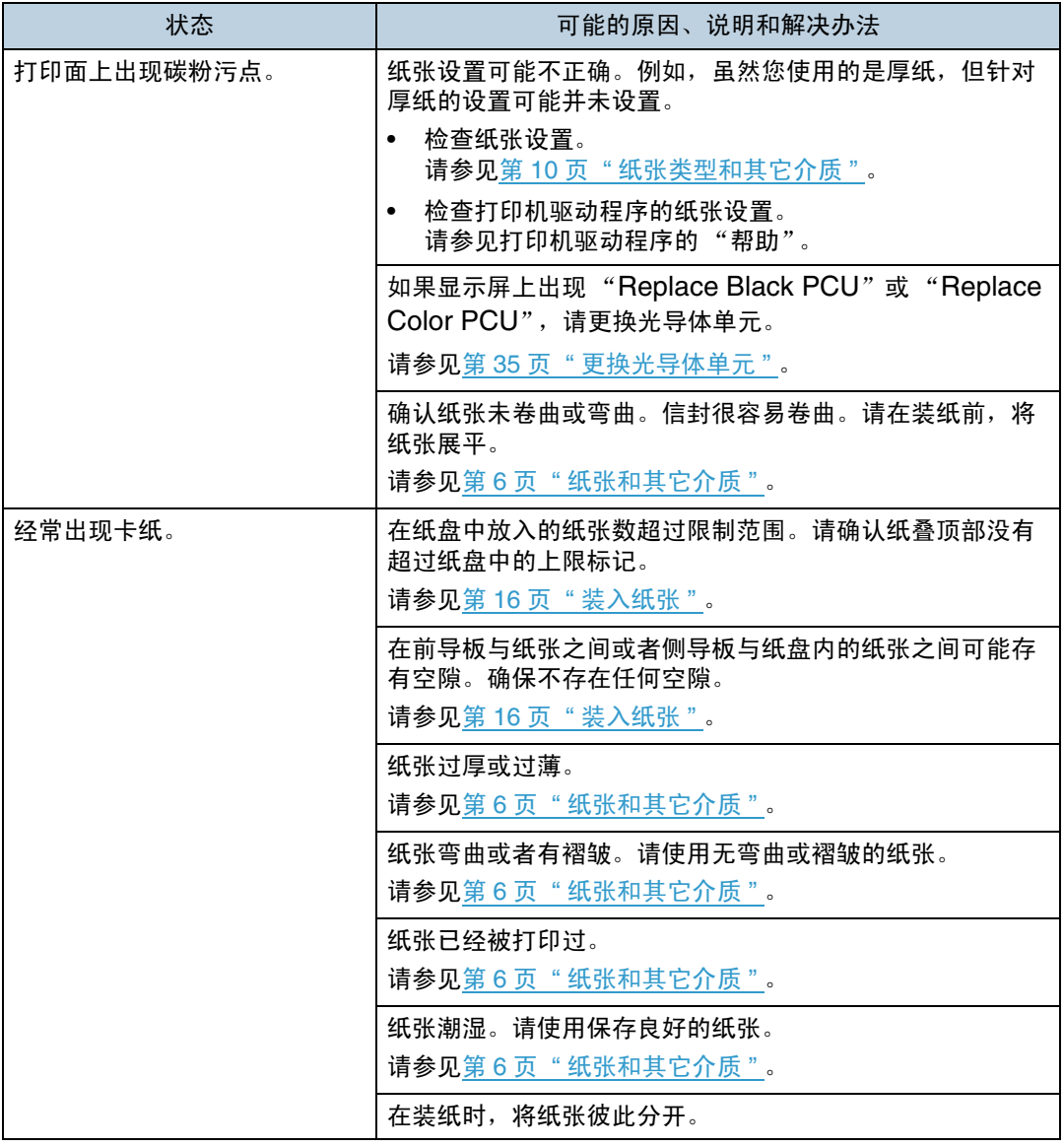

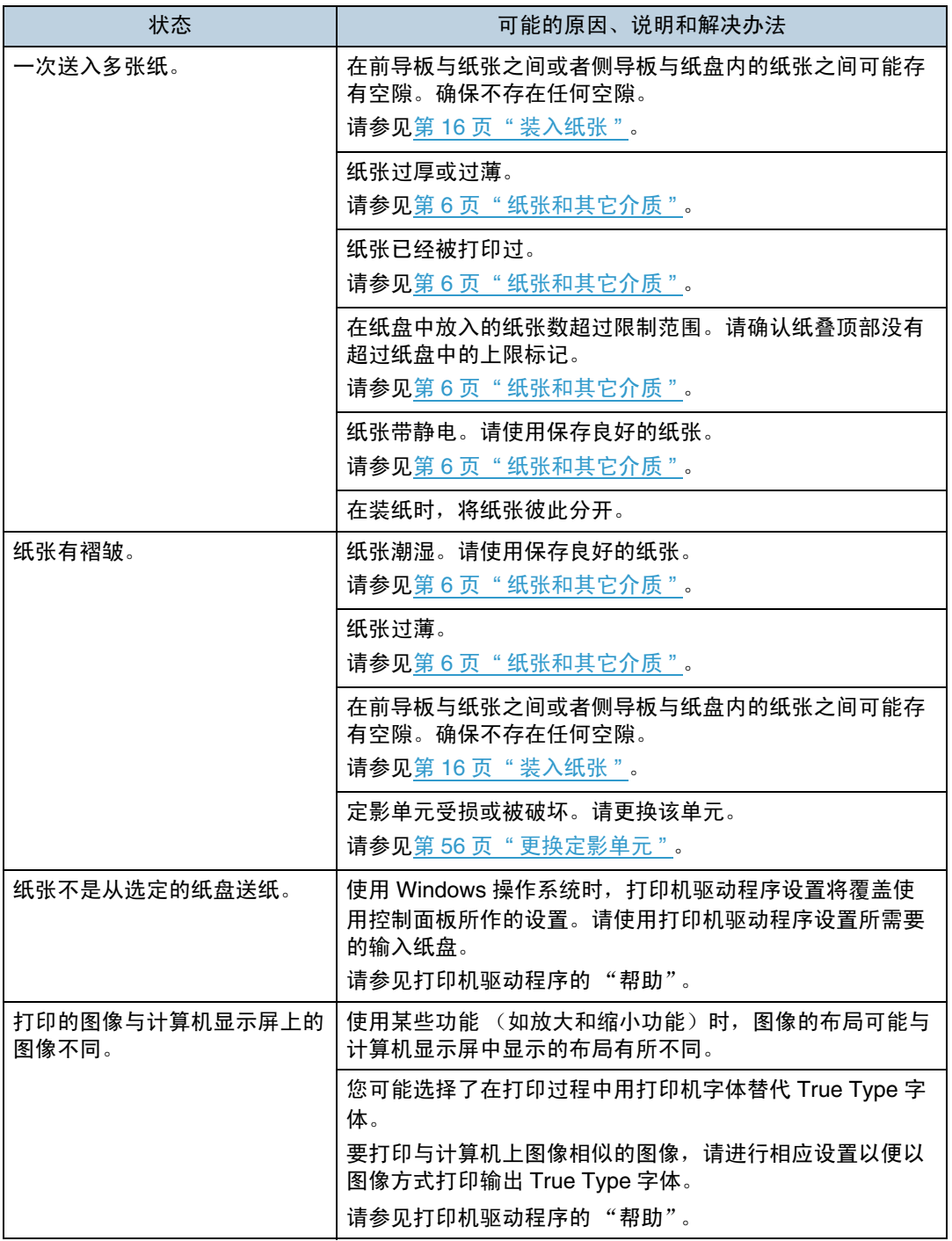

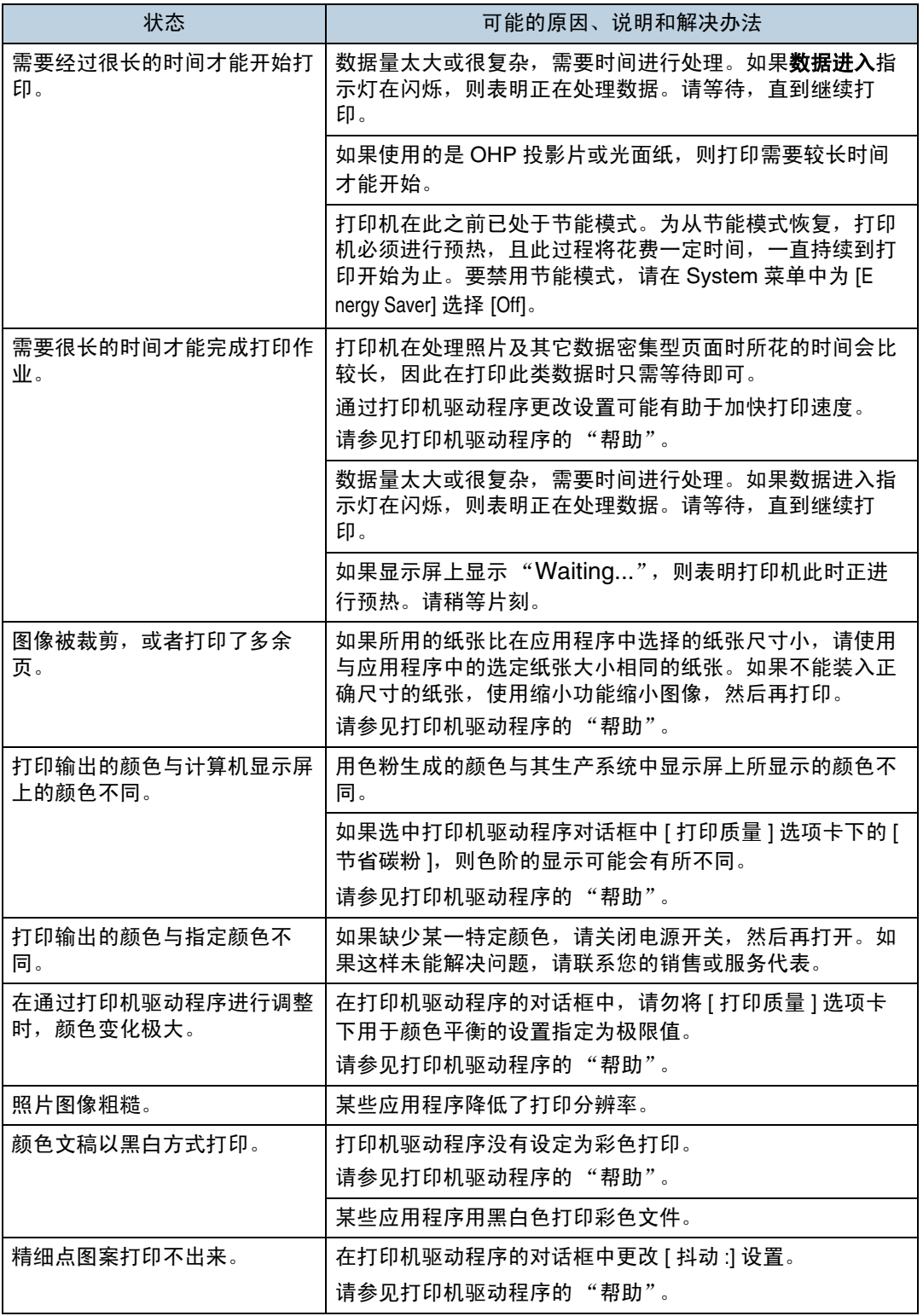

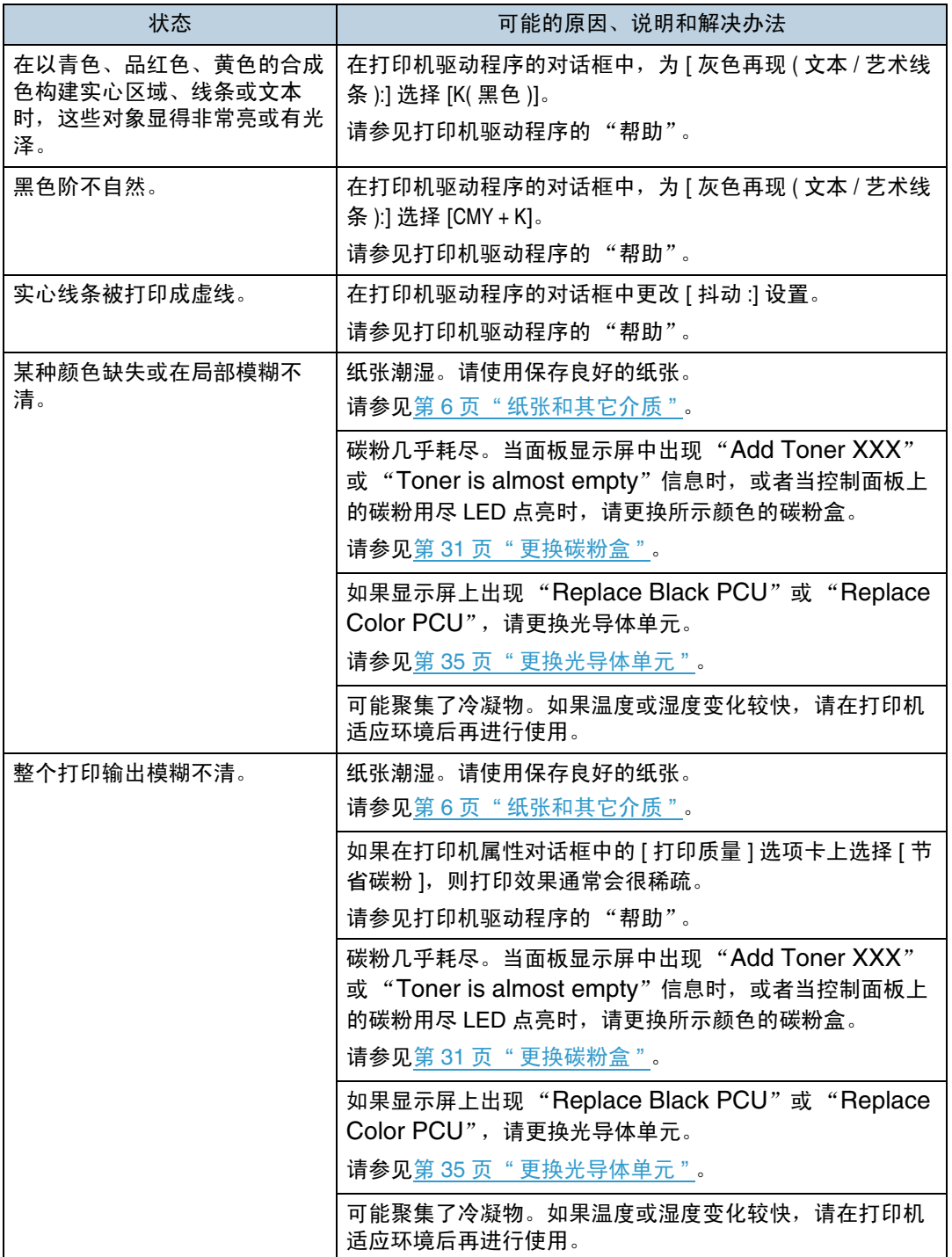

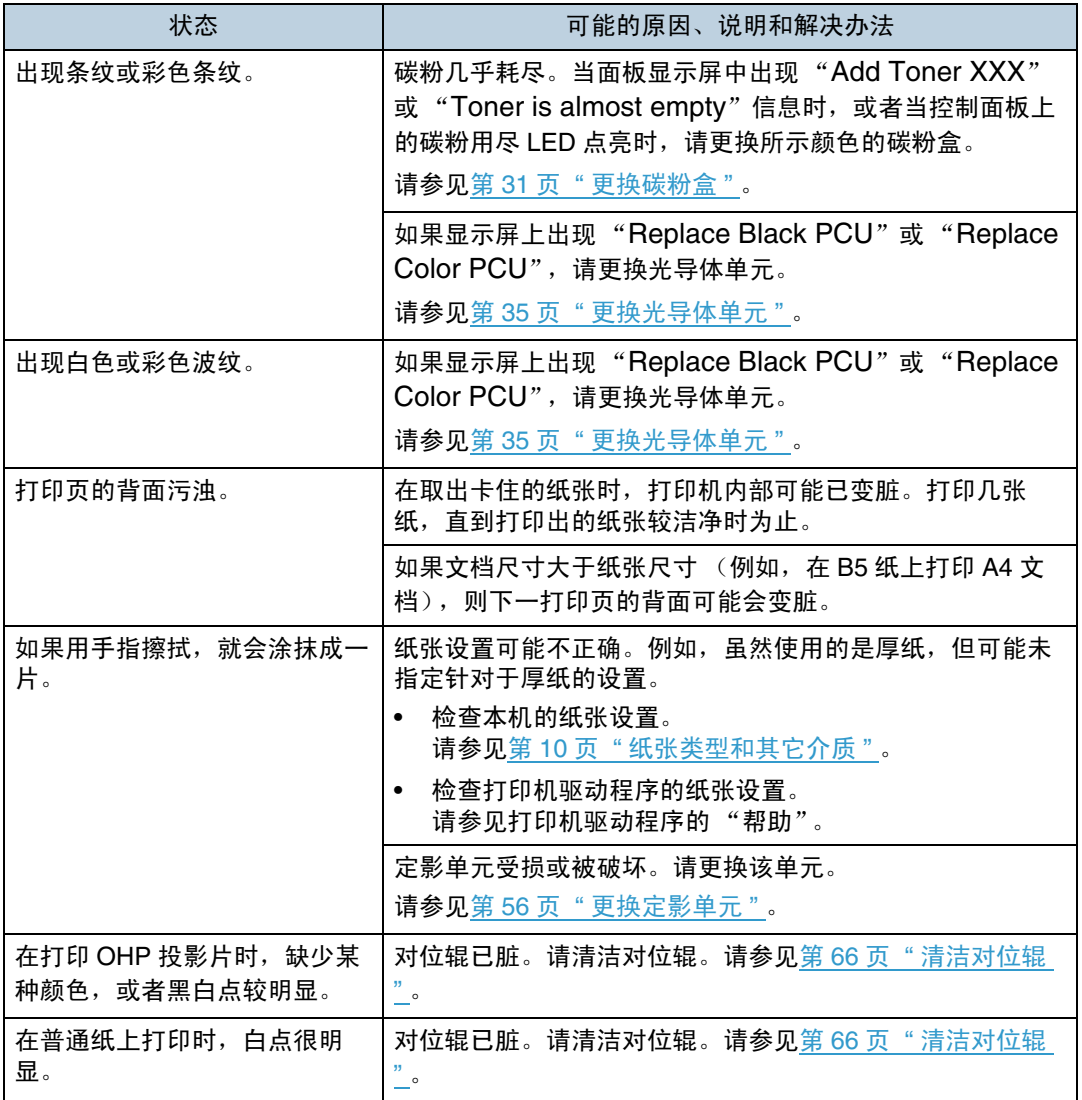

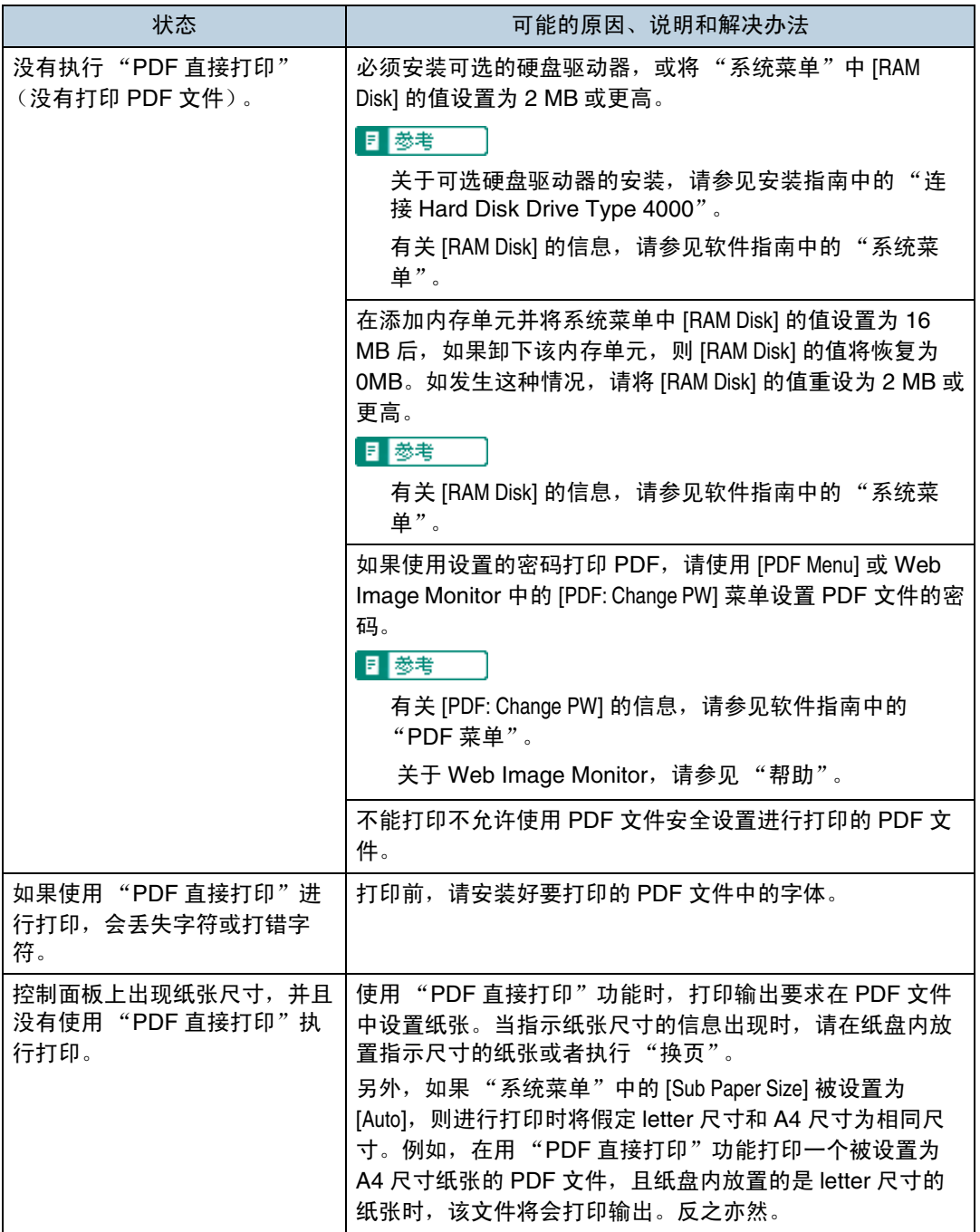

请与您的销售商或服务代理商联系。

# 附加故障排除

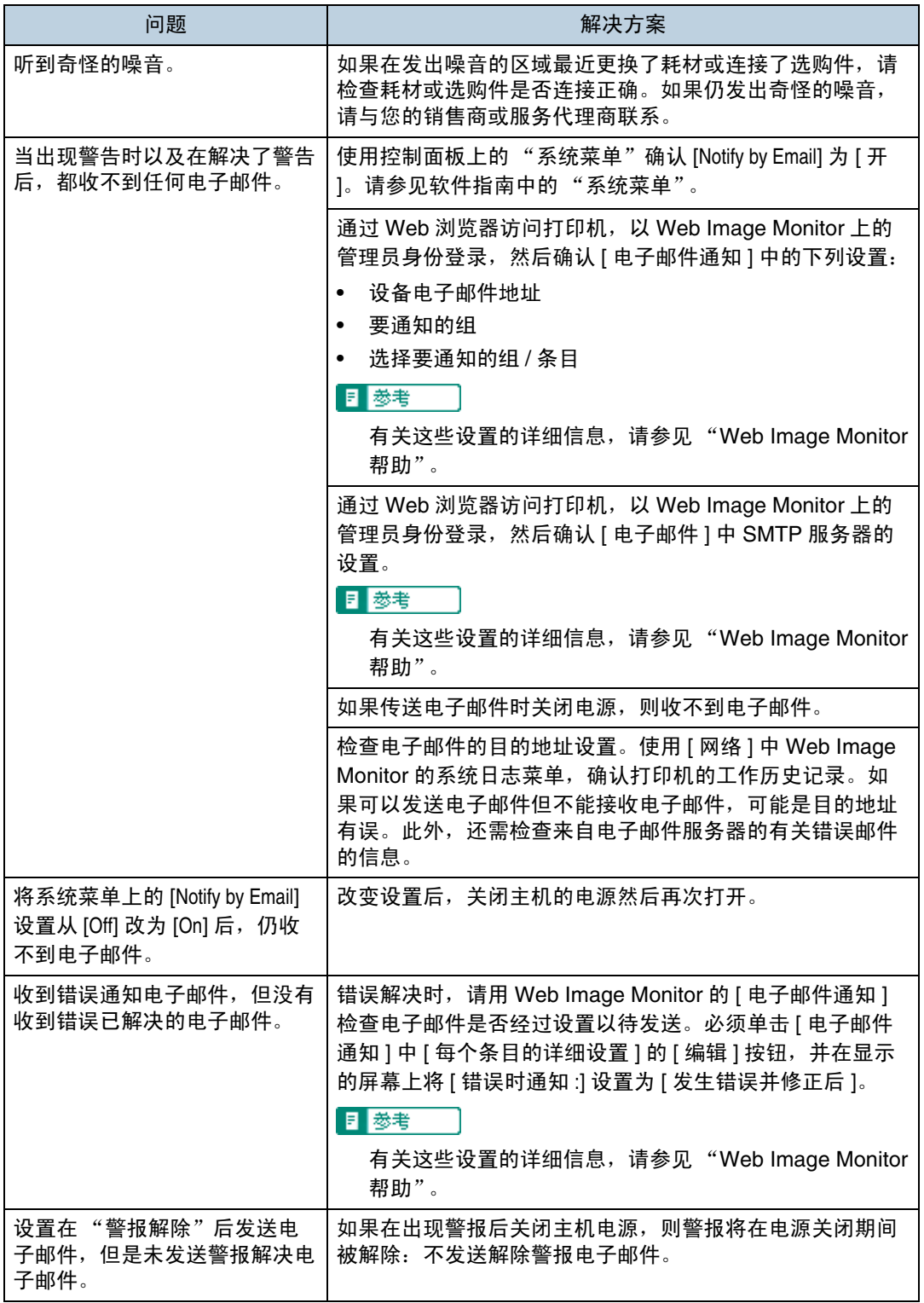

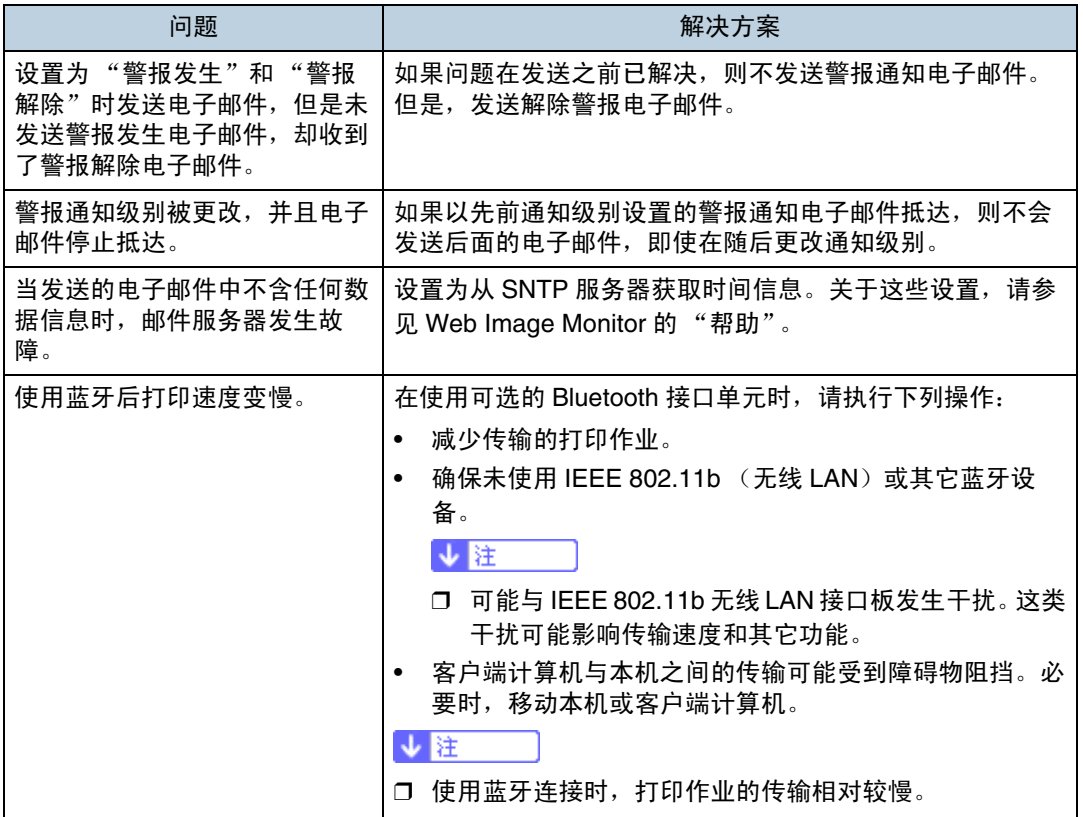

如果本机的工作情况仍不能令人满意,请与您的销售商或服务代理商联系。有关 销售商或服务代理商所在位置的信息,请咨询您购买打印机的商店。

## 取出卡住的纸张

发生卡纸时,会显示错误信息。错误信息会指出卡纸的位置。

★ 重要信息

- ❒ 卡住的纸张上可能覆盖有碳粉。注意不要使其沾到手上或衣服上。
- ❒ 卡住的纸张被取出后,上面的碳粉可能松动(定影不充分)。进行一些测试打 印,直到不再出现污迹。
- ❒ 不要用力取出卡住的纸张,否则会撕碎。如果碎片留在打印机中,会进一步导 致卡纸并可能损坏打印机。

## <span id="page-97-0"></span>当出现 "Remove Misfeed A: Internal Path" 时

"Remove Misfeed A: Internal Path"出现时,表明在送纸路径中发生卡纸。打开 前盖 (A), 取出卡住的纸张。

#### △注意

• 设备内部高温。请勿接触带有"△"标签 (指高温表面) 的部件。触摸带 有" $\Delta$ "标签 (指高温表面) 的部件, 可能导致灼伤。

#### △注意

• 在拉出纸盘时,注意不要用力过猛。否则,纸盘可能会跌落并导致人员受 伤。

#### ↓ 陸 →

- □ 打开前盖之前,取出手送台中的纸张。
- □ 如果使用手送台时发生卡纸,请打开前盖,然后取出卡住的纸张。
- **4** 拉动打印机前盖左右两侧的控制杆, 小心地打开前盖 (A)。

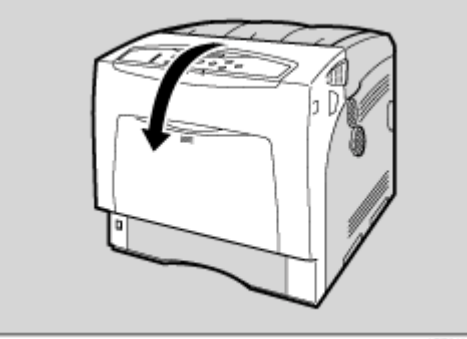

AET013S

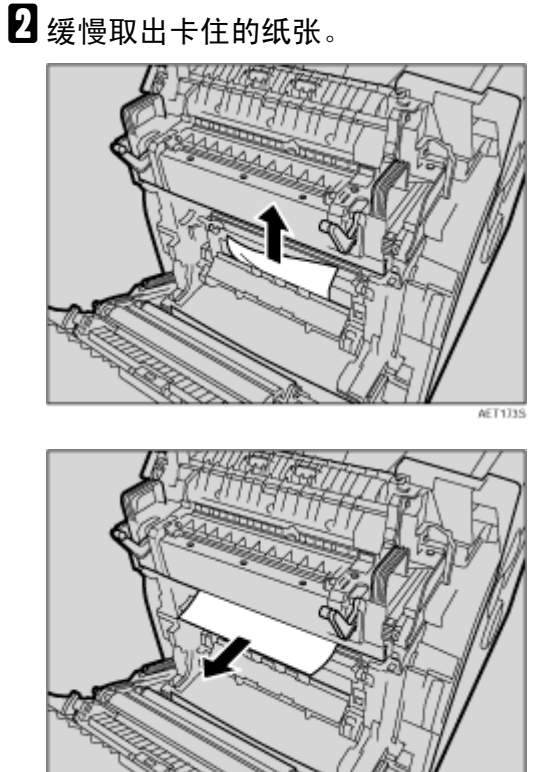

↓注 |

❒ 如果找不到卡住的纸张,请查看打印机内部。

 $\overline{\textbf{E}}$  如果卡纸发生在定影单元的输出区域,请向后拉标记着"A1"(定影单元上部 左右两侧)的控制杆,打开输出盖

**AET174S** 

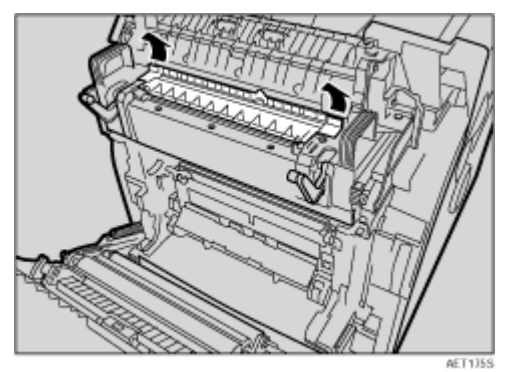

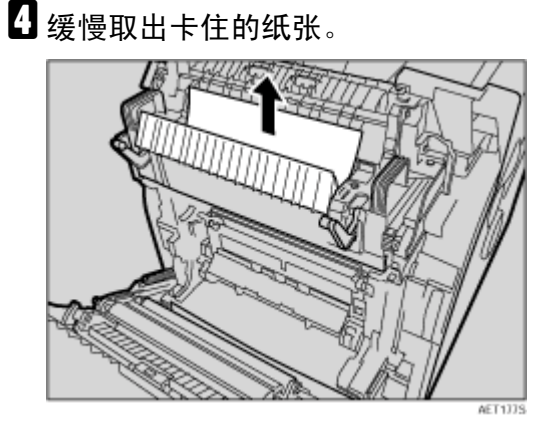

日 关闭定影单元的输出盖。

 $\overline{G}$ 小心地关闭前盖 (A)。

如果取出卡住的纸张后仍然显示错误信息,请检查输入纸盘中是否卡纸。

G <sup>拉</sup>出纸盘,小心地取出任何卡住的纸张。

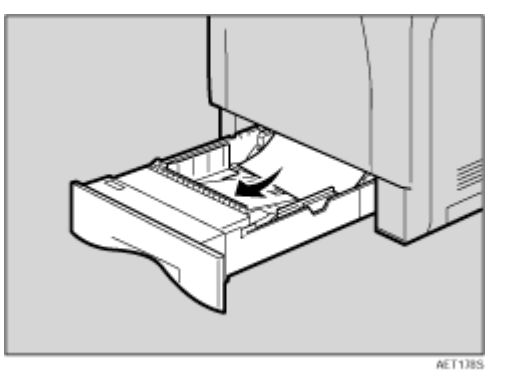

 $\overline{11}$ 推入纸盘。确保纸盘牢固插入以防止卡纸。

↓距

❒ 当纸盘3中的纸张导致卡纸时,请拉出纸盘1和纸盘2以取出卡住的纸张。如 果很难将纸盘完全拉出,请尽量用力拉。

# <span id="page-100-0"></span>当出现"Remove Misfeed Z: Duplex Unit"时

"Remove Misfeed Z: Duplex Unit"是一条错误信息,当打印机双面打印单元中 ————————————————————<br>发生卡纸时显示该信息。打开前盖 (Z),取出卡住的纸张。

 $\blacksquare$  按下打印机前盖 (Z) 右侧的按钮, 打开前盖。

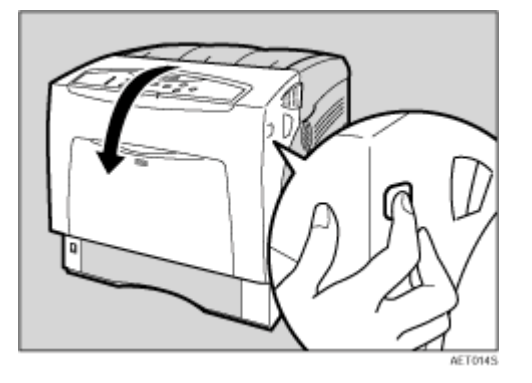

2 小心地取出卡住的纸张。

 $\overline{\mathbf{S}}$ 小心地关闭前盖 (Z)。

## 移动和搬运打印机

△注意

- 在搬运本机时,每个人都应该握住位于对应一侧的把手,然后将机器缓慢 抬起。如果抬起时不小心或使其掉落,可能导致人员受伤。
- 移动打印机时,切记要将电源线从墙上的电源插座中拔掉,以免引起火灾 或电击。
- 在将插头从插座中拔出时,请抓紧插头 (而非电源线)以免损坏电源线并 导致火灾或电击。
- 在使用后搬运打印机时,请勿取出碳粉、光导体单元及碳粉回收瓶,以防 碳粉溅入机器内。

运输打印机时,请将其放在原来的包装材料中。

↓ 注

❒ 打印机约重 50 kg (110.3 磅)。

★ 重要信息]

- ❒ 运输之前必须拔下打印机上的所有电缆。
- □ 本打印机是精密设备。运输时注意避免受损。
- □ 如果装有可选的送纸单元, 请将其从打印机上卸下, 然后分别搬运它们。

## 移动打印机

#### △注意

- 抬起机器时,使用两侧的内嵌把手。否则,打印机一旦掉落,可能会摔坏 或造成人员受伤。
- 在搬运本机前,请从墙壁电源插座上拔掉电源线。如果拔下电源线时用力 过猛,可能会将其损坏。损坏的插头或电线可能导致触电或火灾。

短距离搬运打印机

1 务必检查以下几点:

- 电源开关已关闭。
- 从壁装插座上拔下电源线。
- 拔下打印机上的接口电缆。

2 如果装有外部选购件,请将其卸下。

请参见安装指南,并按照相反的步骤将选购件卸下。

■ 由两人使用打印机两侧的内嵌把手将打印机抬起, 然后将打印机水平移动到您 所希望的安装位置。

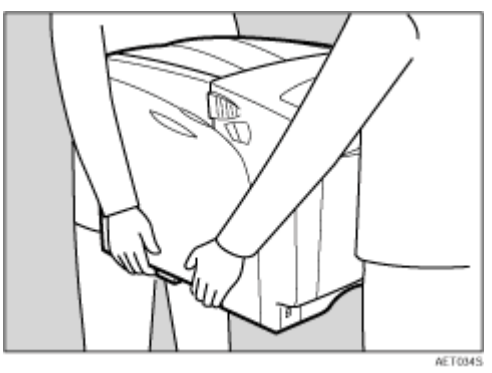

1 如果卸下了选购件,请重新安装它们。 请参见安装指南来安装选购件。

↓ 注 →

□ 务必水平移动打印机。为防止碳粉洒出, 请缓慢移动打印机。

❒ 如果装有可选的送纸单元,请将其从打印机上卸下,然后分别搬运它们。

## 附录

## 耗材

#### △注意

• 我们的产品设计目标是为了满足高标准质量和功能性。我们建议您只购买 授权经销商指定的耗材。

### 碳粉盒

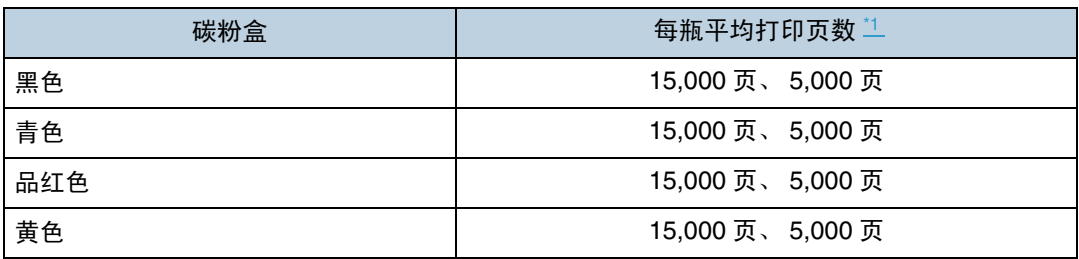

<span id="page-103-0"></span>\*1 A4/letter 5% 测试图, 2 页 / 作业。

可打印页数随所安装的两种不同碳粉盒类型而变化。

↓ 注 →

- □ 如果未在需要时更换碳粉盒,则打印将无法进行。 建议您预备一些碳粉瓶,或 者立即购买。
- ❒ 实际可打印的页数将视图像容量和密度、一次要打印的页数、所用的纸张类型 和纸张尺寸以及环境条件 (如温度和湿度)的不同而有所变化。
- ❒ 由于碳粉盒随使用时间的延长而质量下降,因此可能需要在出现上述指示信息 之前将其更换。
- □ 碳粉盒(耗材)不在保修范围内。但是,如果出现问题,请与销售碳粉盒的商 店联系。
- □ 第一次使用此打印机时,使用打印机包装中的四个碳粉盒。
- □ 使用随本机附送的碳粉盒可以打印的页数如下所示:

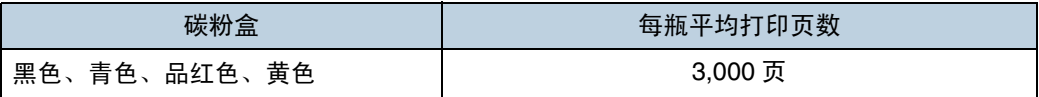

### 碳粉回收瓶

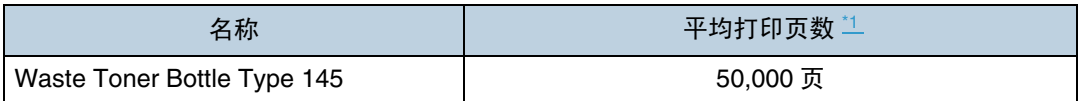

<span id="page-104-0"></span>\*1 A4/letter 5% 测试图, 2 页 / 作业。

↓ 注

附录

- ❒ 实际可打印的页数将视图像容量和密度、一次要打印的页数、所用的纸张类型 和纸张尺寸以及环境条件 (如温度和湿度)的不同而有所变化。
- ❒ 如果未在需要时更换碳粉回收瓶,则打印将无法进行。建议您预备一些碳粉 瓶,或者立即购买。

## 光导体单元

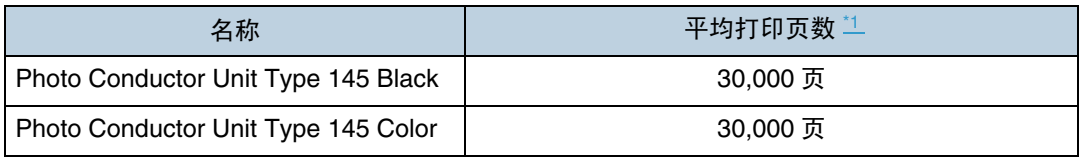

<span id="page-104-1"></span>\*1 A4/letter 5% 测试图, 2 页 / 作业。

↓ 距 →

- ❒ 实际可打印的页数将视图像容量和密度、一次要打印的页数、所用的纸张类型 和纸张尺寸以及环境条件 (如温度和湿度)的不同而有所变化。
- ❒ 如果未在必要时更换光导体单元,则将无法保证打印质量。建议您预备一些光 导体单元,或者立即购买。
- ❒ 光导体单元(耗材)不在保修范围内。但是,如果出现问题,请与销售店联系。

## 中间传送单元 (转送单元)

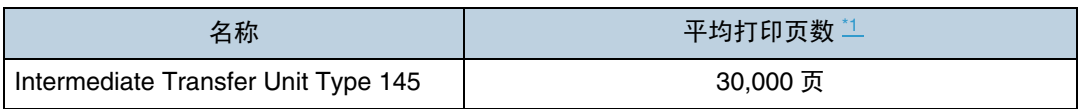

<span id="page-104-2"></span>\*1 A4/letter 5% 测试图, 2 页 / 作业。

↓注

- ❒ 实际可打印的页数将视图像容量和密度、一次要打印的页数、所用的纸张类型 和纸张尺寸以及环境条件 (如温度和湿度)的不同而有所变化。
- ❒ 如果未在必要时更换转送单元,将无法保证打印质量。建议您预备一些转送单 元,或者立即购买。

## 维护工具箱

### ❖ Maintenance Kit Type 4000

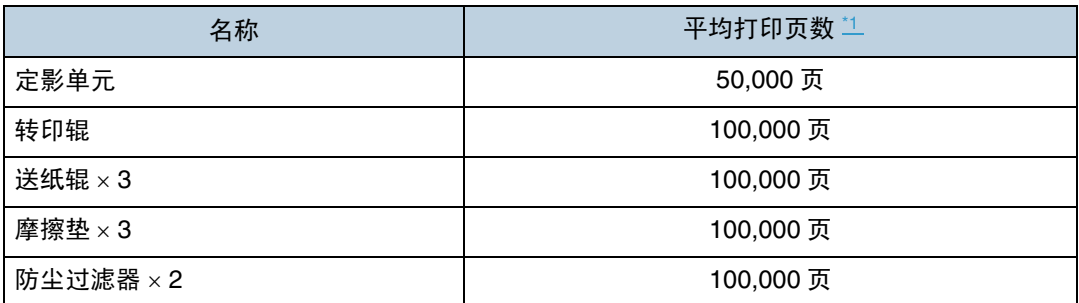

<span id="page-105-0"></span>\*1 A4/letter 5% 测试图, 2 页 / 作业。

↓睡

❒ 实际可打印的页数将视图像容量和密度、一次要打印的页数、所用的纸张类型 和纸张尺寸以及环境条件 (如温度和湿度)的不同而有所变化。

□ 维护工具箱 (耗材) 不在保修范围内。但是, 如果出现问题, 请与销售店联系。

<span id="page-106-0"></span>规格

<span id="page-106-2"></span><span id="page-106-1"></span>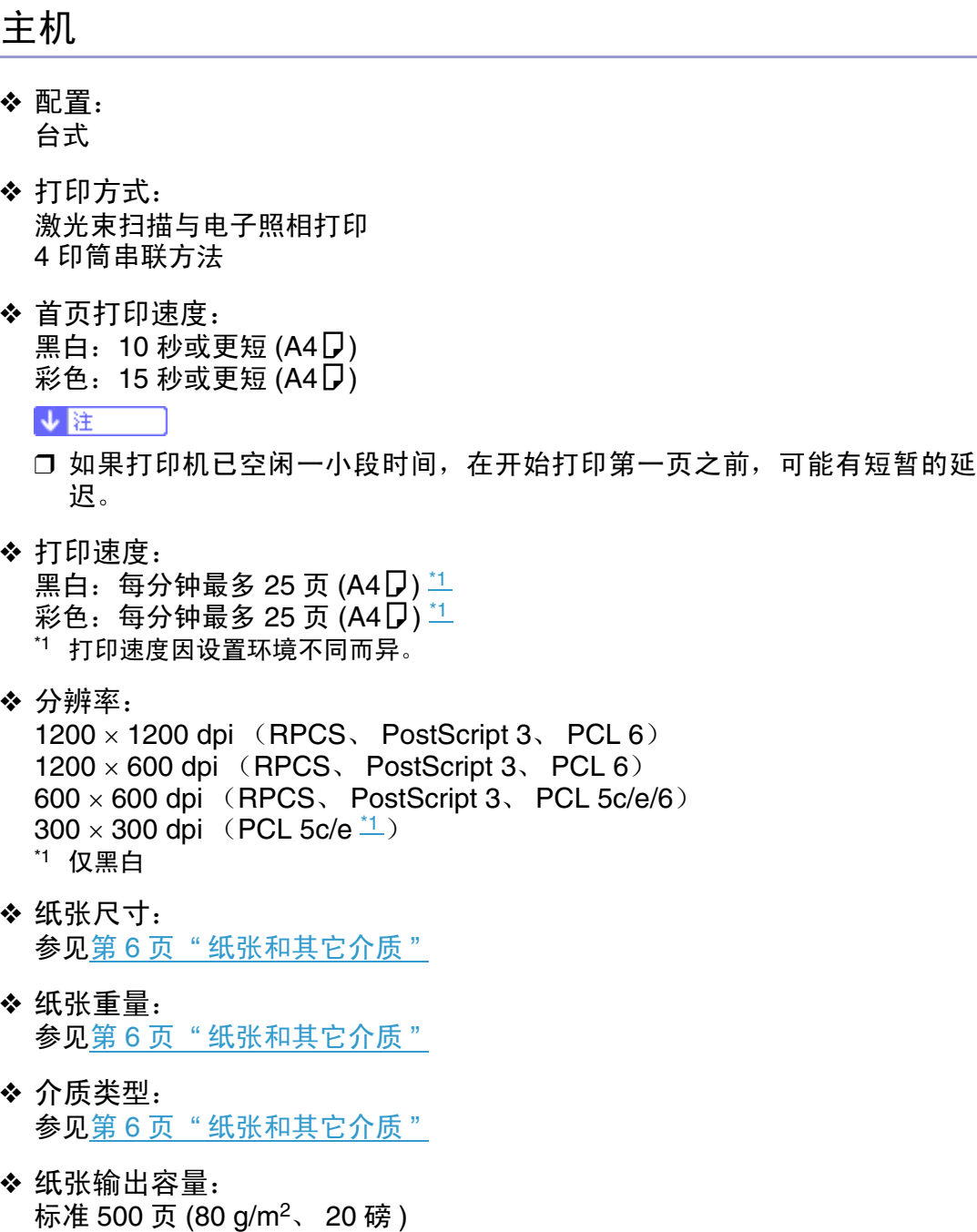

❖ 纸张输入容量:

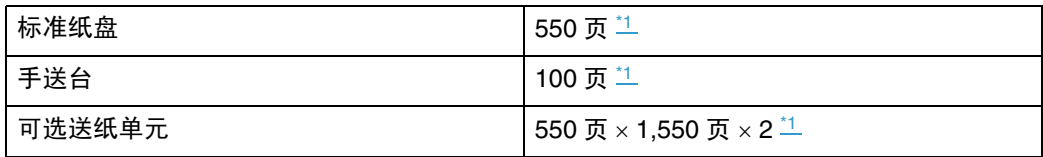

<span id="page-107-0"></span>\*1 纸张重量: 80 g/m<sup>2</sup>(20 磅文件纸)

#### ❖ 电源:

220-240 V, 6A 或以上, 50/60 Hz

❖ 功耗:

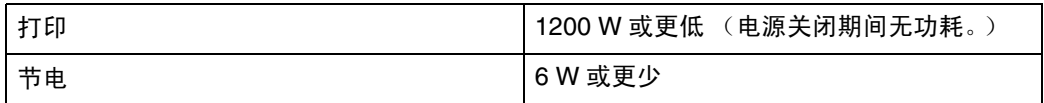

- ❖ 预热时间:
	- 少于 30 秒 (23°C, 71.6 F) 1 \*1 无故障时。
- <span id="page-107-1"></span>❖ 尺寸:

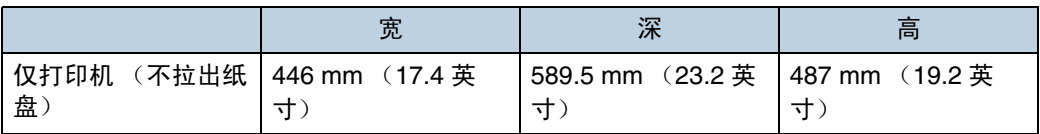

### ❖ 重量:

大约 50 kg (110.3 磅 ) (包括碳粉盒和电源线)

◆ 噪音1:

#### 声能等级

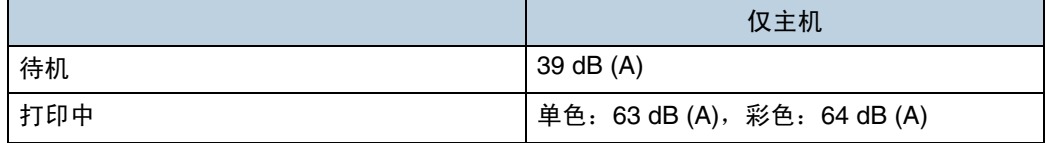

#### 声压水平 2

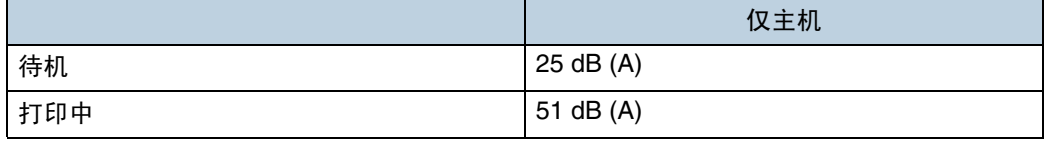

<span id="page-107-2"></span>\*1 依据 ISO7779 测量的实际数值。

<span id="page-107-3"></span>\*2 测量时处于旁观者位置。

#### ❖ 内存:

标准 128/256 MB, 最多 512MB (安装内存单元选购件)
❖ 接口:

标准:

- Ethernet (10/100Base-TX)
- USB<sub>2.0</sub> 它需要支持 USB 2.0 的 USB 计算机端口和电缆。 可选:
- IEEE 1394 (SCSI 打印、IP over 1394)
- IEEE 802.11b (无线 LAN)
- 并行 (双向 IEEE1284)
- Bluetooth
- ❖ 打印机语言: RPCS、 PJL、 PCL 5c/e/6、 PostScript Level 3、 PDF
- ❖ 字体:

## **PCL 5c**

Agfa Font 35 Manager Intellifonts、 10 TrueType 字体和 1 Bitmap font Agfa FontManager, 45 种字体 **PostScript 3** 136 种字体

## 选购件

Paper Feed Unit Type 4000

❖ 纸张尺寸:

A4 $\nabla$ 、B5 $\nabla$ 、A5 $\nabla$ 、B6 $\nabla$ 、Letter(8<sup>1</sup>/<sub>2</sub> × 11 英寸)  $\nabla$ 、Legal(8<sup>1</sup>/<sub>2</sub> × 14 英寸)  $\Box$ 、 51/<sub>2</sub> × 81/<sub>2</sub> 英寸  $\Box$ 、 Executive (71/<sub>4</sub> × 101/<sub>2</sub> 英寸)  $\Box$ 、 Folio  $(8<sup>1</sup>/<sub>4</sub> × 13$  英寸)  $\Box$ , Foolscap  $(8<sup>1</sup>/<sub>2</sub> × 13$  英寸)  $\Box$ , F/GL  $(8 × 13$  英寸)  $\Box$ 、Com#10 Env(4 1/<sub>8</sub> × 9 1/<sub>2</sub> 英寸)  $\Box$ 、C5 Env(6.38 × 9.02 英寸)  $\Box$ 、 C6 Env (4.49 × 6.38 英寸)  $\Box$  DL Env (4.33 × 8.66 英寸)  $\Box$  Monarch Env  $(3^{7}/_{8} \times 7^{1}/_{2}$  英寸)  $\Box$ , 16K  $(7.68 \times 10^{1}/_{2}$  英寸)  $\Box$  和自定义尺寸

- ❖ 尺寸 (宽 × 深 × 高):  $460 \times 576 \times 150$  mm  $(18.2 \times 22.7 \times 5.9$  英寸)
- ❖ 纸张重量: 52-216 g/m2 (14-58 磅 )
- ❖ 重量:

小于 8.5 kg (18.8 磅 )

Hard Disk Drive Type 4000

❖ 存储容量 (格式化): 40 GB

❖ 规格:

- 假脱机打印数据分页
- 假脱机 Sample Print/Locked Print 数据
- 存储 PostScript 字体
- 存储日志数据

↓距

❒ 可用此可选硬盘驱动器安装 PostScript 字体。对于 Mac OS,所支持的字体 为类型 PostScript Type 1 和 PostScript Type 2。要下载这两种字体,请使 用 Printer Utility for Mac。

Memory Unit Type D 128MB/Memory Unit Type E 256MB

- ❖ 模块类型: SO-DIMM (小型双列直插式内存模块)
- ❖ 内存类型: SDRAM (同步动态 RAM)
- ❖ 针数: 200 针

IEEE 1394 Interface Board Type B

- ❖ 接口: 与 IEEE1394-1955 兼容、 IEEE Std.1394-2000 兼容。
- ❖ 接口连接器: IEEE 1394(6 针 ×2)
- ❖ 所需电缆: IEEE 1394 接口电缆 (6 针 x 4 针, 6 针 x 6 针 )
	- ★ 重要信息 】
	- ❒ 您不能将这些设备插在一起建立回路。
	- □ 切勿使用长度超过 4.5 米的电缆。
- ❖ 一个总线中可连接的设备数: 最多 63
- ❖ 一个总线中允许的电缆路程段: 最多 16

❖ 数据传送速度: 400 Mbps (最大)

❖ 电源: 无电源 电缆功率重复 (与 IEEE 1394a-2000 兼容)

IEEE 802.11b Interface Unit Type H

- ❖ 传输规范: 基于 IEEE 802.11b( 无线 LAN)
- ❖ 协议: TCP/IP、 NetBEUI、 IPX/SPX、 AppleTalk

↓ 注

❒ 支持 SmartDeviceMonitor 和 Web Image Monitor。

- ❖ 数据传送速度: 可以自动选择下列速度 1 Mbps、 2 Mbps、 5.5 Mbps、 11 Mbps
- ❖ 频率范围:
	- 英制: 2412-2462 MHz(1-11 频道 )
	- 公制: 2412-2472 MHz(1-13 频道 )
- ❖ 可传输距离:
	- 1 Mbps 400 m $1$
	- 2 Mbps 270 m $*1$
	- 5.5 Mbps 200 m $*1$
	- 11 Mbps 140 m $\frac{1}{1}$
	- $^{\star\star}$  这些数字适用于户外使用。通常,室内的可传输距离为 10-100 m(取决于环境)。
- <span id="page-110-0"></span>❖ 传输模式: ad hoc 模式和基础结构模式

IEEE 1284 Interface Board Type A

- ❖ 传输规范: IEEE 1284
- ❖ 所需电缆: 与标准 IEEE 1284 兼容的 Micro Centronics 36 针电缆

Bluetooth Interface Unit Type 3245

- ❖ 支持的配置文件:
	- SPP (串行端口配置文件)
	- HCRP (硬拷贝电缆更换配置文件)
	- BIP (基本图像配置文件)
- ❖ 频率范围: 2 GHz ISM 波段
- ❖ 数据传输速度:

732 kbps

↓注

□ 传送速度根据多项因素进行调整, 如设备之间的距离和障碍物、无线电信号 条件及 Bluetooth 适配器。

❖ 最大范围:

10 m